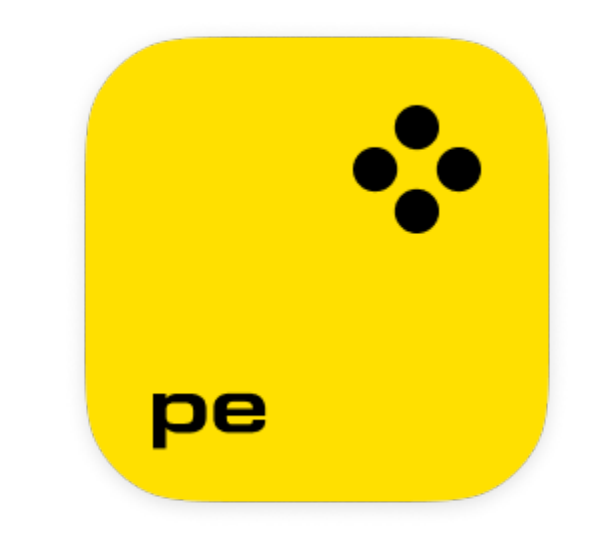

**Руководство пользователя**

### **Популярные статьи**

[Инструкция по активации](#page-1-0) <u>[Удаление объектов с фото](#page-12-0)</u> [Замена фона](#page-15-0)

# Содержание

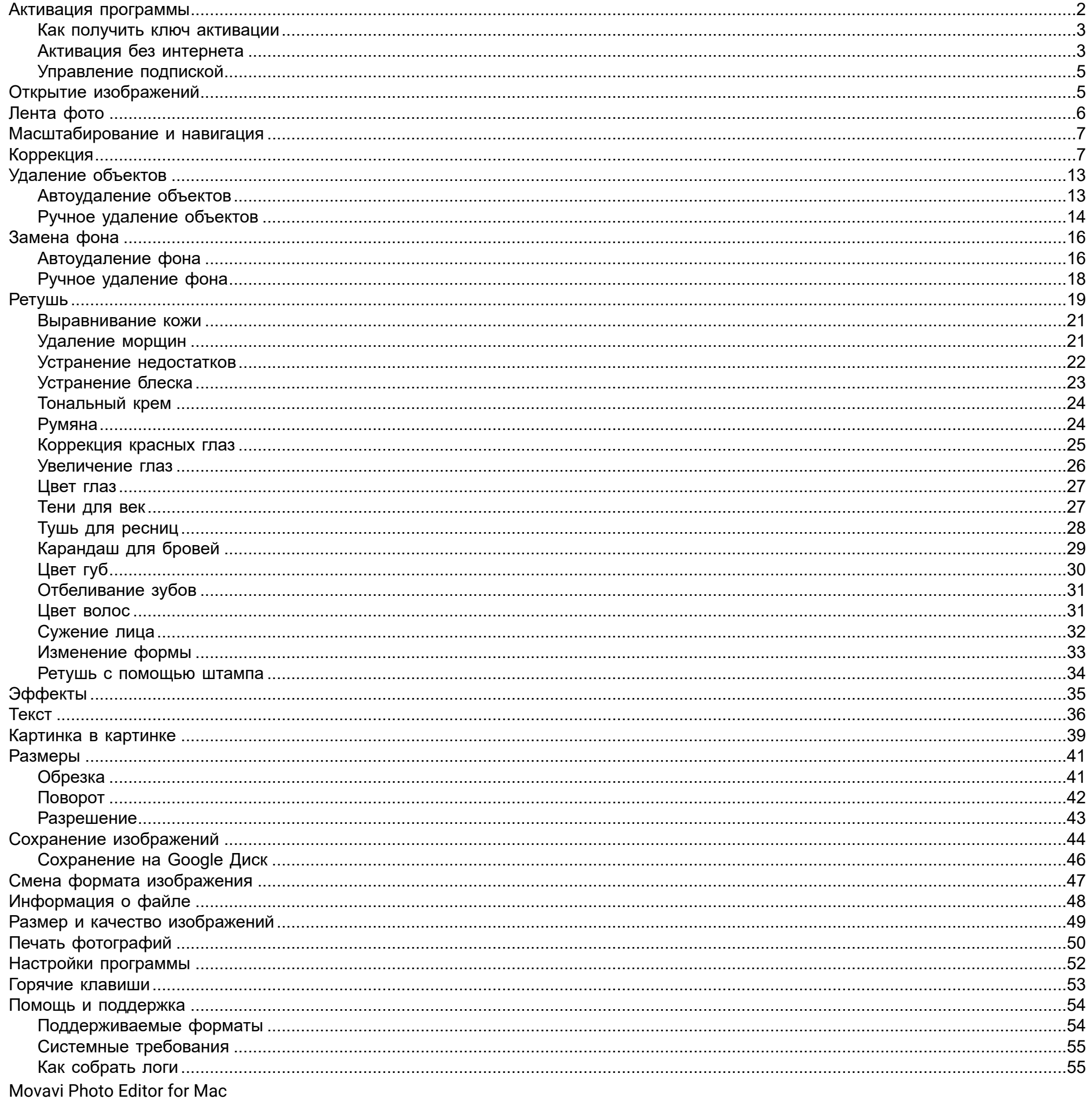

## <span id="page-1-0"></span>Активация программы

При первом запуске Movavi Photo Editor for Mac будет работать в режиме пробной версии. Это значит, что вы сможете сохранить

10 изображений с логотипом Movavi. Чтобы неограниченно пользоваться всеми функциями программы, купите лицензию и активируйте программу. Если у вас еще нет ключа активации, нажмите на кнопку ниже и приобретите активационный ключ на сайте Movavi.

Купить ключ активации

### Активируйте программу

1. Запустите программу.

2. В верхнем меню выберите пункт Активация - Активировать программу.

3. Скопируйте ключ активации из письма на вашей почте и вставьте в окно активации.

4. Нажмите Активировать.

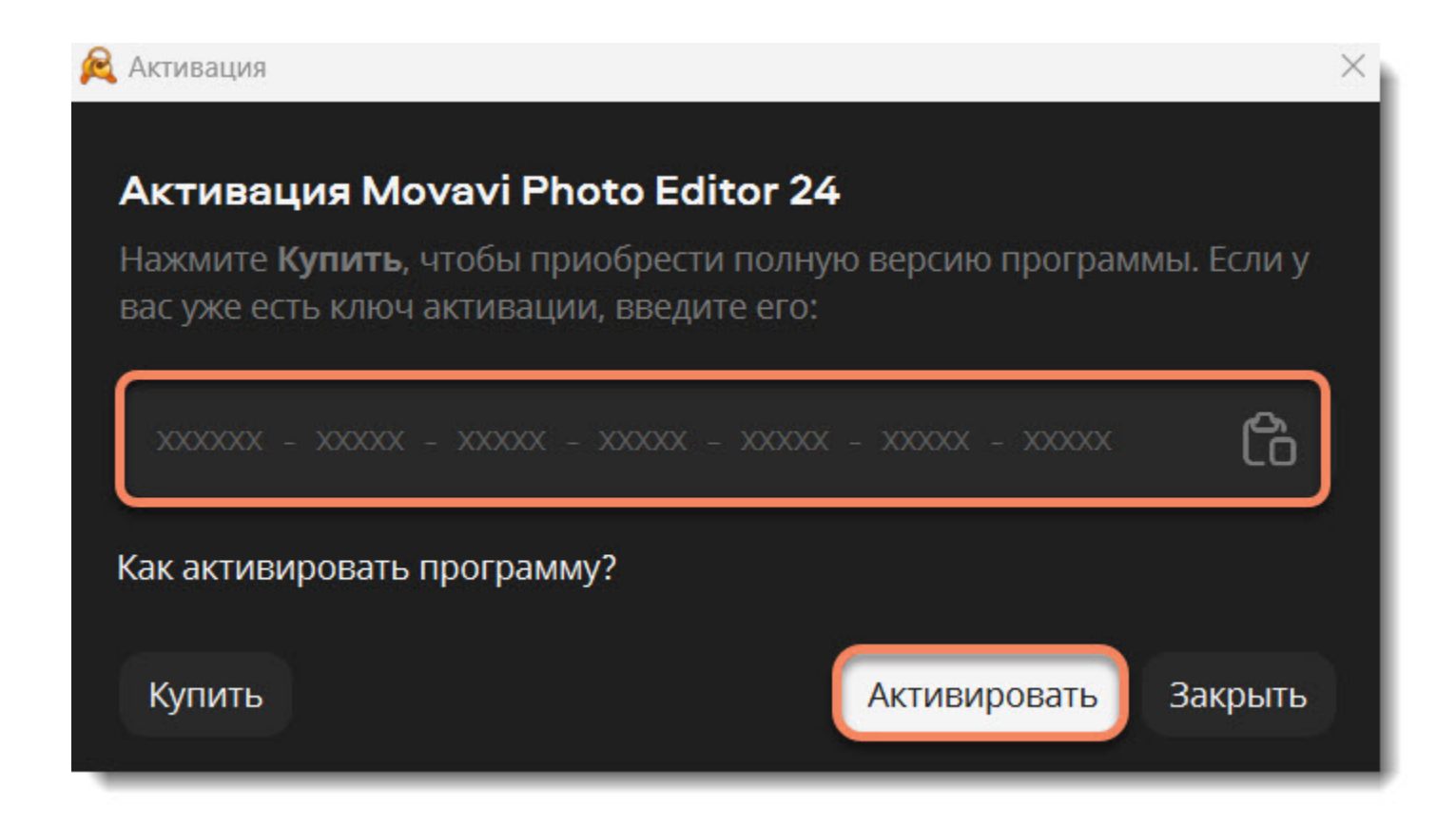

**Если вы не получили ключ в течение часа**

• Проверьте папку **Спам**.

• [Cвяжитесь с техподдержкой](#page-53-0).

#### **Активация без доступа к Интернету**

Если компьютер, на котором установлен **Movavi Photo Editor for Mac**, не подключен к Интернету, вы можете активировать программу по email.

[Активация без интернета](#page-2-1)

<span id="page-2-0"></span>Movavi Photo Editor for Mac

## **Как получить ключ активации**

Приобрести ключ активации вы можете как с официального сайта Movavi, так и у любого из наших партнеров.

1. Нажмите кнопку ниже

### Купить ключ активации

2. Выберите тип лицензии:

• Если собираетесь использовать Movavi Photo Editor for Mac дома, нажмите **Купить** на странице покупки.

• Если собираетесь использовать Movavi Photo Editor for Mac для работы, в государственных учреждениях и для получения прибыли, перейдите на вкладку **Для работы** и нажмите **Купить**.

3. Следуйте инструкциям на странице и заполните информацию об оплате. Введите свой настоящий email адрес, чтобы получить на него ключ активации программы. Покупка через всех наших партнеров абсолютно безопасна.

4. Когда покупка подтвердится, вы получите письмо с ключом активации. Скопируйте его и вставьте в окно активации программы.

[Как активировать программу](#page-1-0) [Как активировать программу без интернета](#page-2-1)

**Если вы не получили ключ активации в течение часа:**

• Проверьте папку **Спам** в вашем почтовом ящике.

<span id="page-2-1"></span>• [Свяжитесь с техподдержкой](#page-53-0). Movavi Photo Editor for Mac

# **Активация без интернета**

Если ваш компьютер не подключен к интернету, вы можете активировать программу по email с любого другого устройства.

1. Нажмите кнопку ниже, чтобы купить ключ активации. После покупки ключ придет вам на почту. Если вы уже купили ключ, пропустите этот шаг.

Купить ключ активации

2. В верхнем меню выберите пункт **Активация** — **Активировать программу**.

3. Скопируйте ключ активации из письма на вашей почте и вставьте в окно активации.

4. Нажмите **Активировать**.

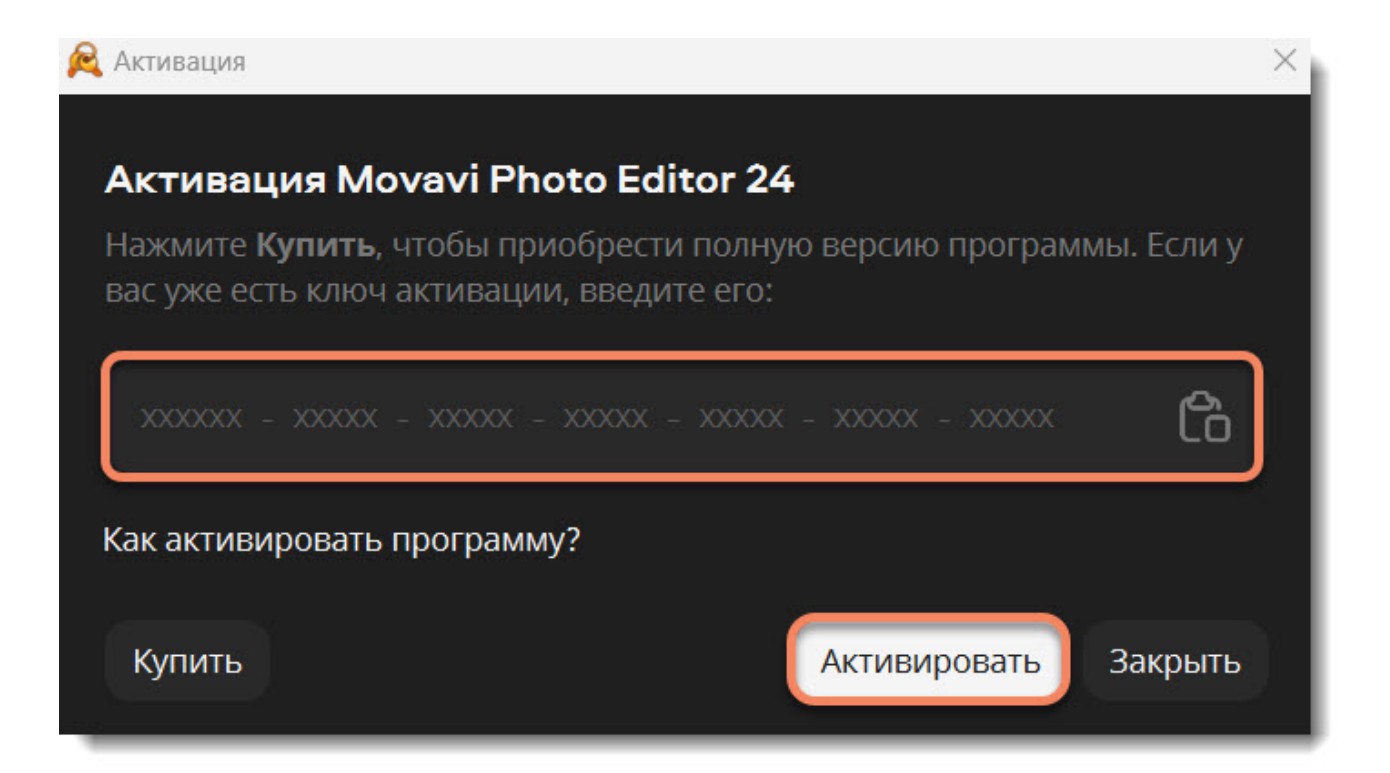

5. В шаге 1 нажмите **Копировать** и перенесите эту информацию на устройство с доступом в интернет.

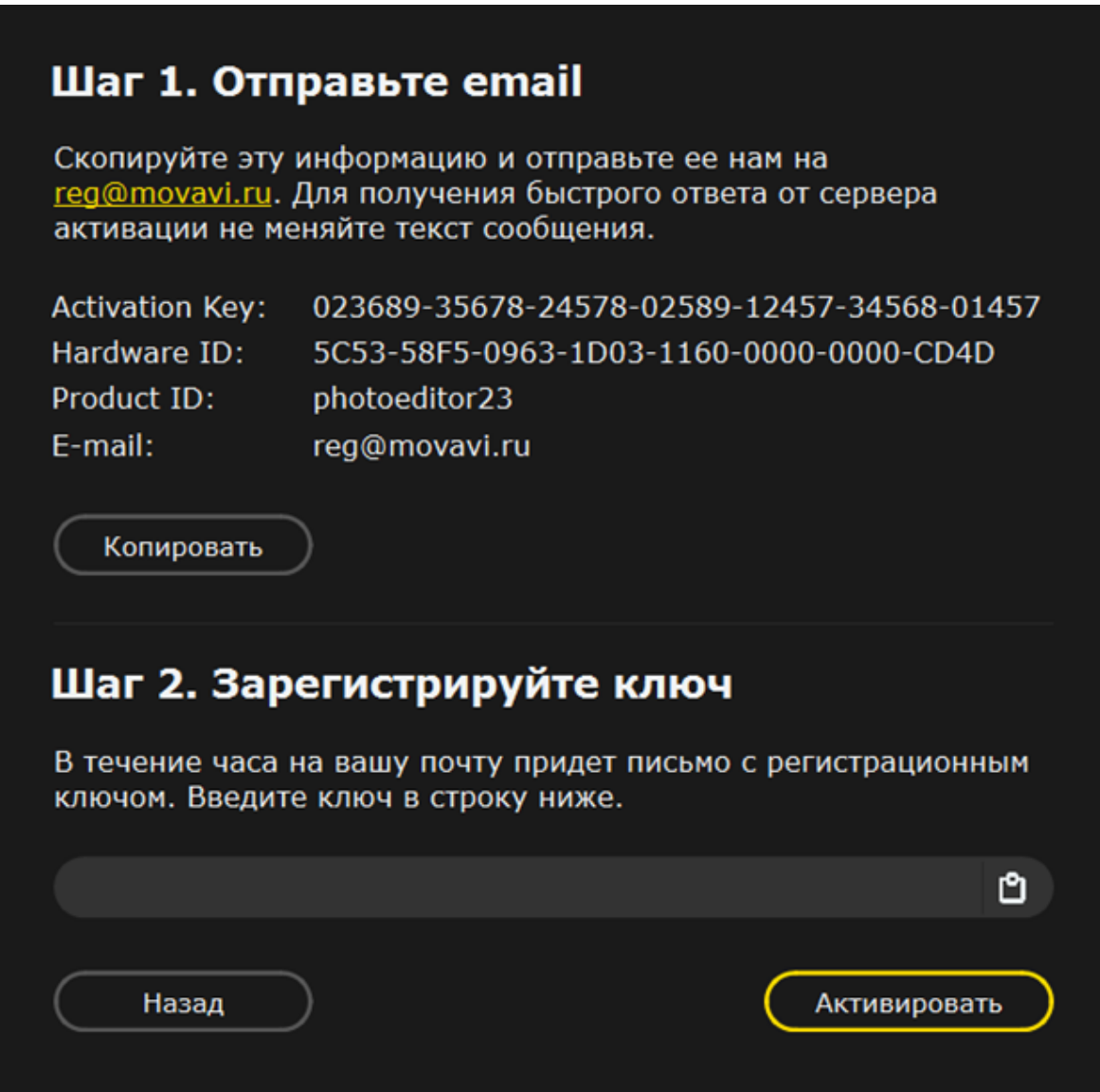

6. Создайте новое письмо, вставьте информацию из окна выше и отправьте ее на адрес [reg@movavi.com](mailto:reg@movavi.com). Ответ придет в течение часа.

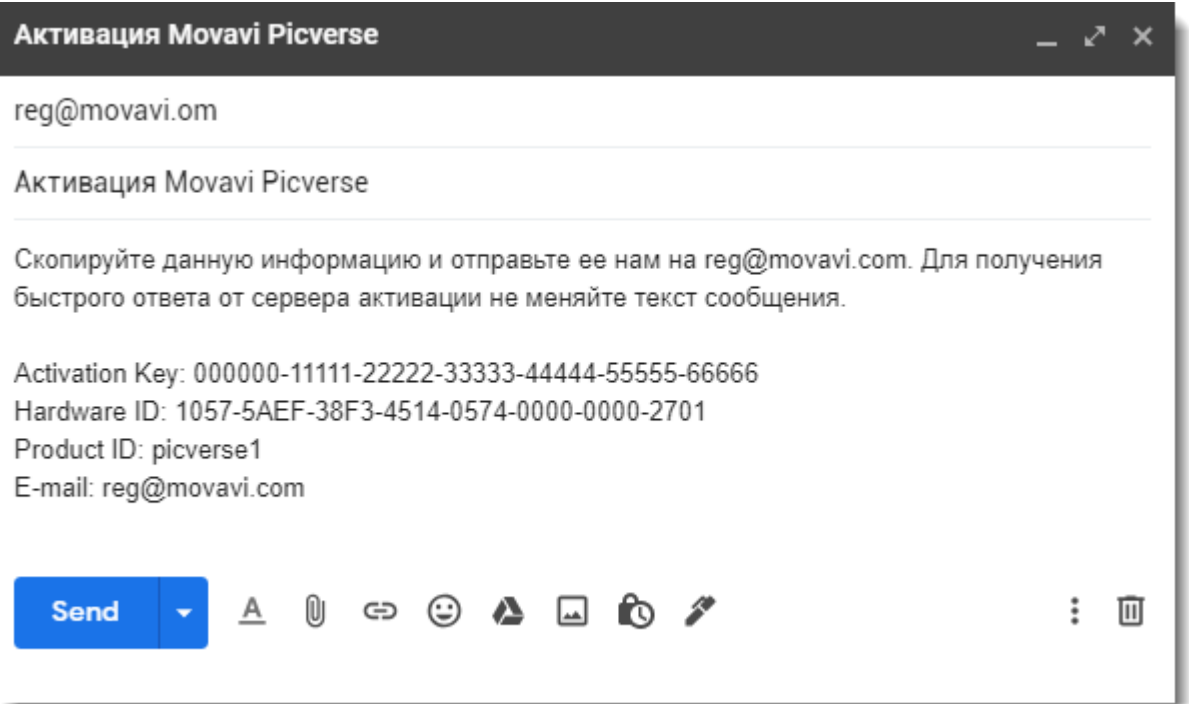

7. Скопируйте полученный **регистрационный ключ** и перенесите его на компьютер с установленным Movavi Photo Editor for Mac. 8. Вернитесь к окну активации программы. Если вы закрыли его, повторите шаги 1-3 и введите *тот же ключ активации*. Затем вставьте регистрационный ключ и нажмите **Активировать**.

**Если вам не удалось активировать программу**

- Убедитесь, что верно ввели ключ активации. В нем не должно быть дополнительных символов или пробелов в конце.
- Убедитесь, что используете ключ, предназначенный для Movavi Photo Editor for Mac.
- Отключите антивирус перед активацией.
- Проверьте наличие прав администратора у вашей учетной записи.

• [Свяжитесь с техподдержкой](#page-53-0).

<span id="page-4-0"></span>Movavi Photo Editor for Mac

## **Управление подпиской**

Если срок подписки истек, то вам нужно продлить подписку, чтобы продолжить пользоваться программой.

- 1. Чтобы обновить подписку, в появившемся окне нажмите **Обновить подписку**.
- 2. На открывшейся станице приобретите лицензию.
- 3. Из письма, полученного после покупки лицензии, скопируйте ключ активации и вставьте в окно программы.
- 4. Нажмите **Активировать**.

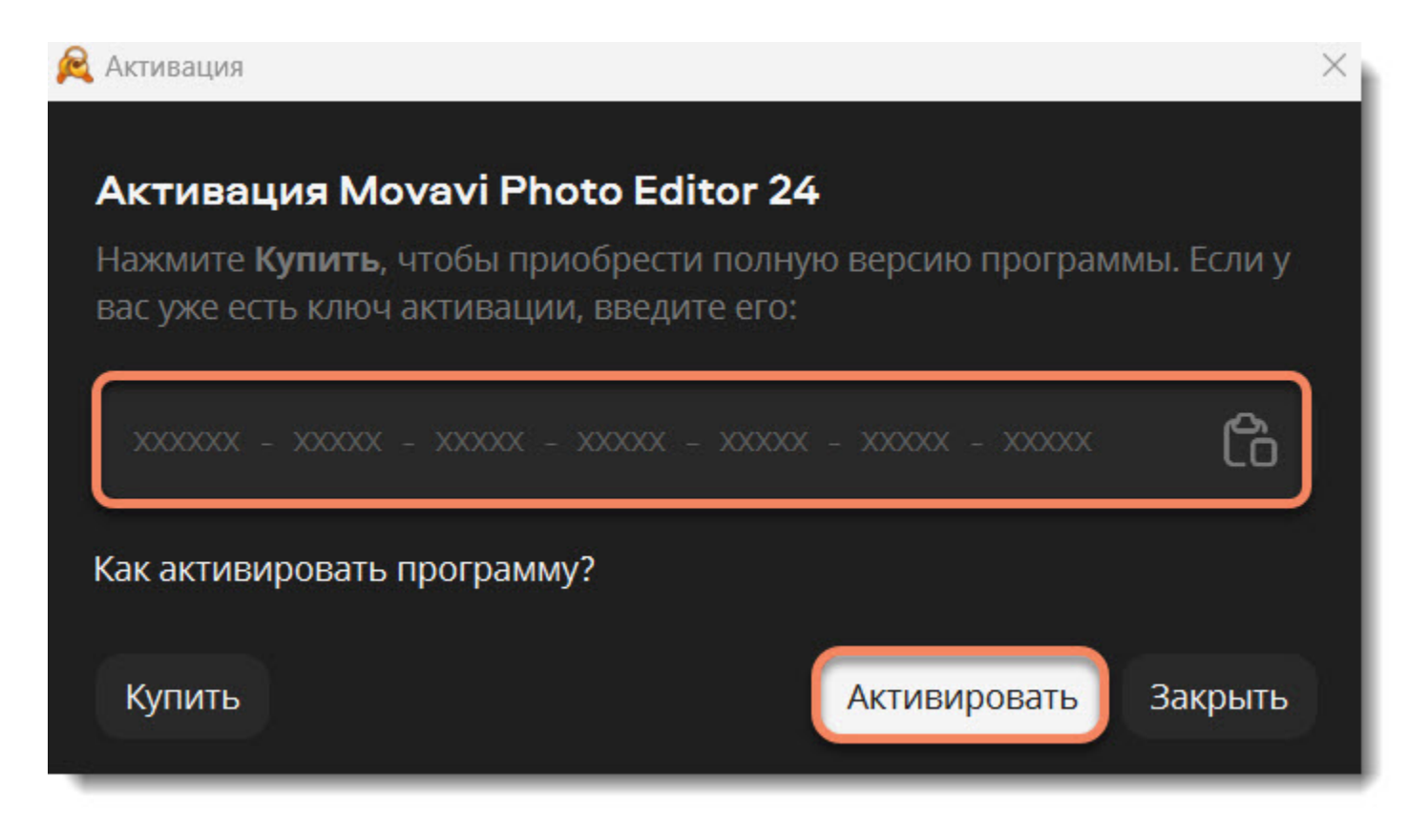

### **Подробнее** [Как купить ключ](#page-2-0)

**Не удалось активировать программу?**

- Удостоверьтесь, что ключ активации введен корректно и соответствует установленной версии программы.
- Проверьте, есть ли у вашего профиля права администратора.
- Если вы не получили ключ активации в течение часа, проверьте папку **Спам** вашего почтового ящика.

<span id="page-4-1"></span>Если у вас возникли вопросы или трудности при активации программ Movavi, [свяжитесь с техподдержкой](#page-53-0). Movavi Photo Editor for Mac

# **Открытие изображений**

### **Добавить файл**

Нажмите на кнопку **Добавить изображение** и выберите нужное изображение с вашего компьютера в верхнем углу окна программы ближе к левому краю. Появится окно **Finder**. Найдите в нем нужный файл и нажмите **Открыть**.

**Перетаскивание в окно программы**

Найдите нужное изображение в **Finder** и перетащите его из прямо в окно **Movavi Photo Editor for Mac** или выберите папку.

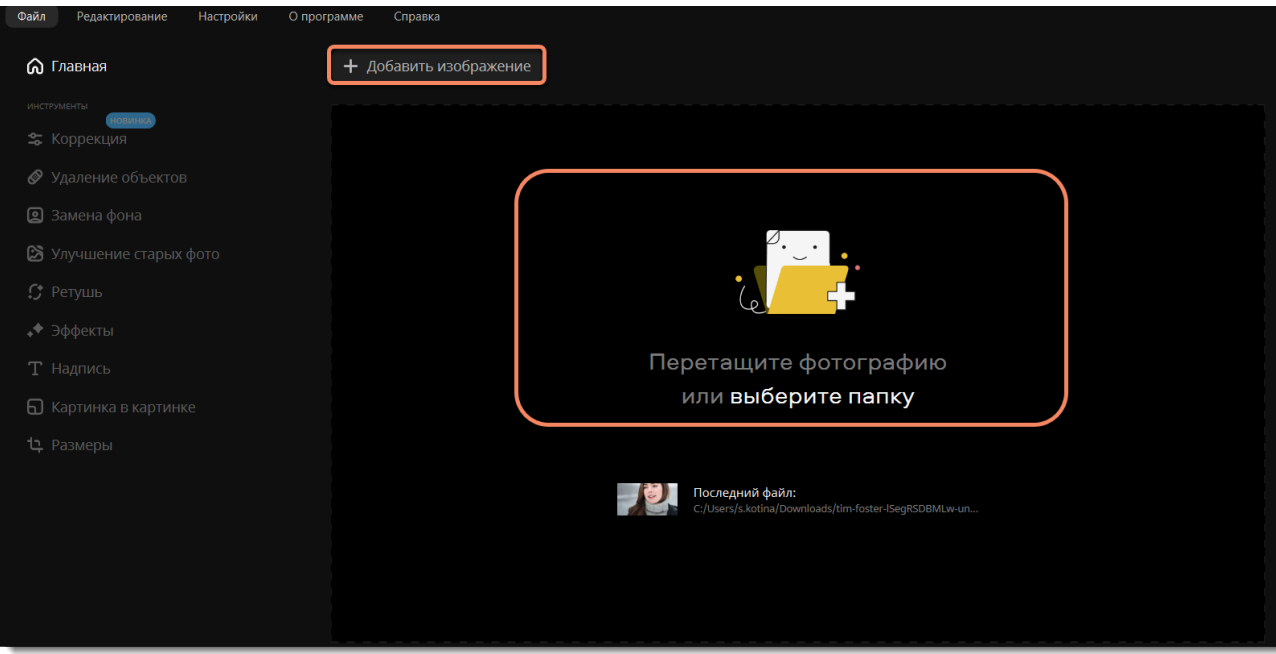

### **Недавний файл**

На начальном экране нажмите **Последний файл**, чтобы открыть последнее отредактированное изображение. По миниатюре рядом с ним можно увидеть, какое изображение было открыто последним.

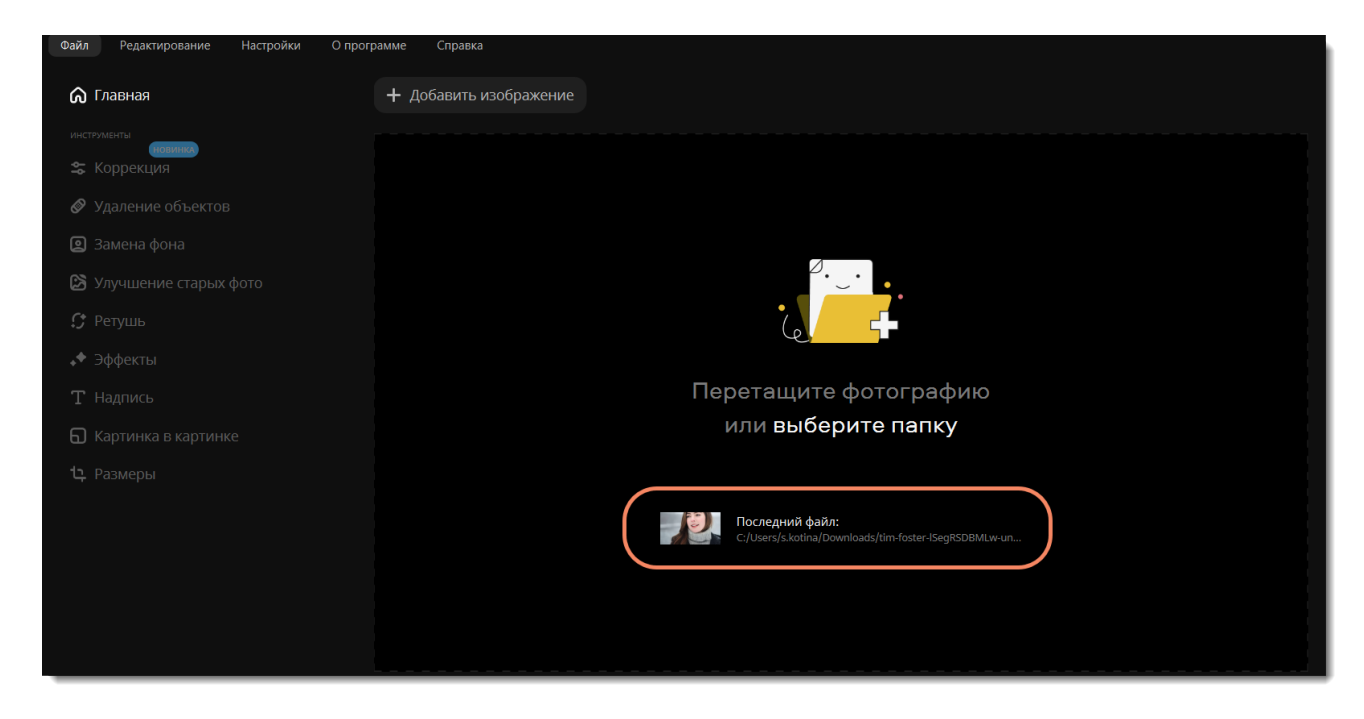

### **Меню «Файл»**

Перейдите в меню **Файл** и нажмите **Открыть**. Появится окно **Finder**. В нем найдите нужный файл и нажмите **Открыть**.

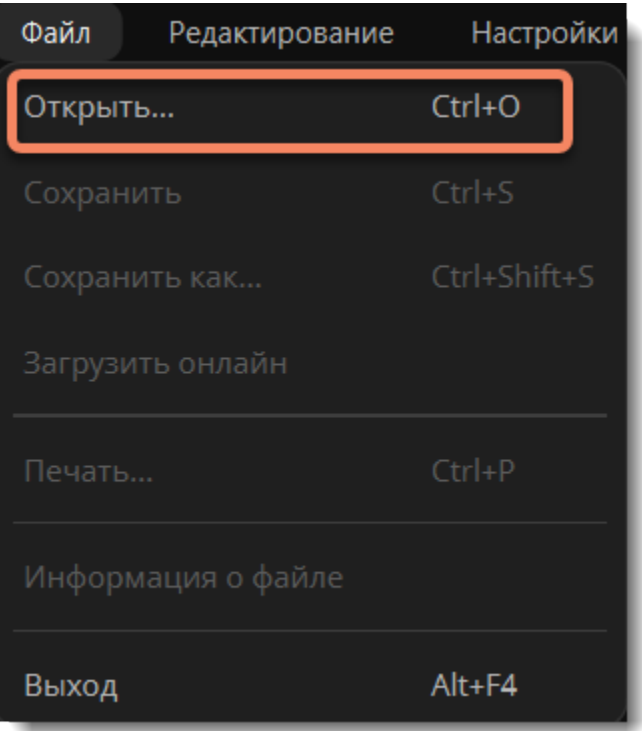

**Смотрите также** [Сохранение изображений](#page-43-0) Movavi Photo Editor for Mac

# <span id="page-5-0"></span>**Лента фото**

Когда вы добавляете файл, он будет размещен в верхней части окна слева в ленте фотографий. Все добавленные изображения будут располагаться одно за другим. Вы можете выбирать и редактировать каждое из них поочередно, переключаясь между ними.

Количество добавленных изображений отображается справа рядом со значком корзины.

Вы можете просмотреть превью каждого изображения, а также удалить одно или несколько изображений, нажав на значок корзины.

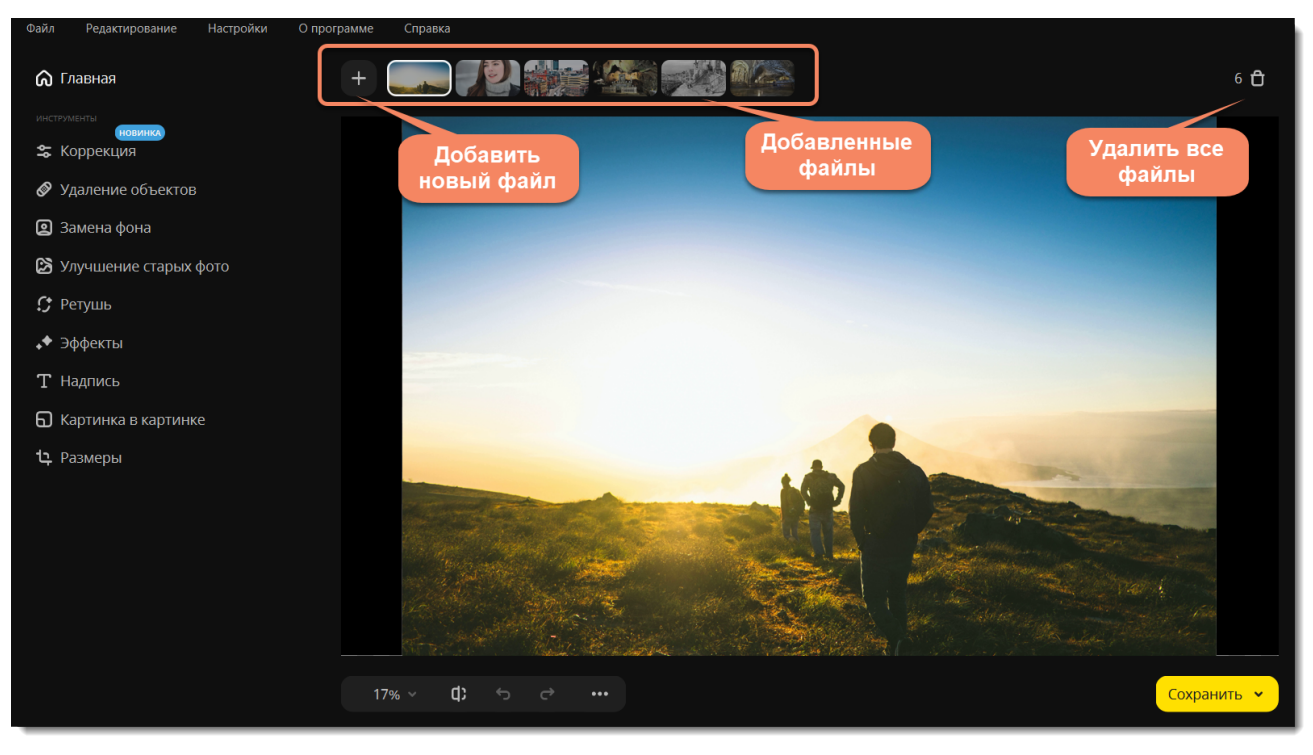

<span id="page-6-0"></span>Movavi Photo Editor for Mac

# **Масштабирование и навигация**

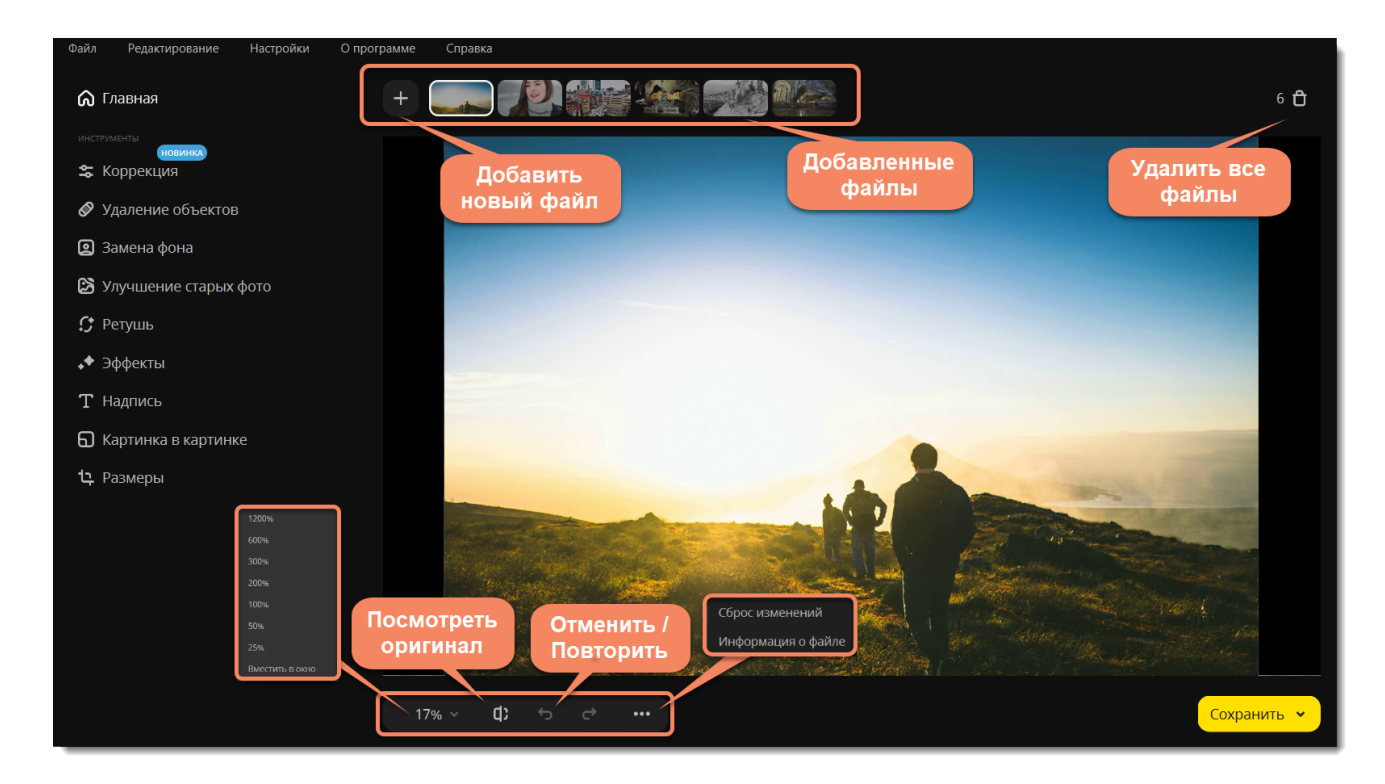

### **Масштаб**

Когда вы открываете фотографию, она будет подогнана под размер окна программы. Пользуйтесь инструментами масштаба и навигации, чтобы установить удобный вид.

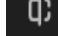

Нажмите и удерживайте, чтобы посмотреть оригинал

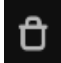

Нажмите для удаления всех добавленных файлов

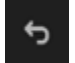

Нажмите для отмены действия

<span id="page-6-1"></span>Movavi Photo Editor for Mac

## **Коррекция**

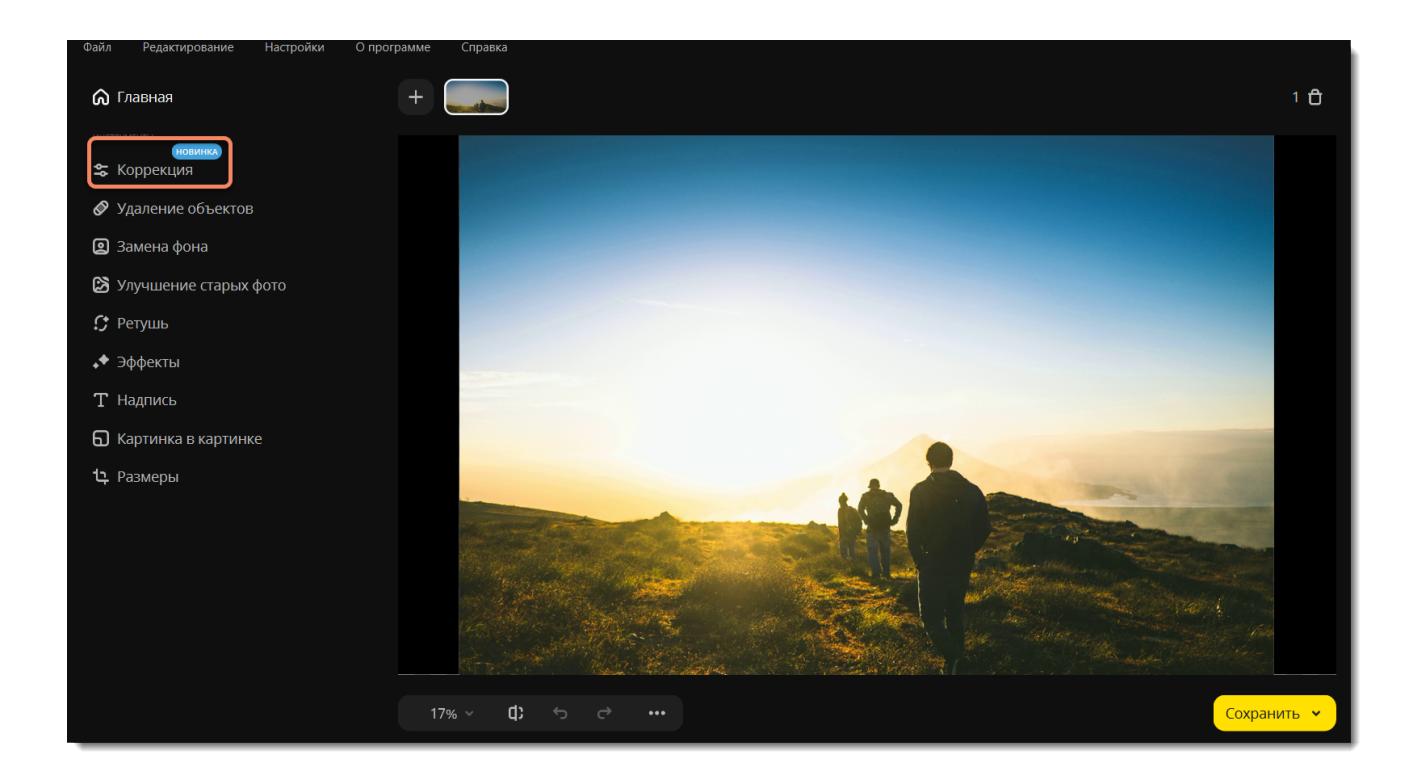

### **Автоматическая коррекция**

Яркость и контрастность фотографии можно улучшить автоматически. На вкладке **Коррекция** нажмите кнопку **Автоматически**.

### **Ручная коррекция**

b

Чтобы отредактировать фотографию, на вкладке **Коррекция** нажмите кнопку **Вручную**. Изменяйте настройки с помощью ползунков. Чтобы сбросить изменения ползунка, дважды щелкните по нему.

### **Работа с выделенной областью**

Если вы хотите изменить отдельную область фотографии, выделите ее **инструментами выделения**. Задайте новые настройки они применятся только к этой области.

- **Кисть** свободное выделение
- **Волшебная палочка** выделение областей одинакового цвета
- **Лассо** выделение контура фигуры с произвольными краями
- **Полигональное лассо** выделение контура фигуры с прямыми краями
- **Прямоугольное выделение** выделение прямоугольной области изображения
- **Ластик** частично стирает выделение
- **Инвертировать**  поменять местами выделенную и невыделенную области

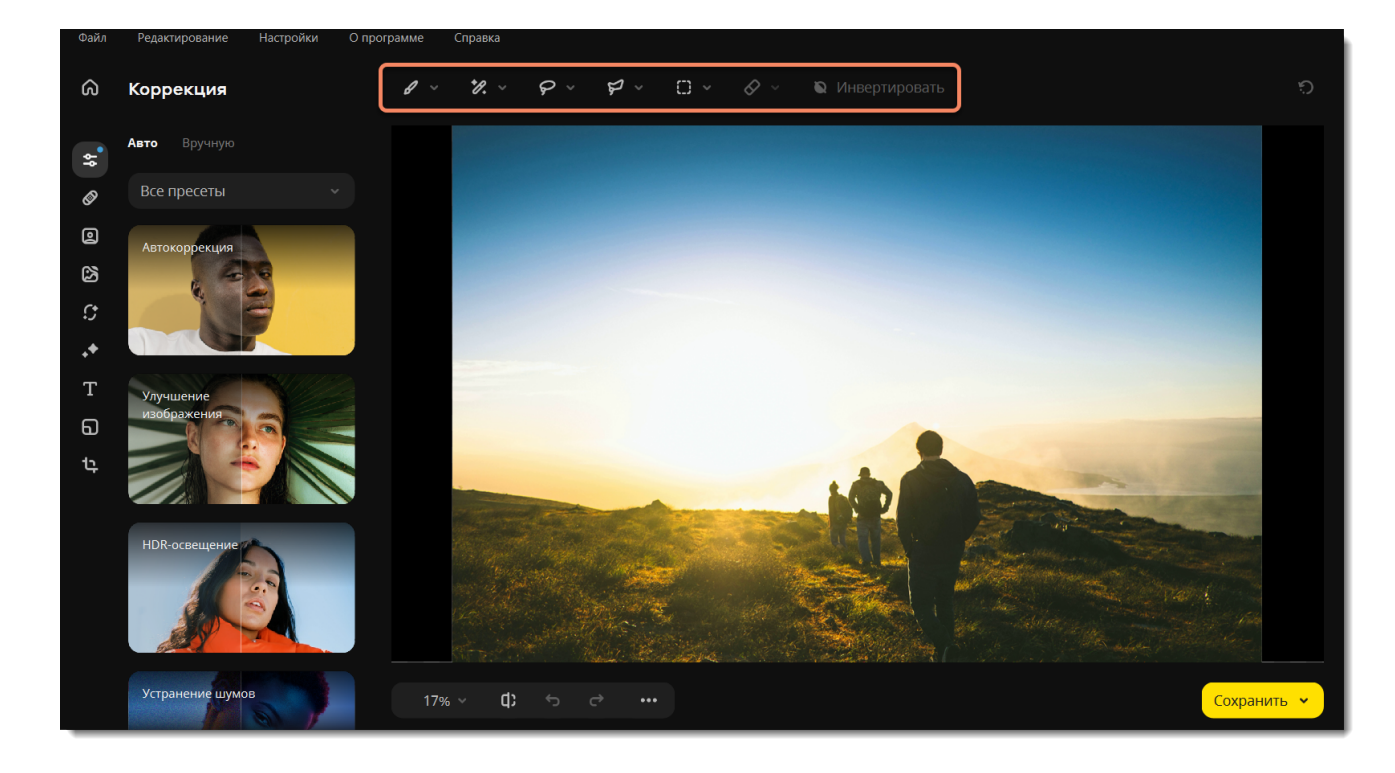

### **Автокоррекция с помощью пресетов**

Пресеты — это предсохраненные настройки слайдеров цветокоррекции. Чтобы добавить пресет в **Избранные**, нажмите на сердечко справа от названия пресета. А чтобы пресет попал в **Сохраненные**, нажмите кнопку добавления пресета в ручном режиме.

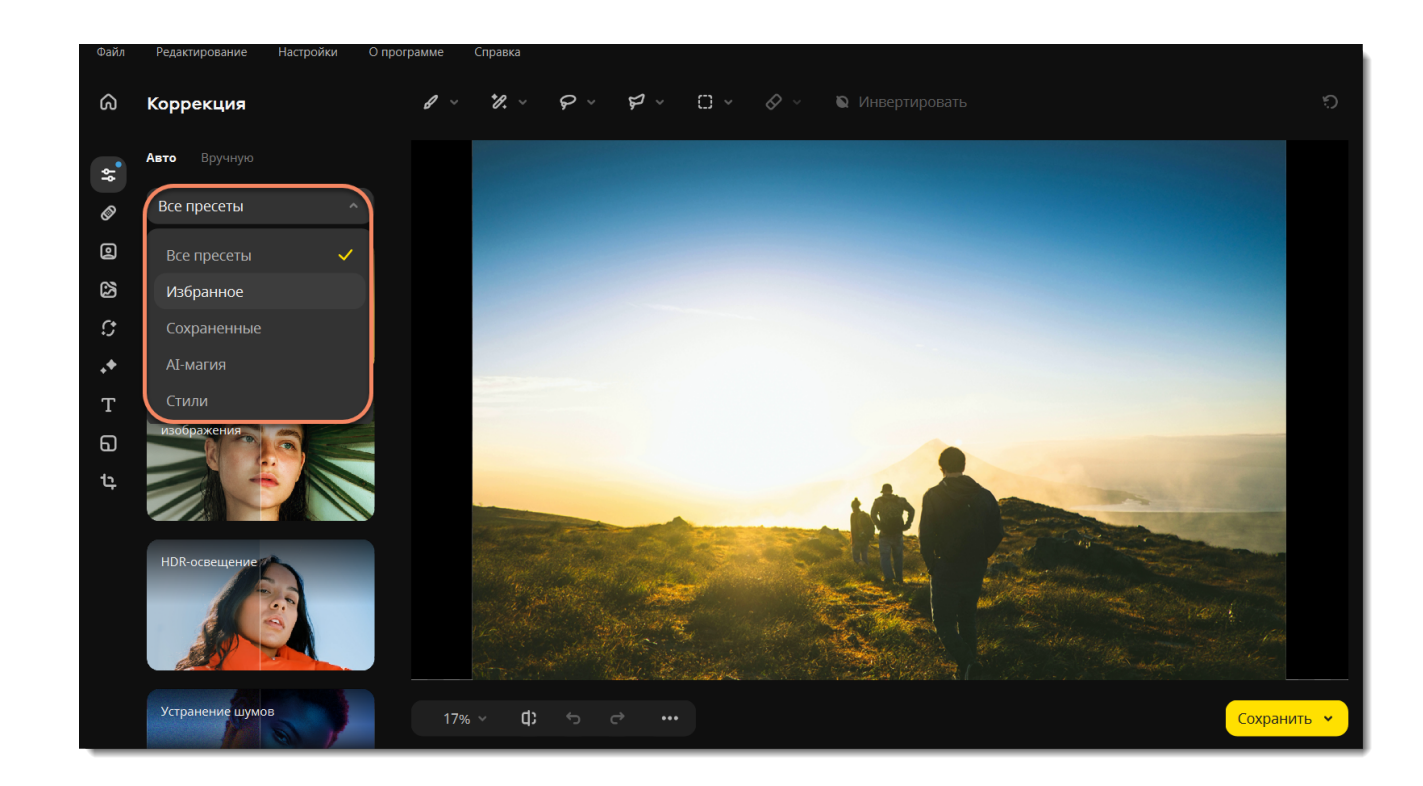

К пресетам **AI-магии** относятся:

**Автокоррекция** проанализирует изображение и сделает так, чтобы фотография выглядела наилучшим образом, включая экспозицию, светлые участки и тени, яркость и контрастность.

**Улучшение изображения** устанавливает оптимальное значение для каждой настройки цветокоррекции.

**HDR-освещение** автоматически улучшает яркость и контрастность, выделяя как темные, так и светлые участки изображения. **Устранение шумов** убирает цифровые шумы с фотографии.

Вы можете изменить интенсивность, сохранить или сбросить результат, используя слайдеры ниже.

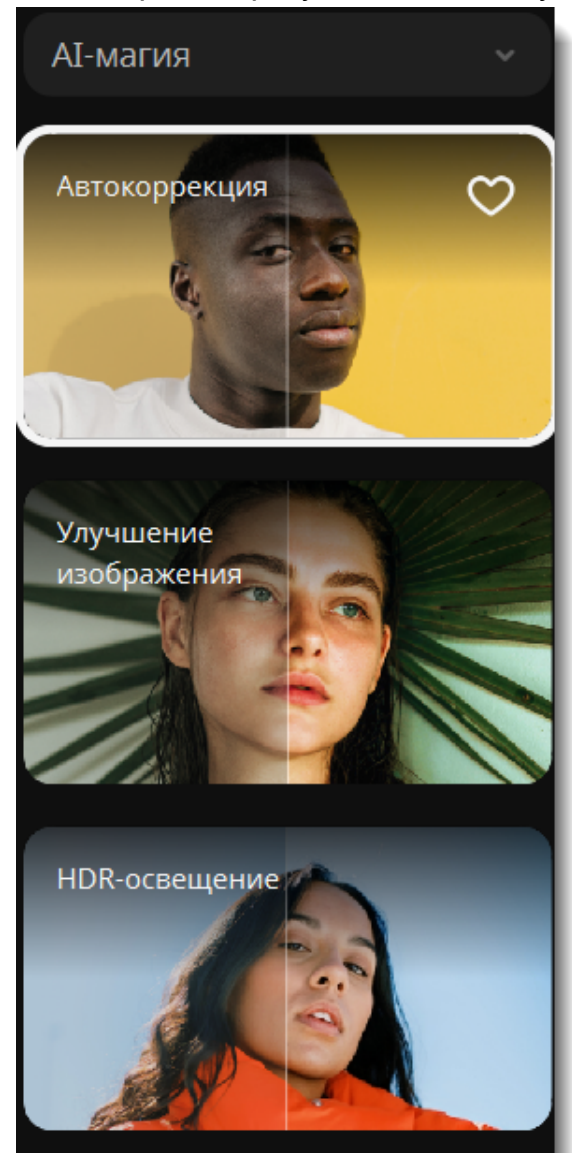

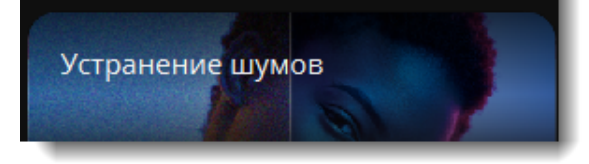

С помощью категории **Стили** можно придать фотографии один из следующих оттенков: Голубая луна, Кофейный оттенок, Персик, Натуральный тон, Жара, Рубиновая роза, Золотой час, Лесное озеро, Низкая экспозиция, Нежная пастель. Вы можете изменить интенсивность, сохранить или сбросить результат, используя слайдеры ниже.

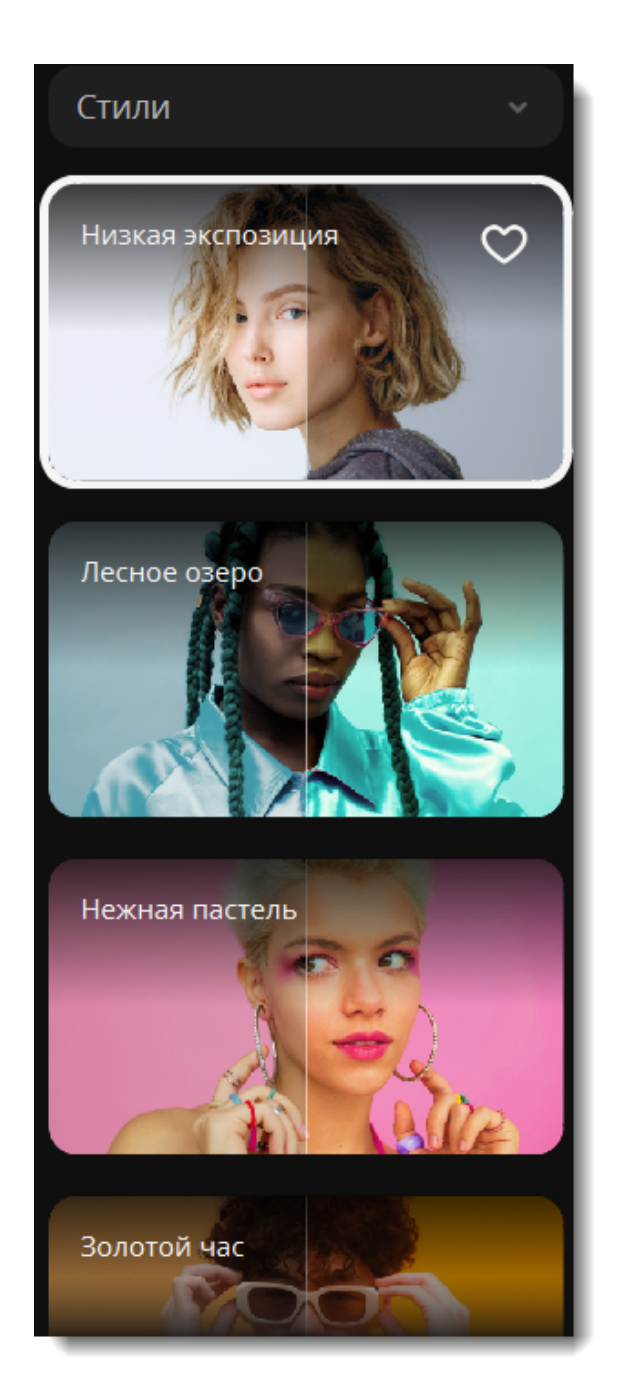

### **Свет**

#### **Экспозиция**

Это количество света, попадающего на сенсор камеры, который зависит от выдержки, раскрытия диафрагмы и уровня освещения. Если в кадр попадает слишком много света, то объекты в тени могут быть недостаточно четкими, и наоборот. Настройка экспозиции в пост-обработке позволяет имитировать настройки камеры и сделать кадр светлее или темнее.

### **Яркость**

Позволяет настроить общее количество светлых пикселей, без изменения других параметров.

### **Контрастность**

Позволяет уменьшить или увеличить разницу между самыми светлыми и самыми темными участками изображения. Увеличение контрастности позволяет сделать изображение более четким, но при сильном увеличении контрастности может появиться эффект постеризации (грубый цветовой переход).

#### **Светлые тона и темные тона**

Позволяет отдельно усилить светлые или темные тона изображения

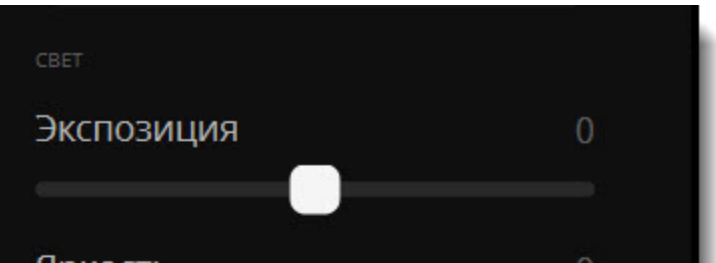

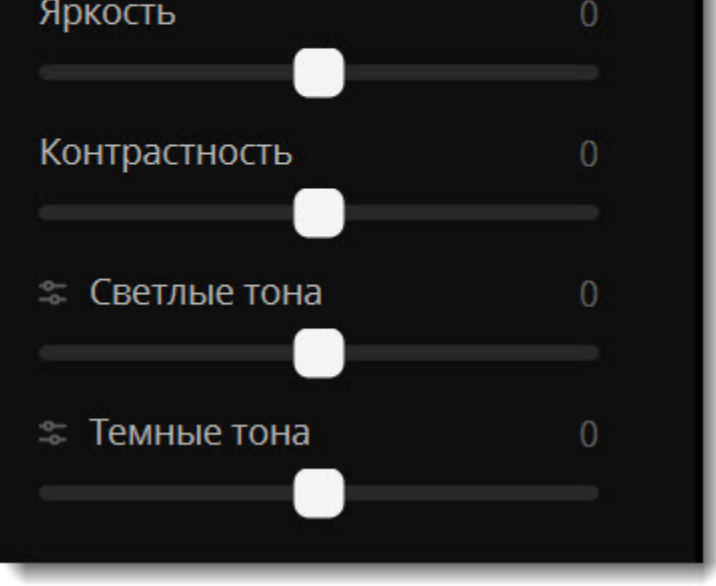

### **Цвет**

### **Баланс белого**

Баланс белого — это инструмент цветокоррекции, с помощью которого можно избавиться от нереалистичных оттенков и добиться по-настоящему белого цвета на снимке. Чтобы применить инструмент, нажмите на иконку пипетки в разделе **Цвет**. Выберите на фотографии белый или ближайший к белому участок и нажмите на него пипеткой. Баланс белого будет отрегулирован автоматически.

#### **Температура**

Цветовая температура позволяет добавить синий или оранжевый оттенок, создавая эффект «теплого» или «холодного» изображения.

#### **Оттенок**

Добавляет розовый или зеленый оттенок. Помогает исправлять искажение цвета или создавать новый художественный эффект.

#### **Тон**

Позволяет изменить все цвета изображения. В отличие от цветовой температуры или оттенка, изображение не окрашивается в какой-либо определенный цвет, а все цвета смещаются в определенном направлении цветового диапазона.

#### **Насыщенность**

Позволяет сделать цвета ярче или понизить интенсивность цвета. При значении -100 изображение станет черно-белым.

#### **Сочность**

Как и насыщенность, делает цвета ярче, но затрагивает менее яркие оттенки и не влияет на уже насыщенные цвета. Меньше влияет на цвет кожи.

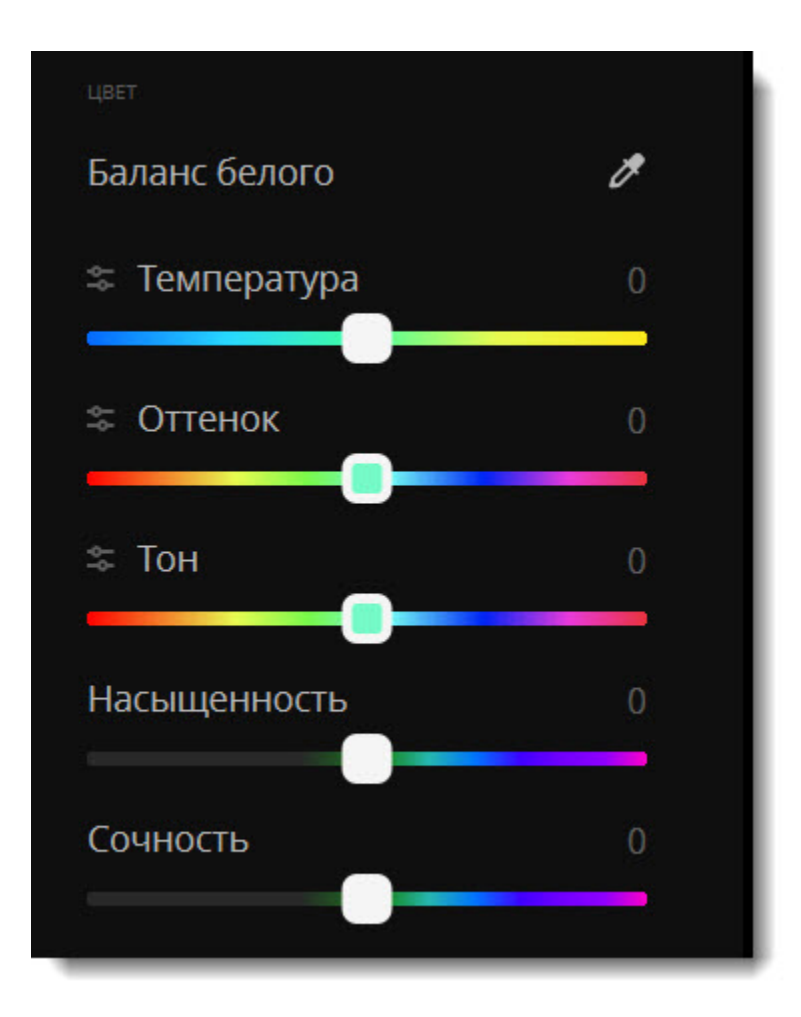

### **Детали**

### **Резкость**

Повышение четкости поможет исправить размытые изображения, однако чрезмерное повышение четкости может вызвать цветовой шум.

### **Детали**

Позволяет сделать мелкие детали на изображении более четкими. Благодаря этому фотография в целом выглядит более качественной.

#### **Размытие**

Небольшое размытие изображения позволяет сгладить шумы.

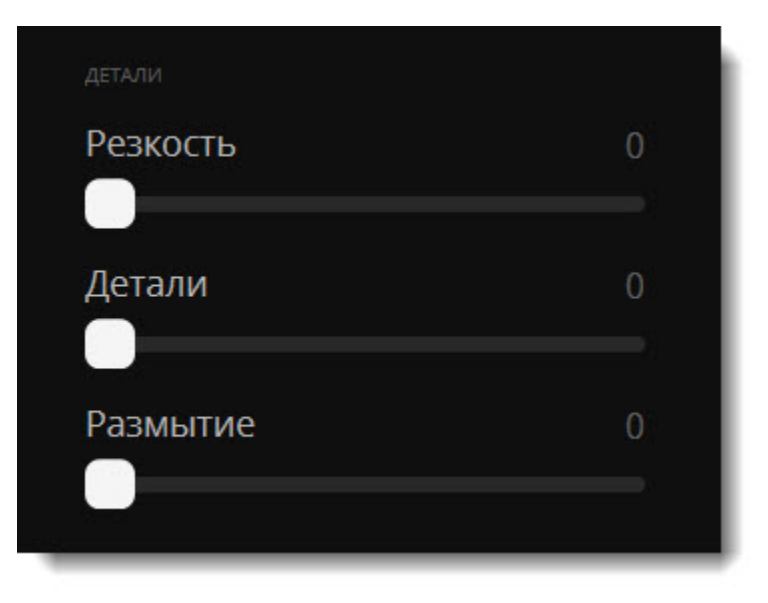

### **Cлайдеры**

Некоторые слайдеры можно донастроить для более точной цветокоррекции.

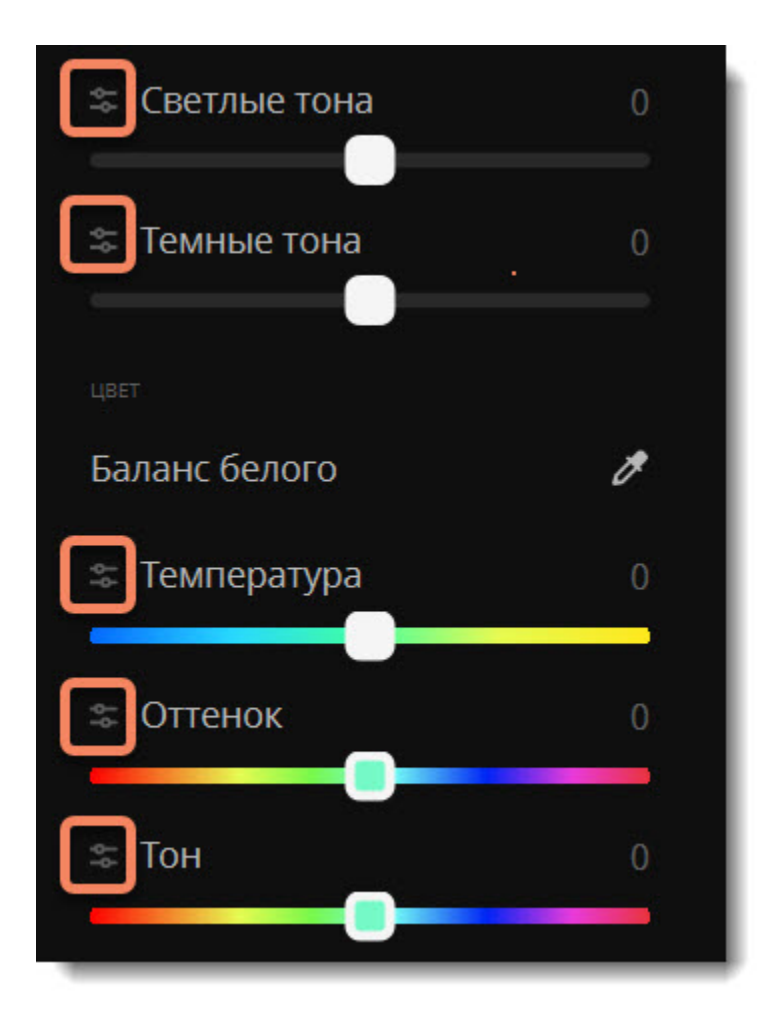

### **Шаблоны**

Вы можете сохранить понравившиеся настройки слайдеров, чтобы пользоваться ими в дальнейшем.

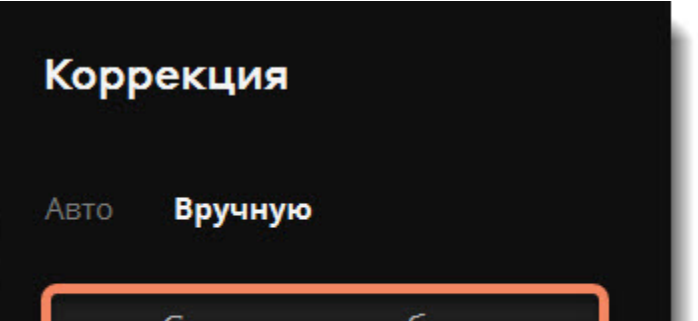

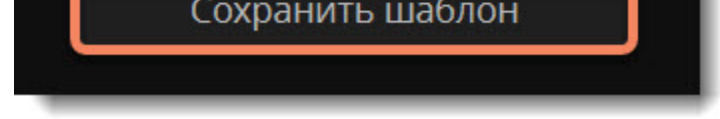

Для этого нажмите **Сохранить шаблон** и при желании задайте новому шаблону другое имя. Созданный шаблон можно применять к другим своим фотографиям, выбрав его в списке шаблонов.

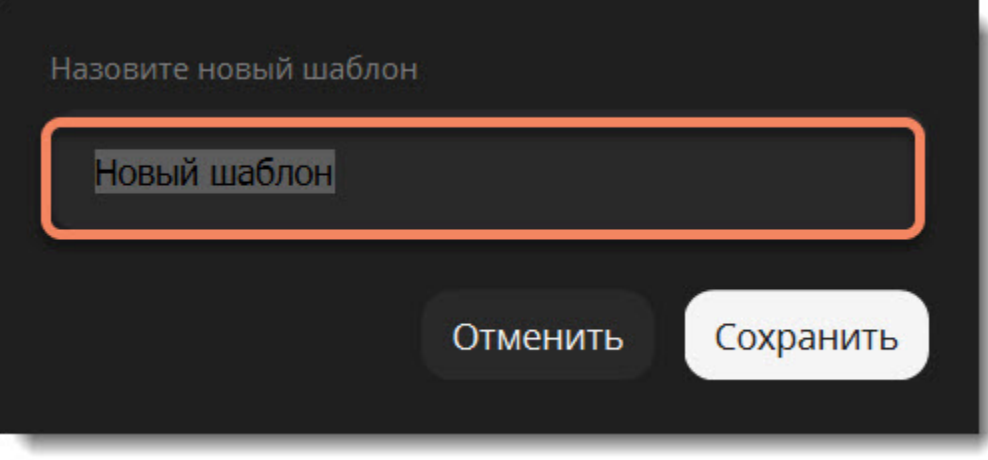

## <span id="page-12-0"></span>**Удаление объектов**

2. Выделите объекты, которые хотите удалить с изображения. Это могут быть люди, животные, машины, предметы — всё, что мешает вашей задумке. Узнайте, как [удалять объекты автоматически](#page-12-1) или [как делать это вручную](#page-13-0).

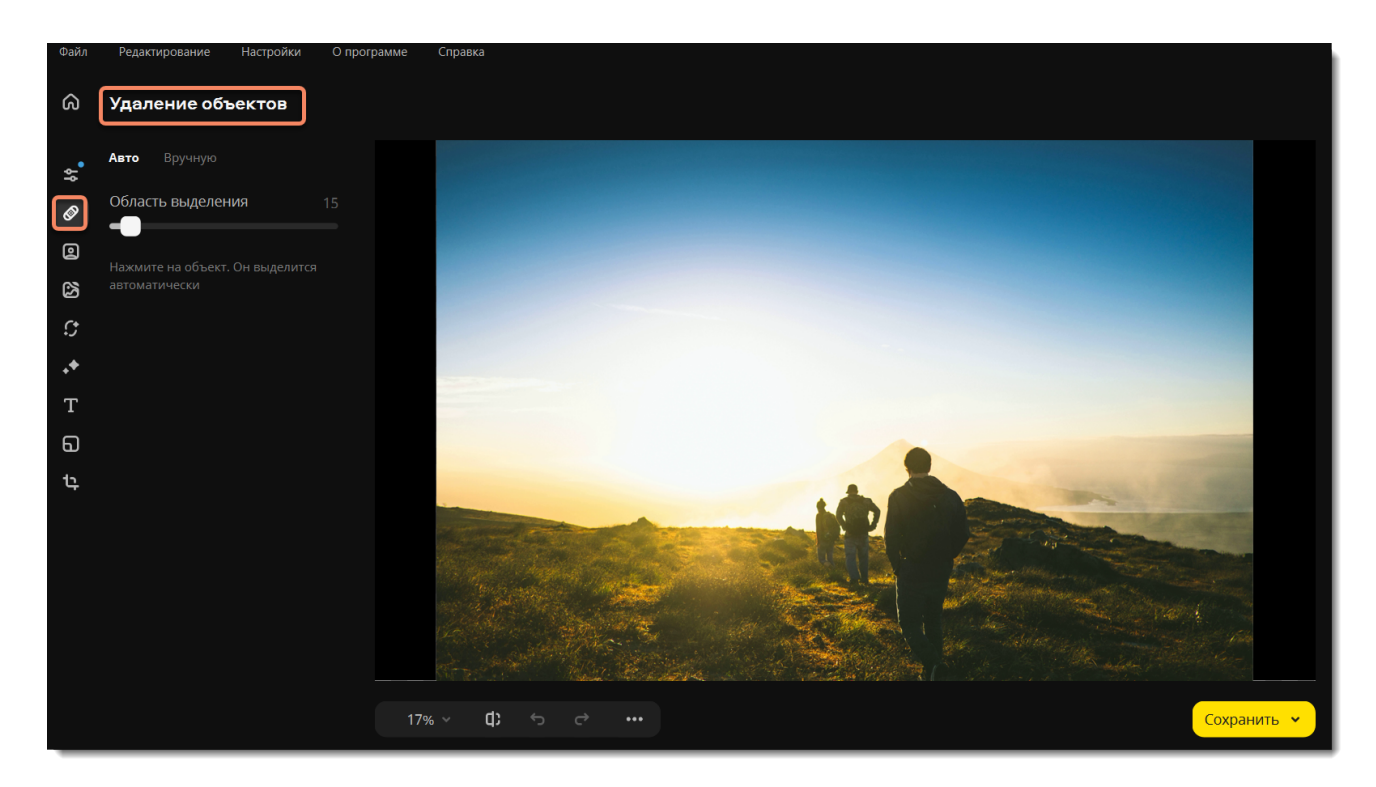

### 1. Перейдите на вкладку **Удаление объектов**.

### **Совет**

Если вам нужно удалить несколько объектов с изображения, вы можете выделить их все одновременно или выделять и удалять их поочередно.

<span id="page-12-1"></span>Movavi Photo Editor for Mac

# **Автоудаление объектов**

1. В инструменте **Удаление объектов** переключитесь на вкладку **Авто**.

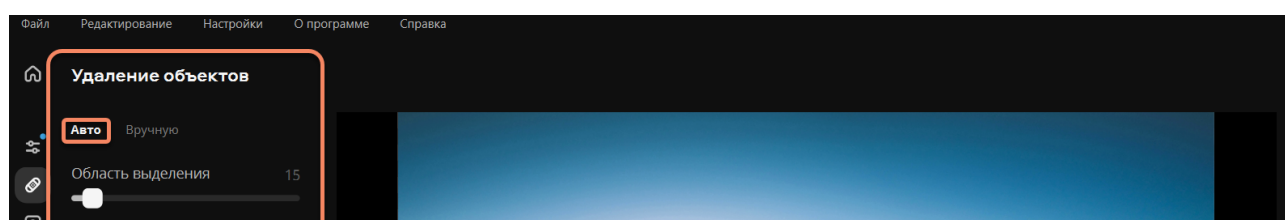

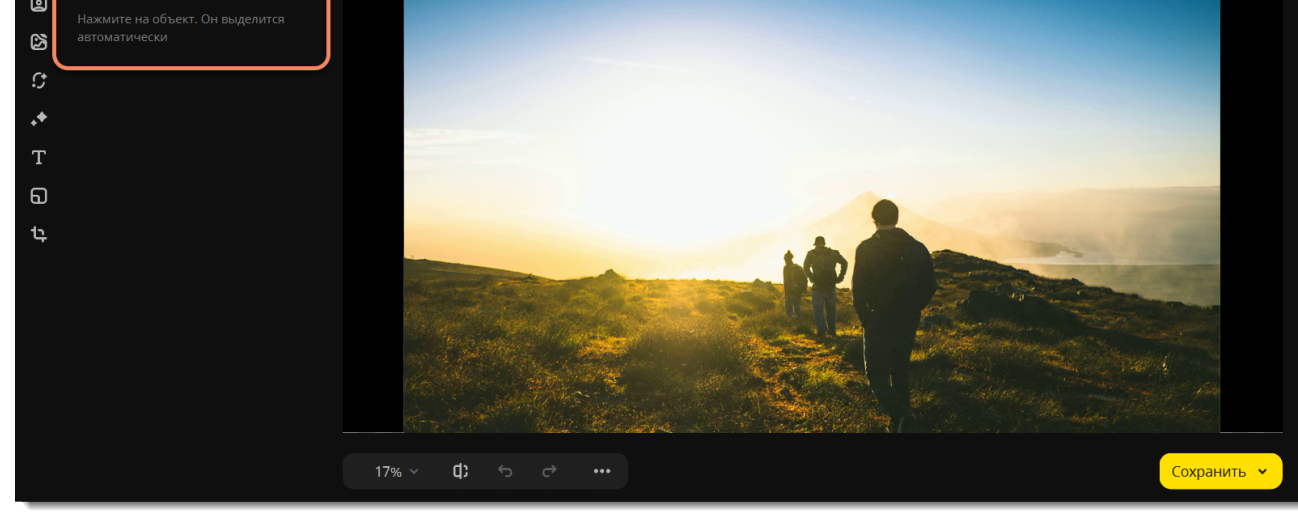

2. Нажмите на объект, который хотите удалить. Если объект сложный и не выделяется полностью с первого раза, или если объектов несколько, нажимайте на невыделенные части до тех пор, пока в красный не окрасятся все нужные области. Регулируйте ползунок **Область выделения**, чтобы контролировать область, которая будет выделяться.

Чтобы убрать лишнее выделение, удерживайте клавишу **⌘** и нажмите на выделенную область. Чтобы полностью снять выделение, нажмите кнопку **Сбросить**.

3. Когда полностью выделите объект, нажмите кнопку **Применить**. Обработка займет от нескольких секунд до нескольких минут

в зависимости от размера выделенной области. Если вам не понравится результат, нажмите кнопку **Отменить** на верхней панели, уточните область выделения и попробуйте еще раз.

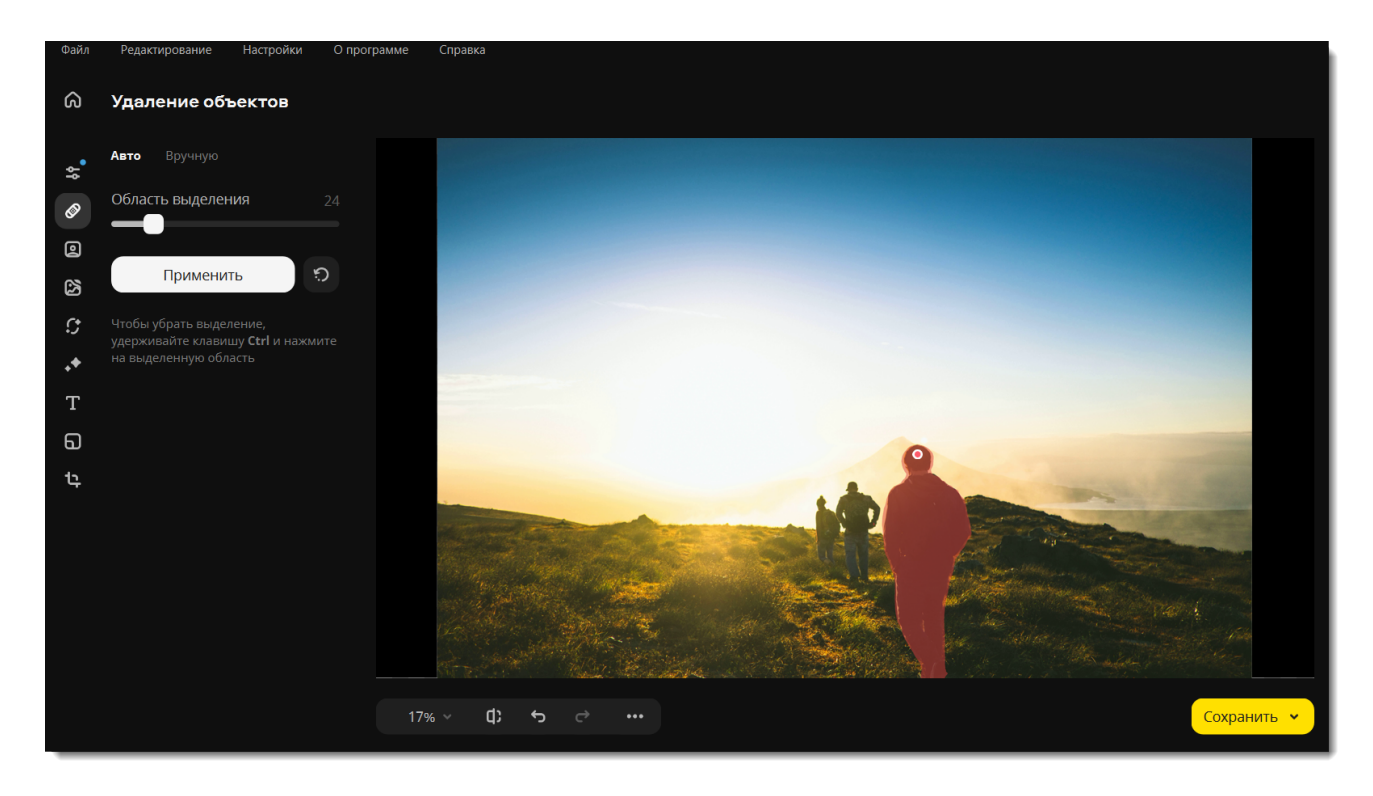

4. Если после удаления на изображении остались искажения, вы можете исправить их вручную. Перейдите на вкладку **Ручное**. С помощью лассо или кисти выделите места с искажениями и снова нажмите **Применить**. Повторяйте до тех пор, пока не устраните все искажения.

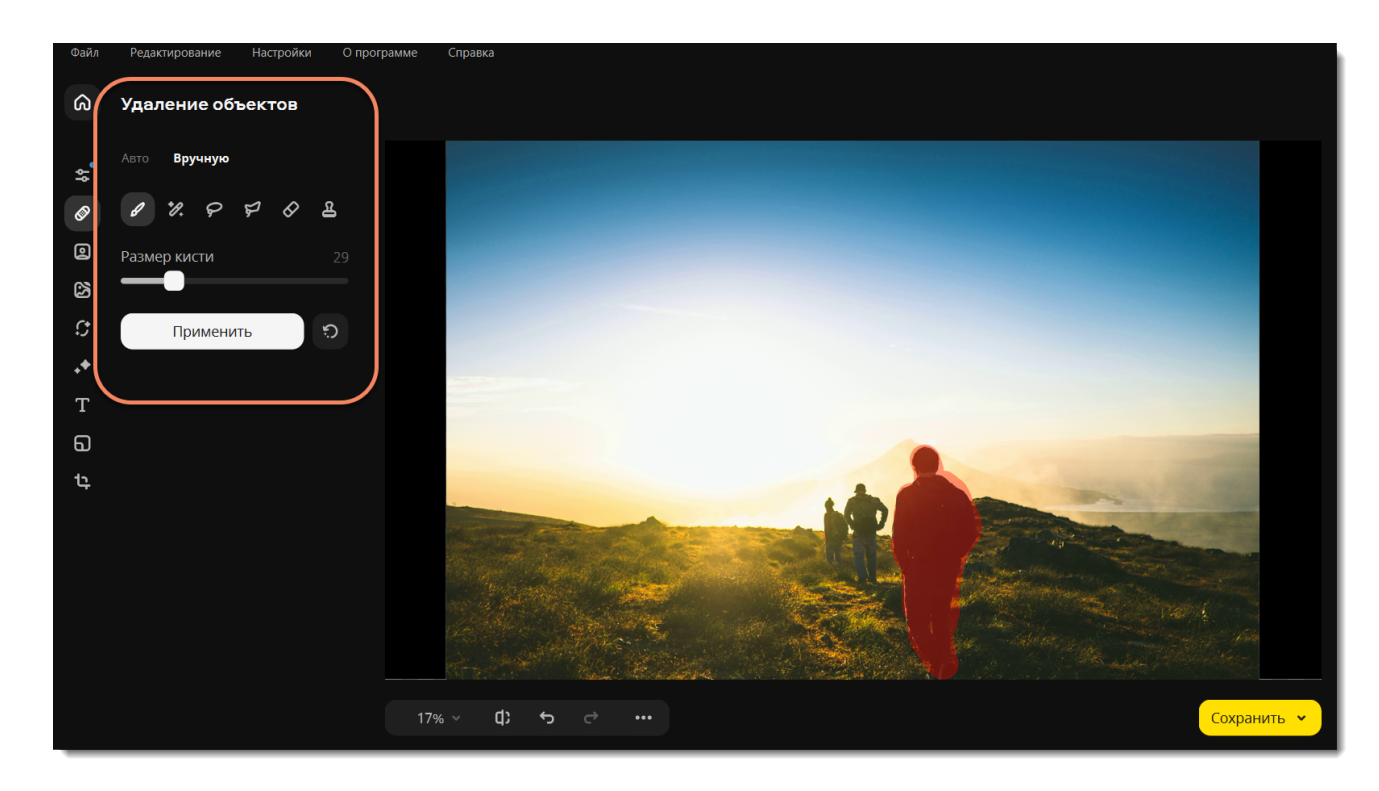

<span id="page-13-0"></span>Movavi Photo Editor for Mac

# **Ручное удаление объектов**

1. В инструменте **Удаление объектов** переключитесь на вкладку **Ручное**.

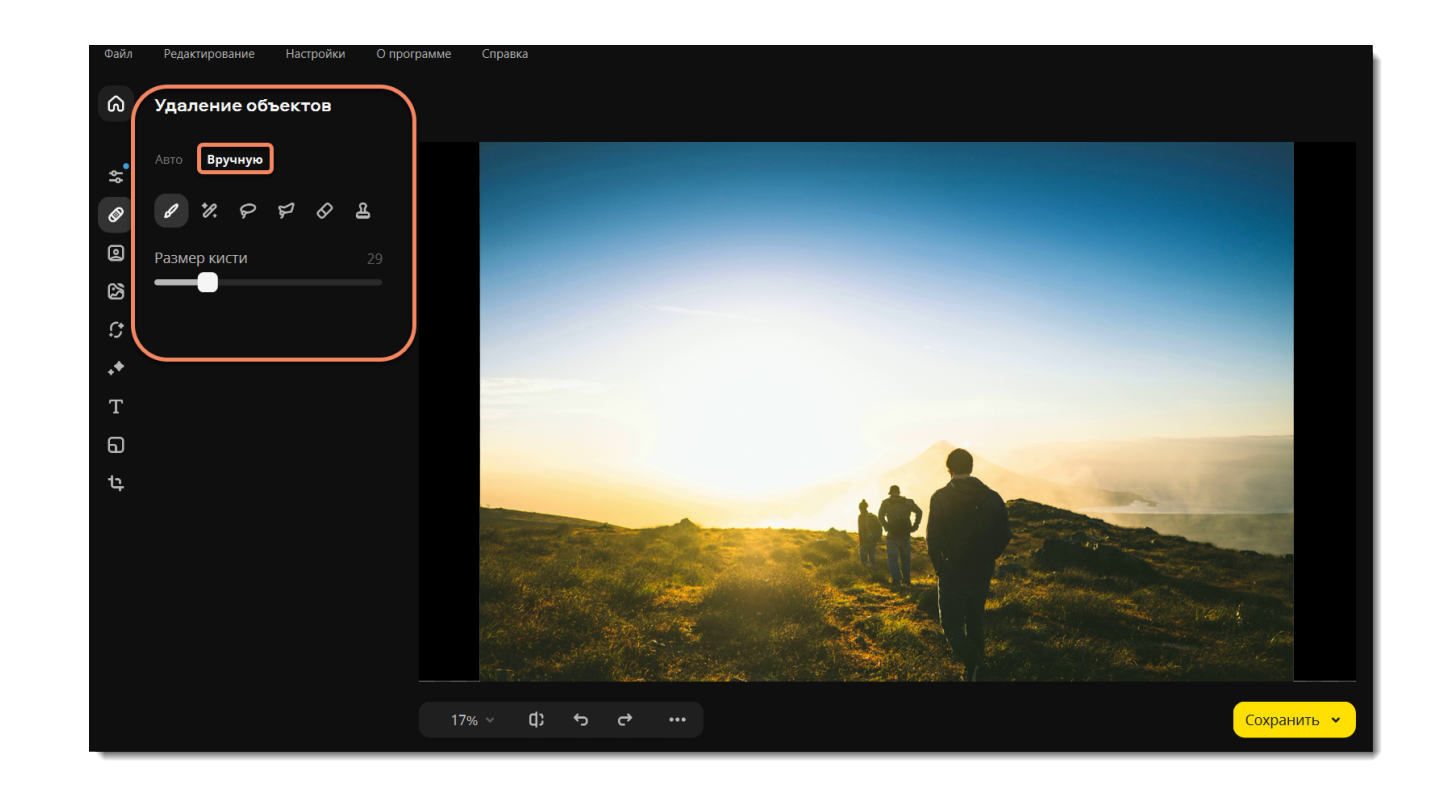

2. Выберите инструмент, который больше подходит:

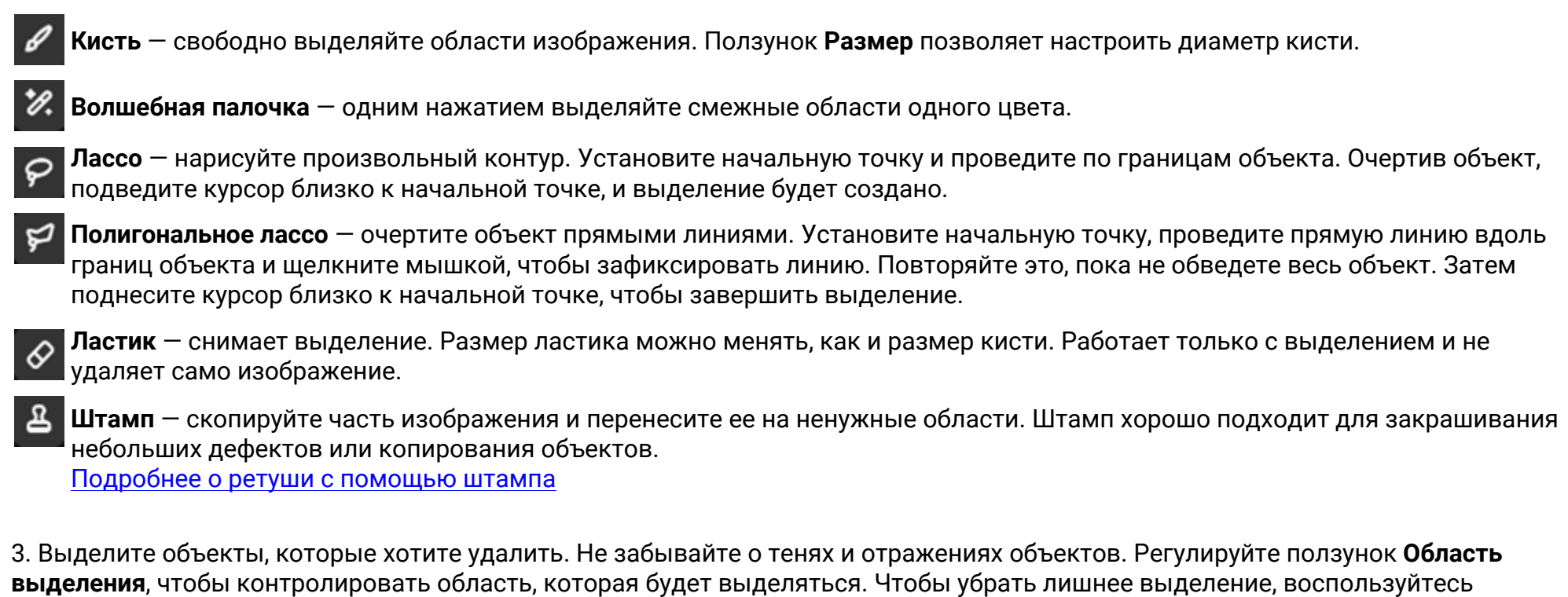

**ластиком**. Чтобы полностью снять выделение, нажмите кнопку **Сбросить** . 4. Нажмите **Применить**. Обработка займет от нескольких секунд до нескольких минут в зависимости от размера выделенной

области. Если вам не понравится результат, нажмите **Отменить** и уточните область выделения.

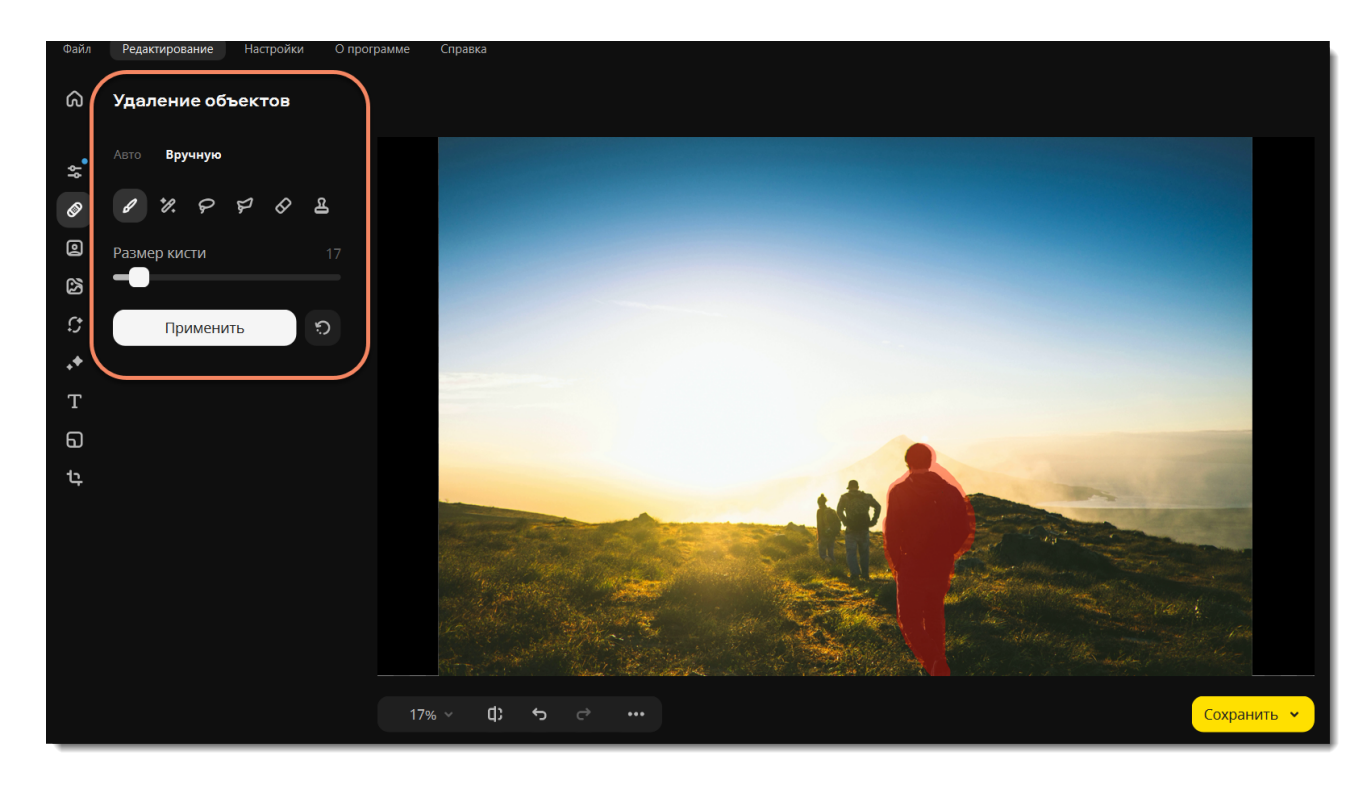

5. Если после удаления объектов на изображении остались искажения, с помощью лассо или кисти выделите эти места и снова нажмите **Удалить**. Повторяйте до тех пор, пока не устраните все искажения.

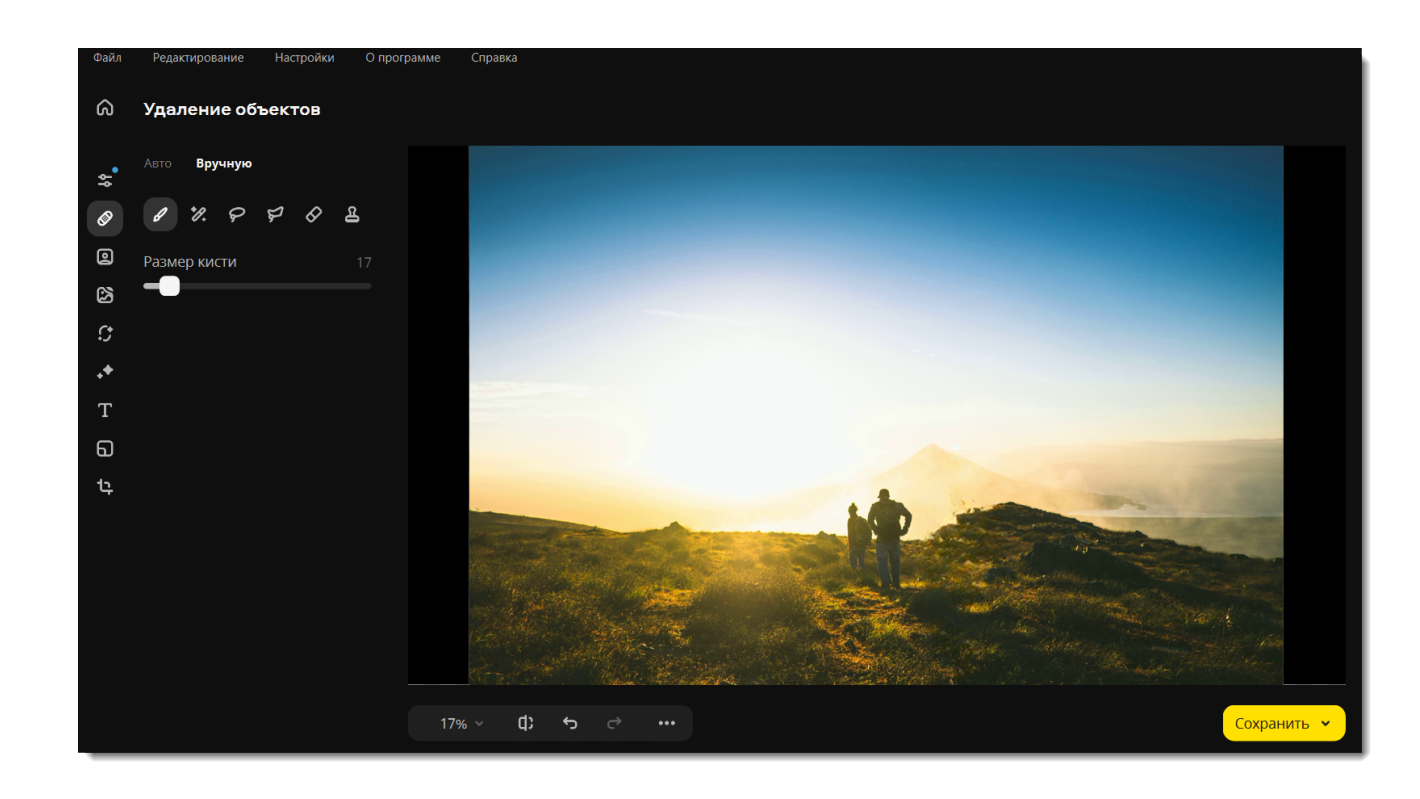

# <span id="page-15-0"></span>**Замена фона**

1. Перейдите на вкладку **Замена фона**.

2. Выделите объекты, которые хотите перенести на новый фон. Это можно сделать вручную или автоматически. Замена фона состоит из нескольких этапов. Если с первого раза не получится идеально выделить объекты, вы сможете исправить это в следующих шагах.

3. Узнайте, как [выделять объекты автоматически](#page-15-1) и как [делать это вручную](#page-17-0).

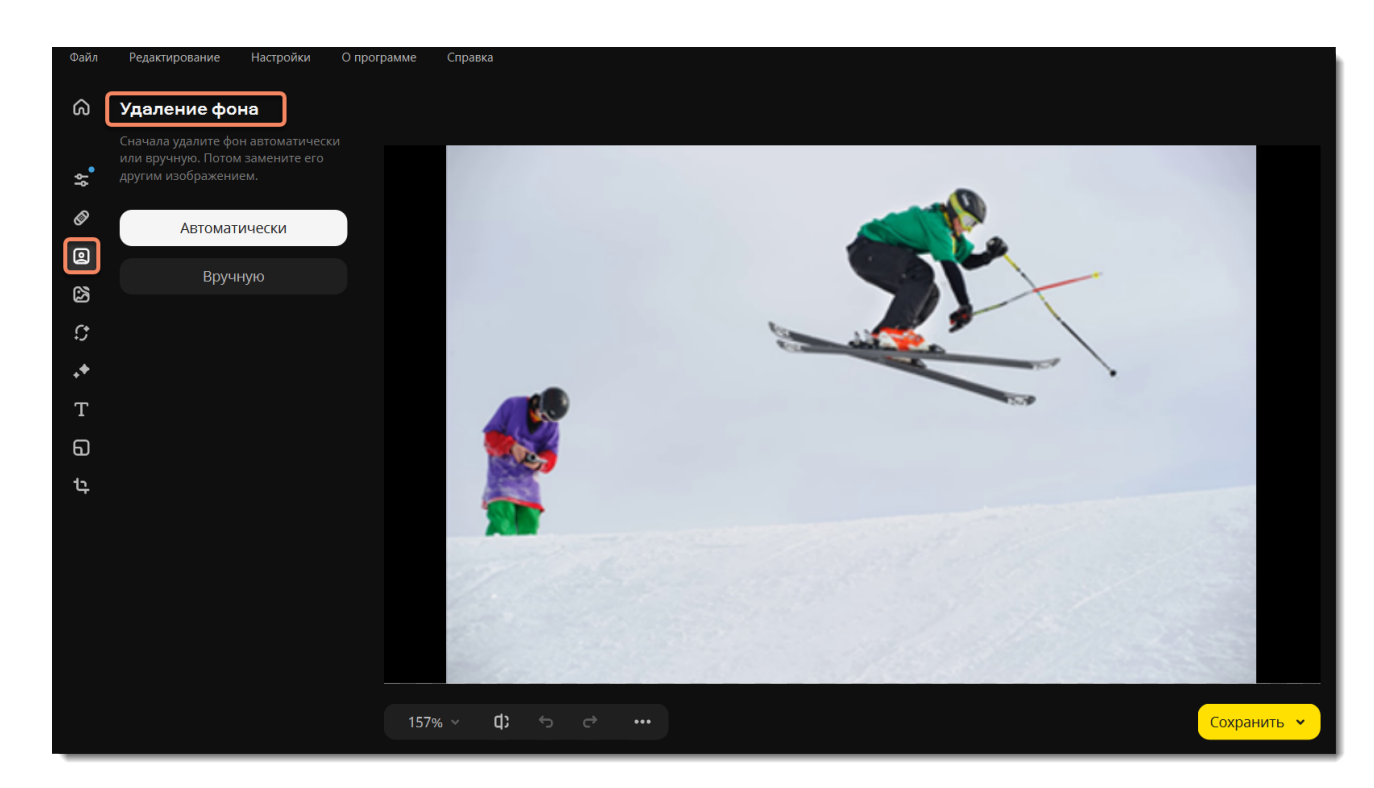

<span id="page-15-1"></span>Movavi Photo Editor for Mac

# **Автоудаление фона**

1. Нажмите **Автоматически** на вкладке **Замена фона**. Программа сама определит людей, животных и предметы на фоне и выделит их.

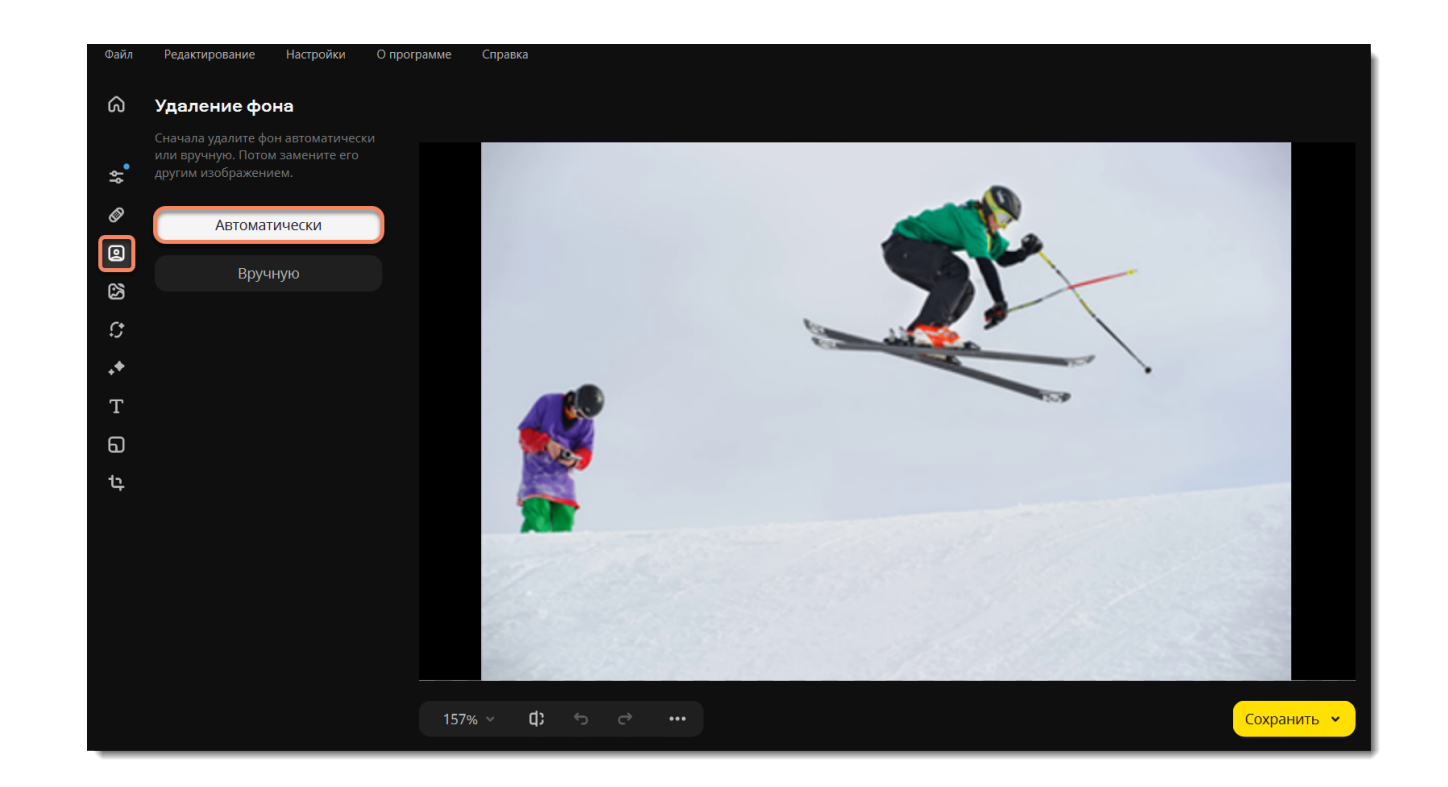

2. Если вам нравится результат, выберите новый фон. Вы можете заменить его однотонным цветом из палитры, стандартным изображением из коллекции или добавить свое. Чтобы добавить изображение, переключитесь на вкладку **Изображение**. В ней нажмите на **плюс** и выберите файл**.**

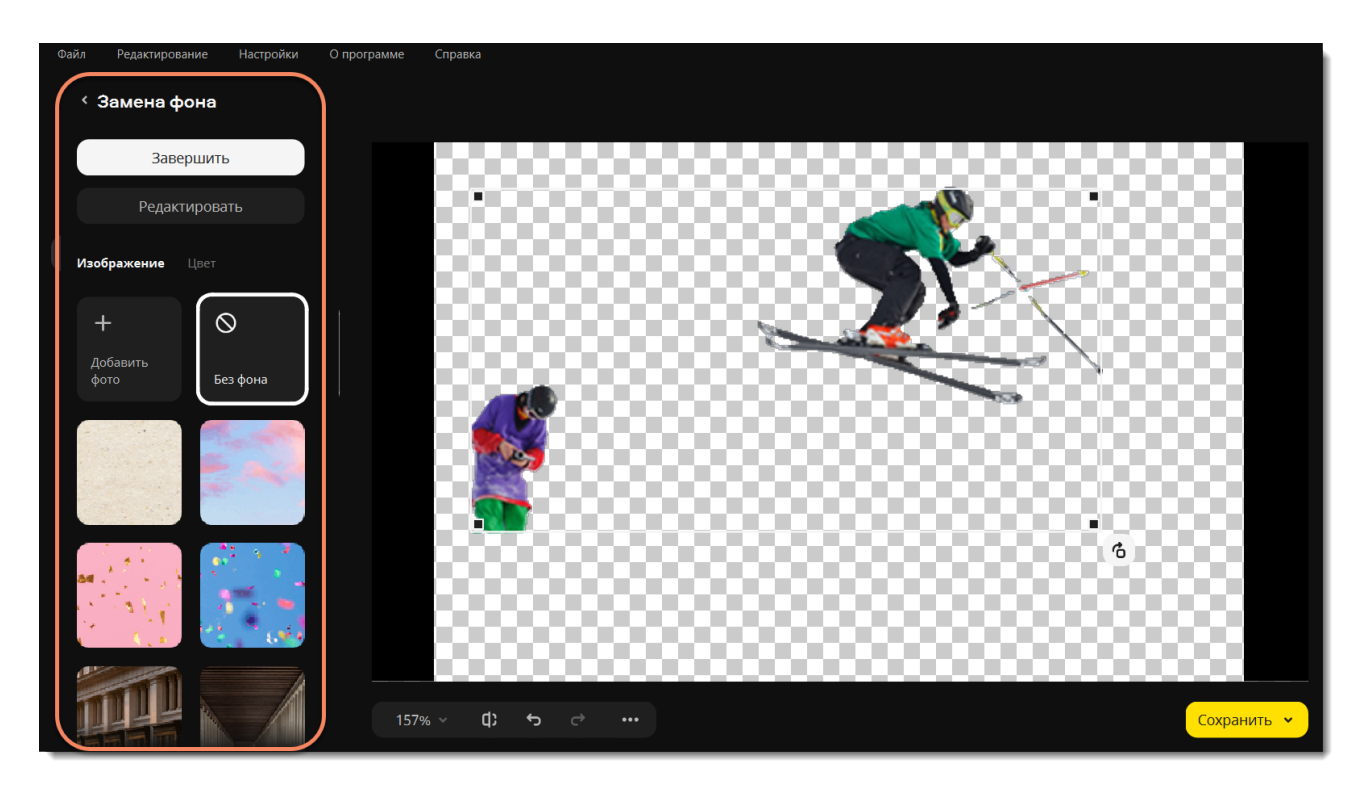

3. Нажмите **Завершить**, если довольны заменой фона. Если хотите доработать результат, нажмите **Редактировать**.

### **Отредактируйте выделенные объекты**

1. Решите, что вы хотите сделать: стереть или восстановить целые области или мелкие детали. Инструменты на вкладке **Области** лучше всего подойдут для работы с большими областями, а на вкладке **Детали** лучше выделять волосы и шерсть.

**Чтобы восстановить** невыделенные области, перейдите на вкладку **Вернуть**, и с помощью лассо или кисти проведите в нужном месте.

**Чтобы стереть** лишние области, перейдите на вкладку **Стереть**. Лассо или ластиком проведите в нужном месте, чтобы стереть выделение.

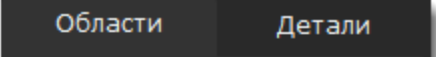

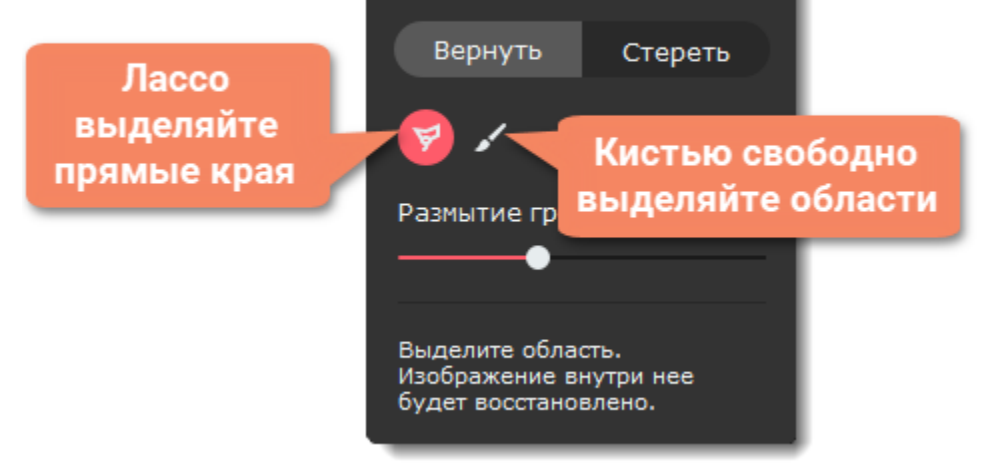

2. Нажмите **Применить**, чтобы сохранить изменения и вернуться к выбору фона.

3. Перетащите объекты в нужное место на новом фоне. Потяните за красные точки рамки, чтобы изменить размер и повернуть объект.

4. Нажмите **Завершить**.

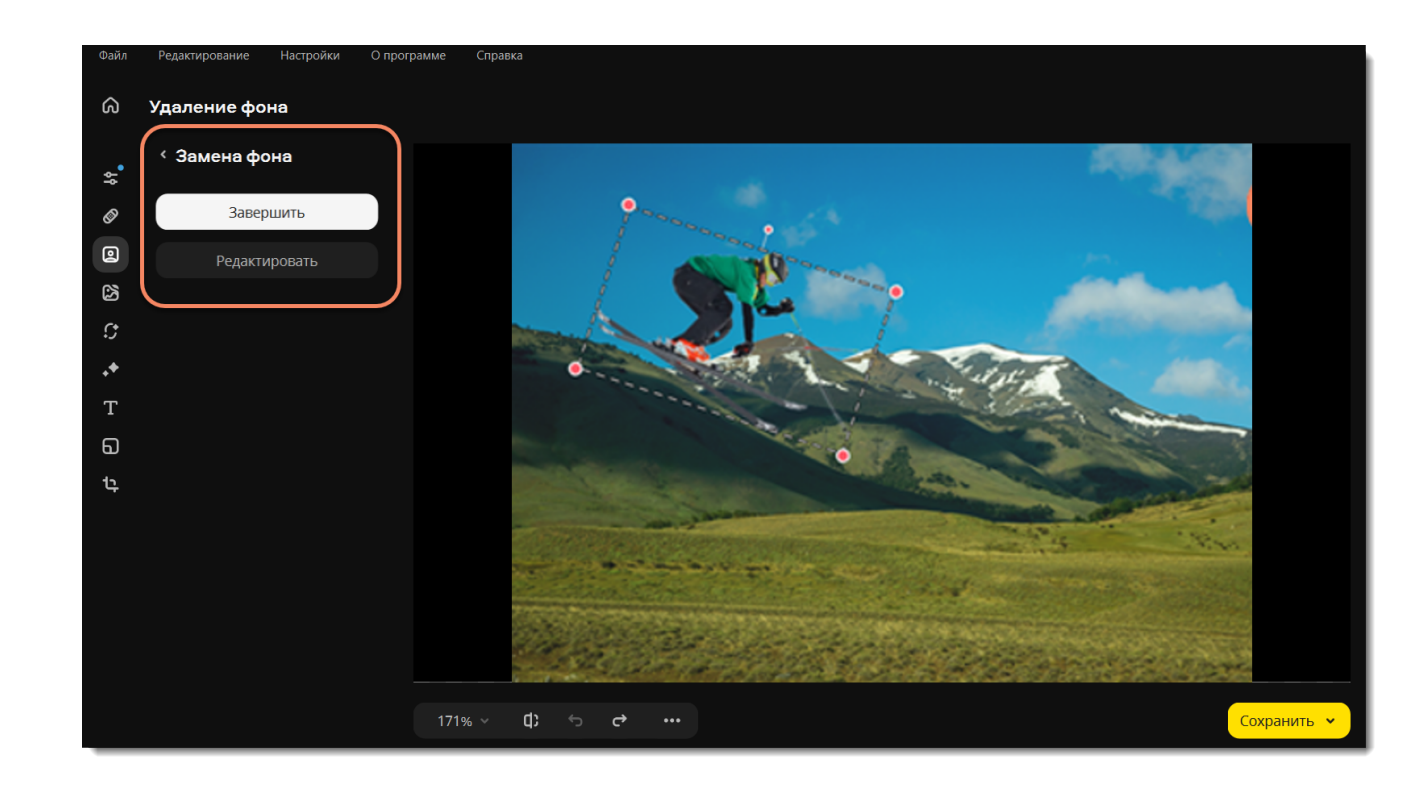

# <span id="page-17-0"></span>**Ручное удаление фона**

1. Нажмите **Вручную** на вкладке **Замена фона**.

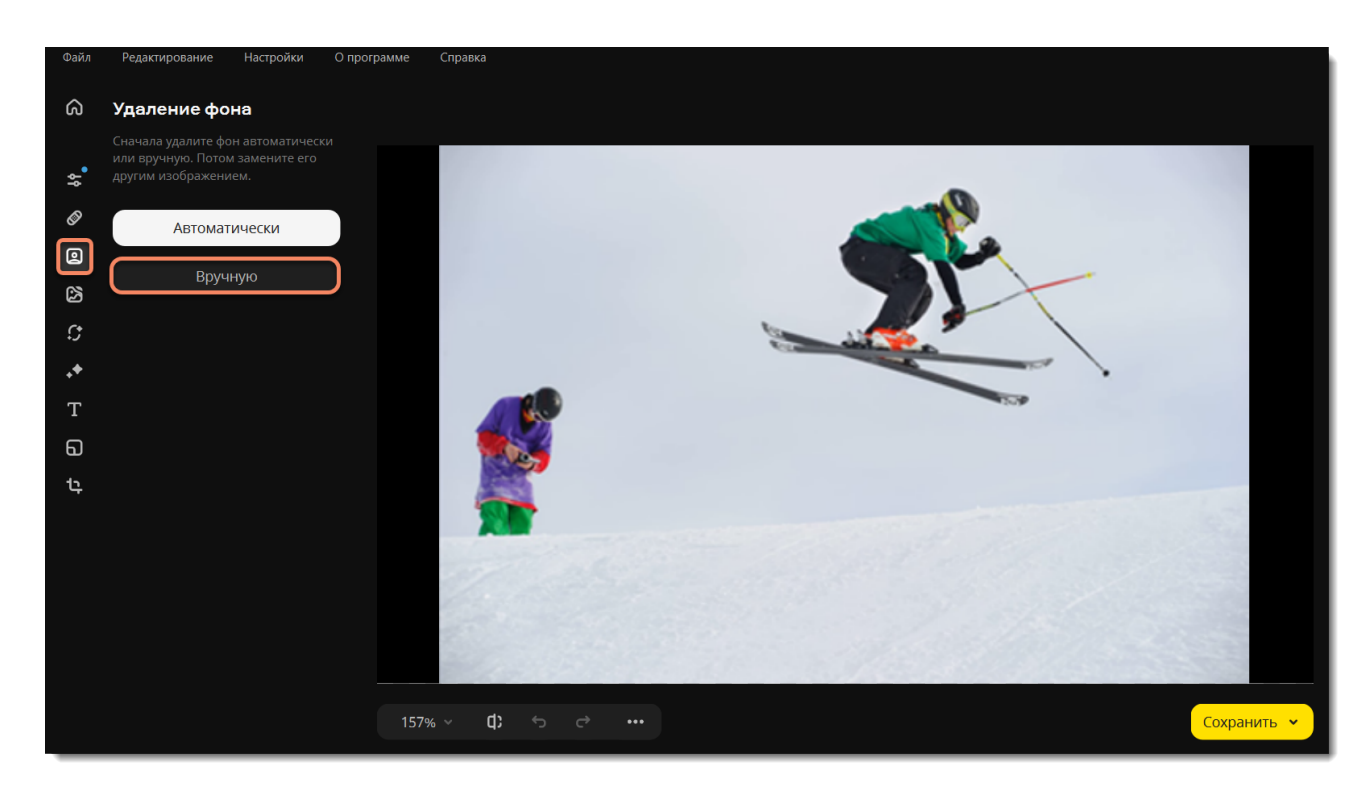

2. Несколько раз нажмите на объекты, которые хотите перенести на новый фон, чтобы полностью выделить их. Изменяйте размер области выделения и точность краев с помощью ползунков настройки. Чтобы убрать лишнее выделение, удерживайте клавишу ⌘ и нажмите на область. Когда закончите выделять объекты, нажмите **Продолжить**.

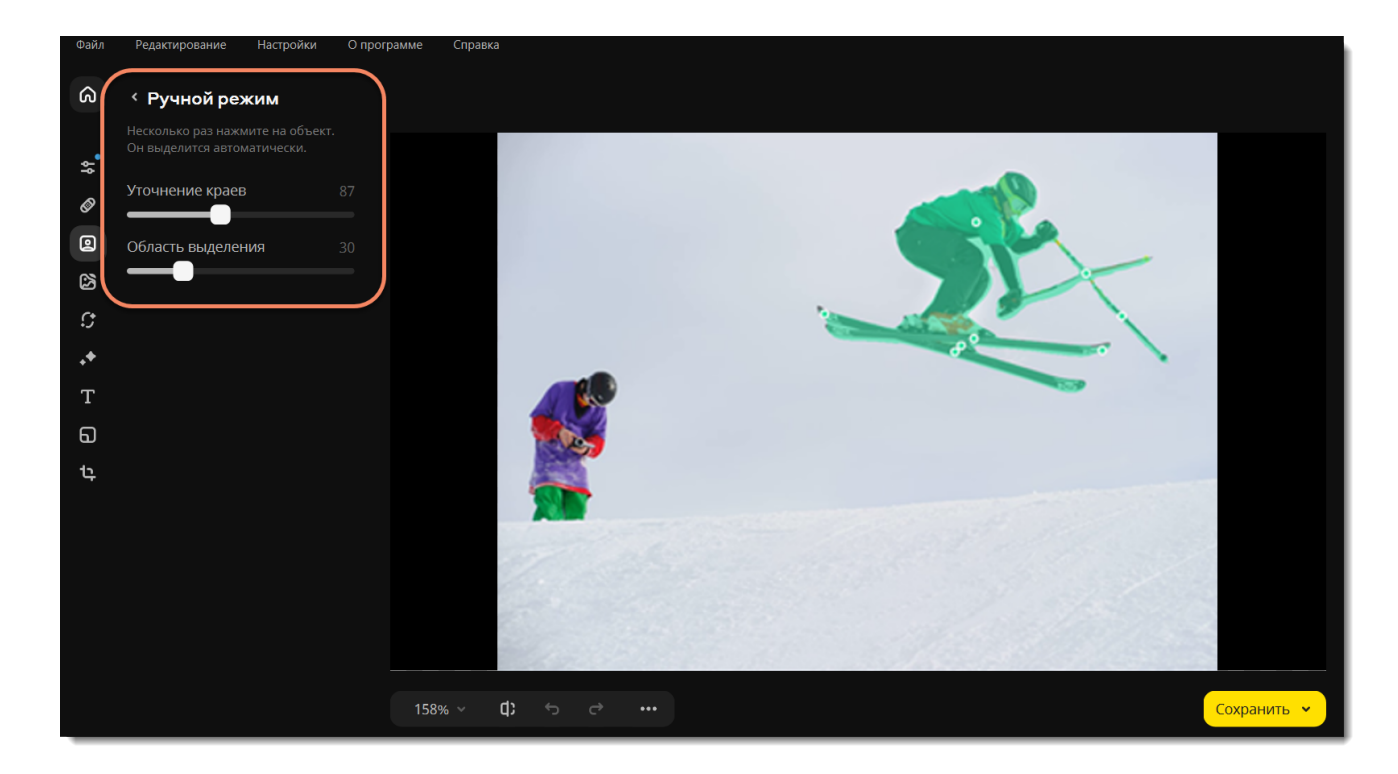

3. Если вам нравится результат, выберите новый фон. Замените его однотонным цветом из палитры, стандартным изображением из коллекции или добавьте свое. Чтобы добавить изображение, переключитесь на вкладку **Изображение**. В ней нажмите на **плюс** и выберите файл**.**

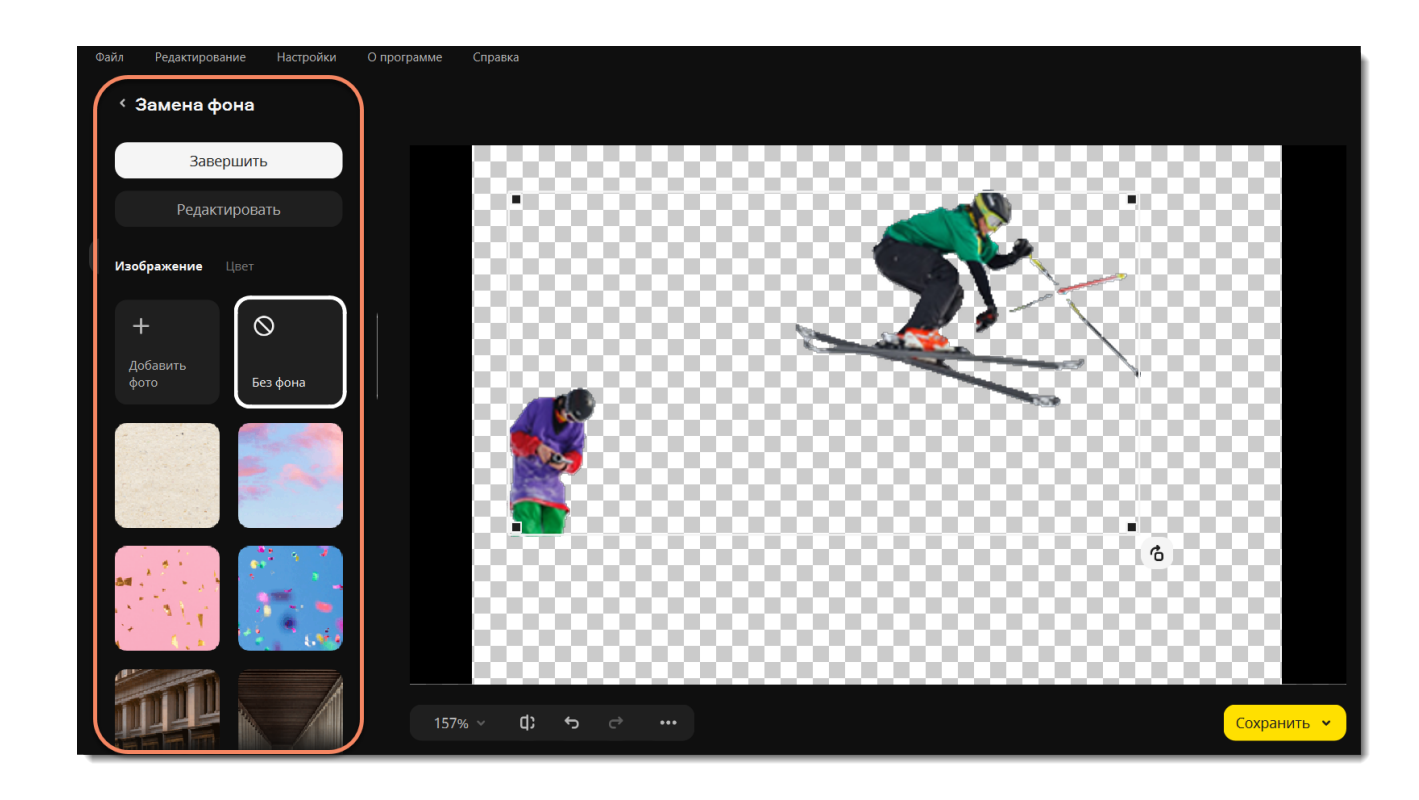

4. Нажмите **Завершить**, если довольны заменой фона. Если хотите доработать результат, нажмите **Редактировать**.

### **Отредактируйте выделенные объекты**

1. Решите, что вы хотите сделать: стереть или восстановить целые области или мелкие детали. Инструменты на вкладке **Области** лучше всего подойдут для работы с большими областями, а на вкладке **Детали** лучше выделять волосы и шерсть.

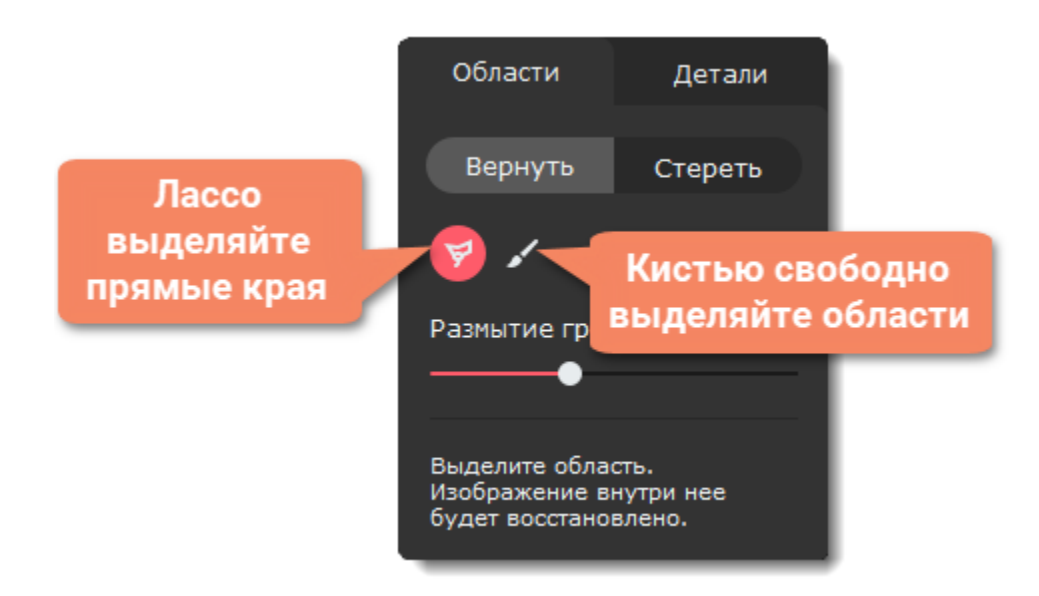

**Чтобы восстановить** невыделенные области, перейдите на вкладку **Вернуть**, и с помощью лассо или кисти проведите в нужном месте.

**Чтобы стереть** лишние области, перейдите на вкладку **Стереть**. Лассо или ластиком проведите в нужном месте, чтобы стереть выделение.

2. Нажмите **Применить**, чтобы сохранить изменения и вернуться к выбору фона.

3. Перетащите объекты в нужное место на новом фоне. Потяните за красные точки рамки, чтобы изменить размер и повернуть объект.

4. Нажмите **Завершить**.

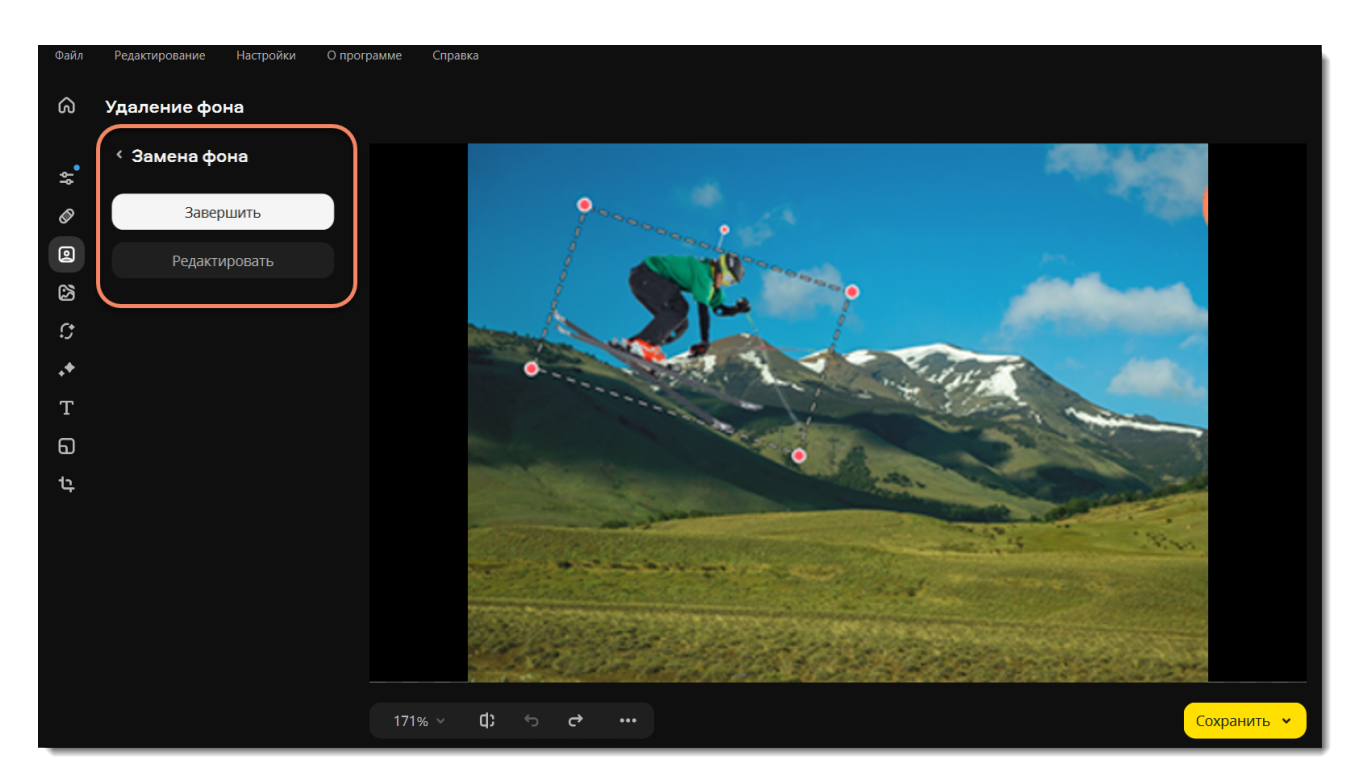

<span id="page-18-0"></span>Movavi Photo Editor for Mac

## **Ретушь**

Используя инструменты ретуши, вы можете удалить мелкие недостатки на коже и эффект красных глаз, отбелить зубы, а также создать эффект макияжа.

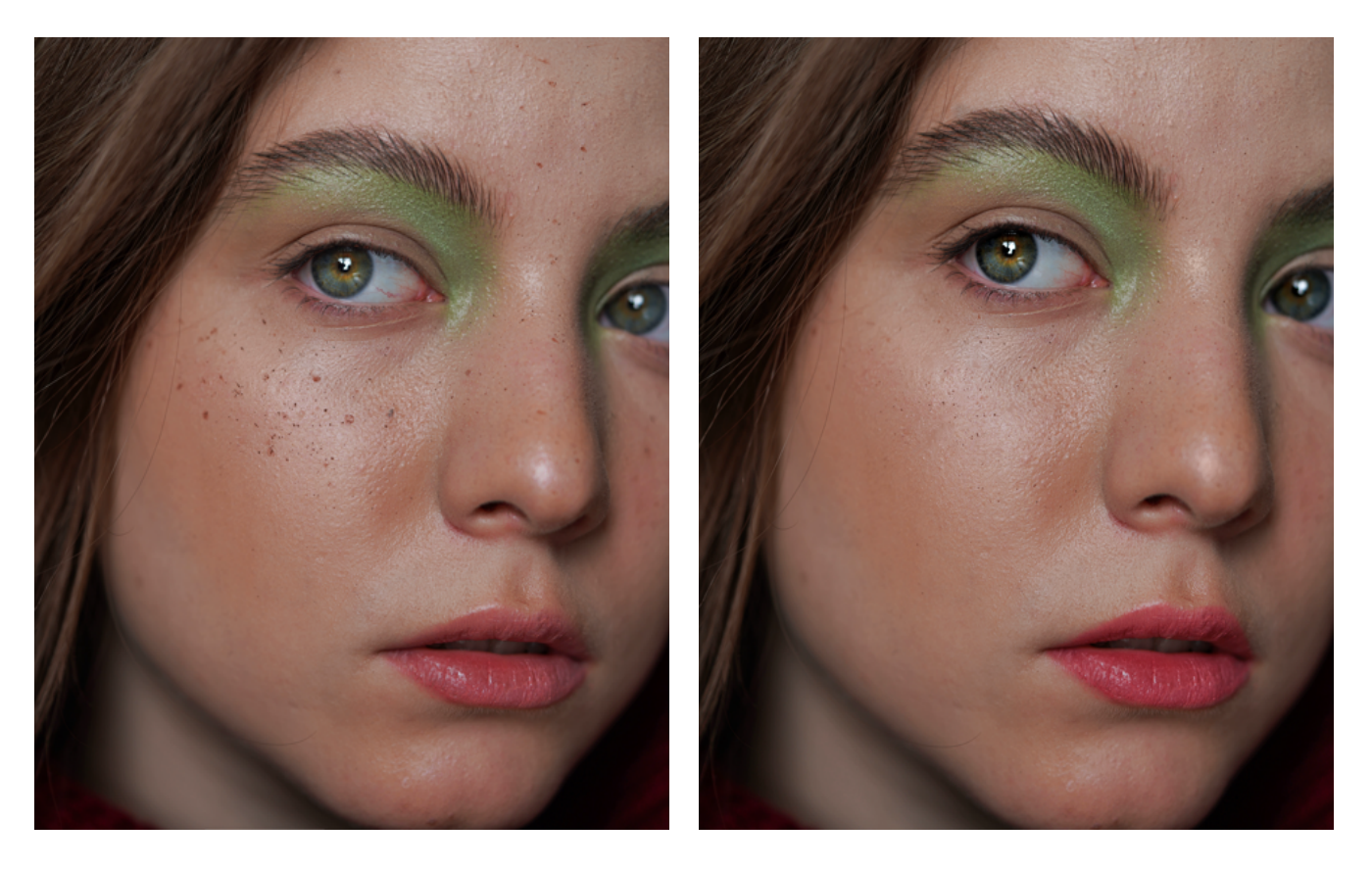

Выберите инструмент **Ретушь**, чтобы перейти к обработке.

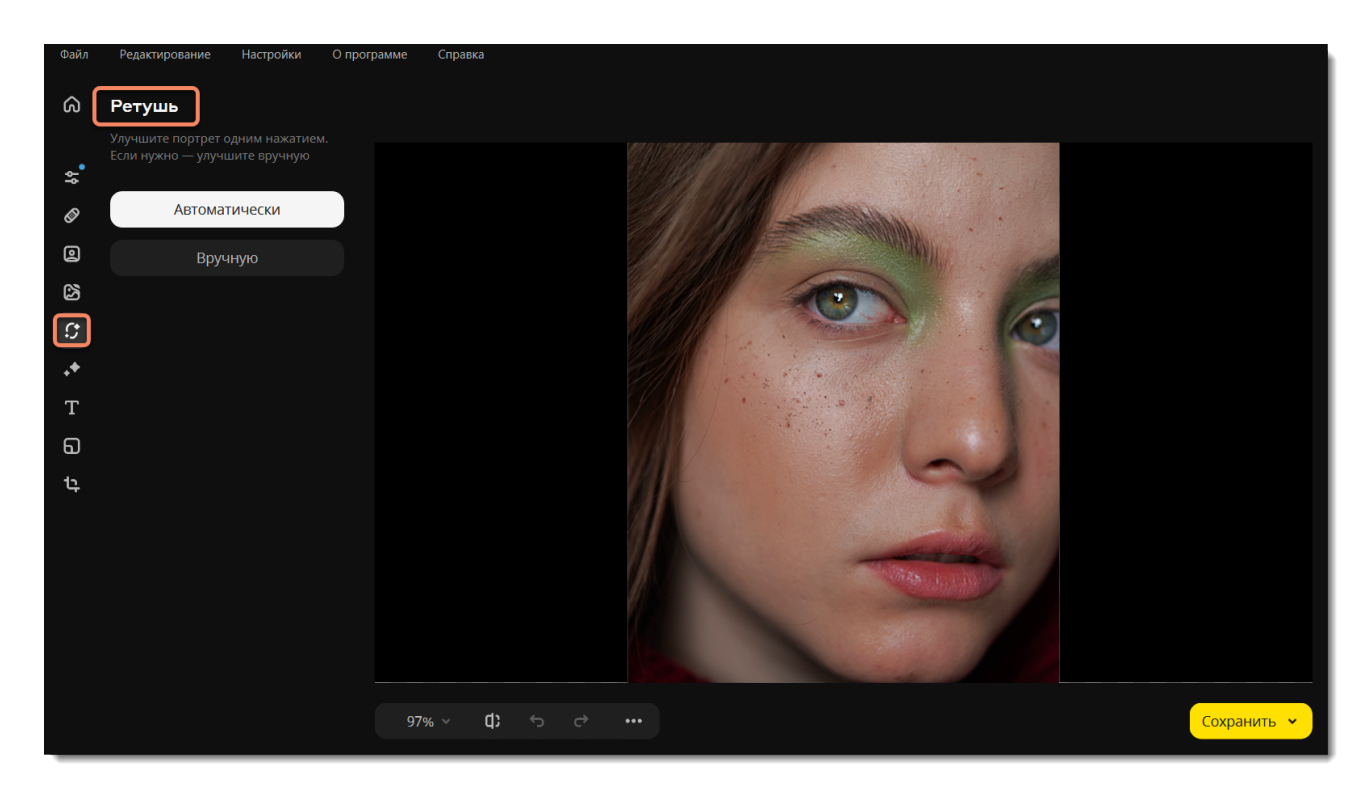

Обработать фото можно автоматически или вручную. Если выберите **автоматически**, программа сама внесет улучшения и вы сэкономите время. Если решите сделать всё **вручную**, то программа откроет все инструменты ретуши.

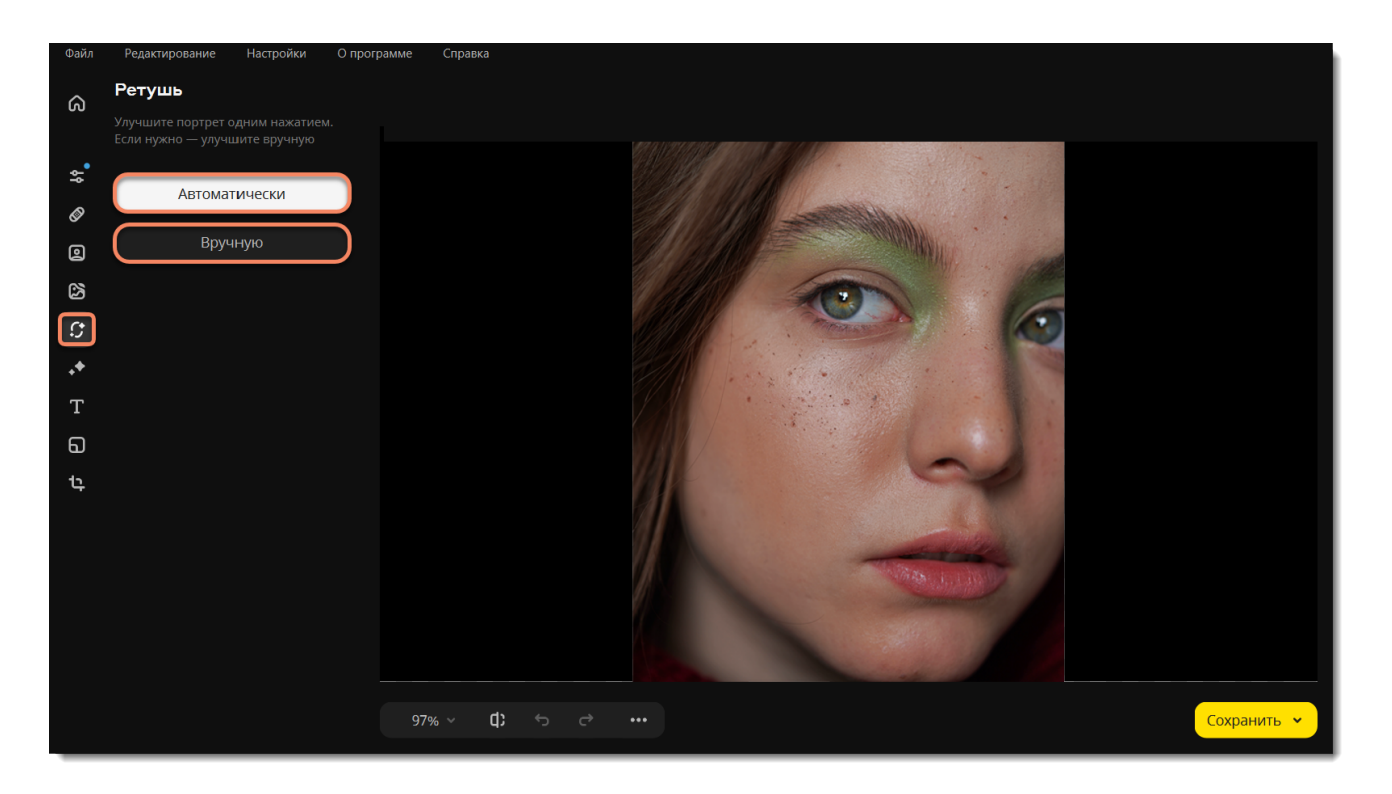

### **Подробнее**

[Выравнивание кожи](#page-20-0) **Пени для век** 

[Удаление морщин](#page-20-1) [Тушь для ресниц](#page-27-0)

[Устранение недостатков](#page-21-0) [Карандаш для бровей](#page-28-0)

[Устранение блеска](#page-22-0) [Цвет губ](#page-29-0)

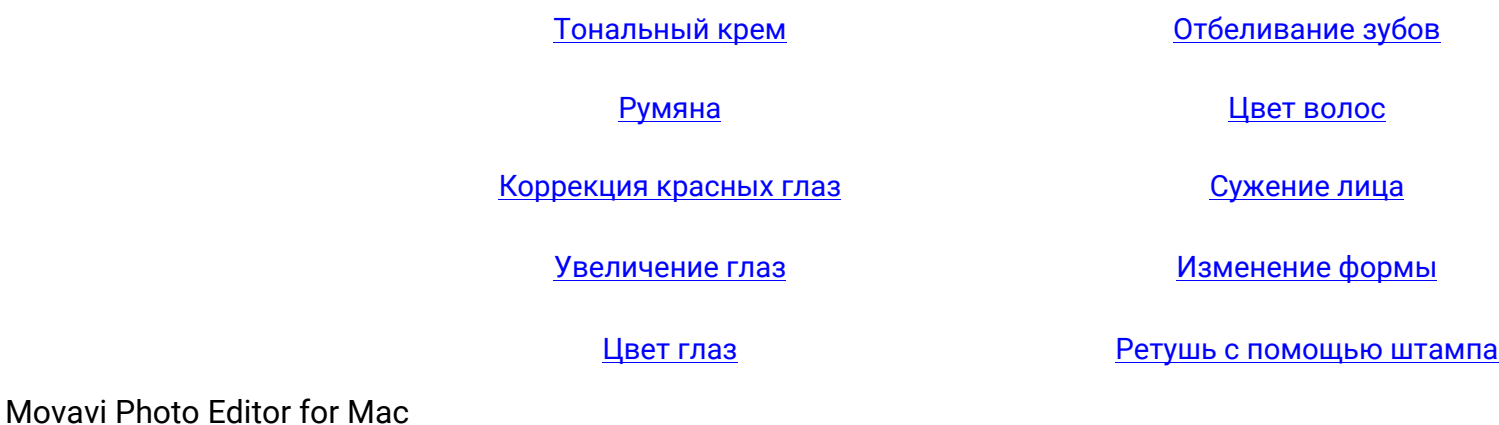

<span id="page-20-0"></span>**Выравнивание кожи**

1. Перейдите на вкладку **Кожа** и выберите **Выравнивание кожи**.

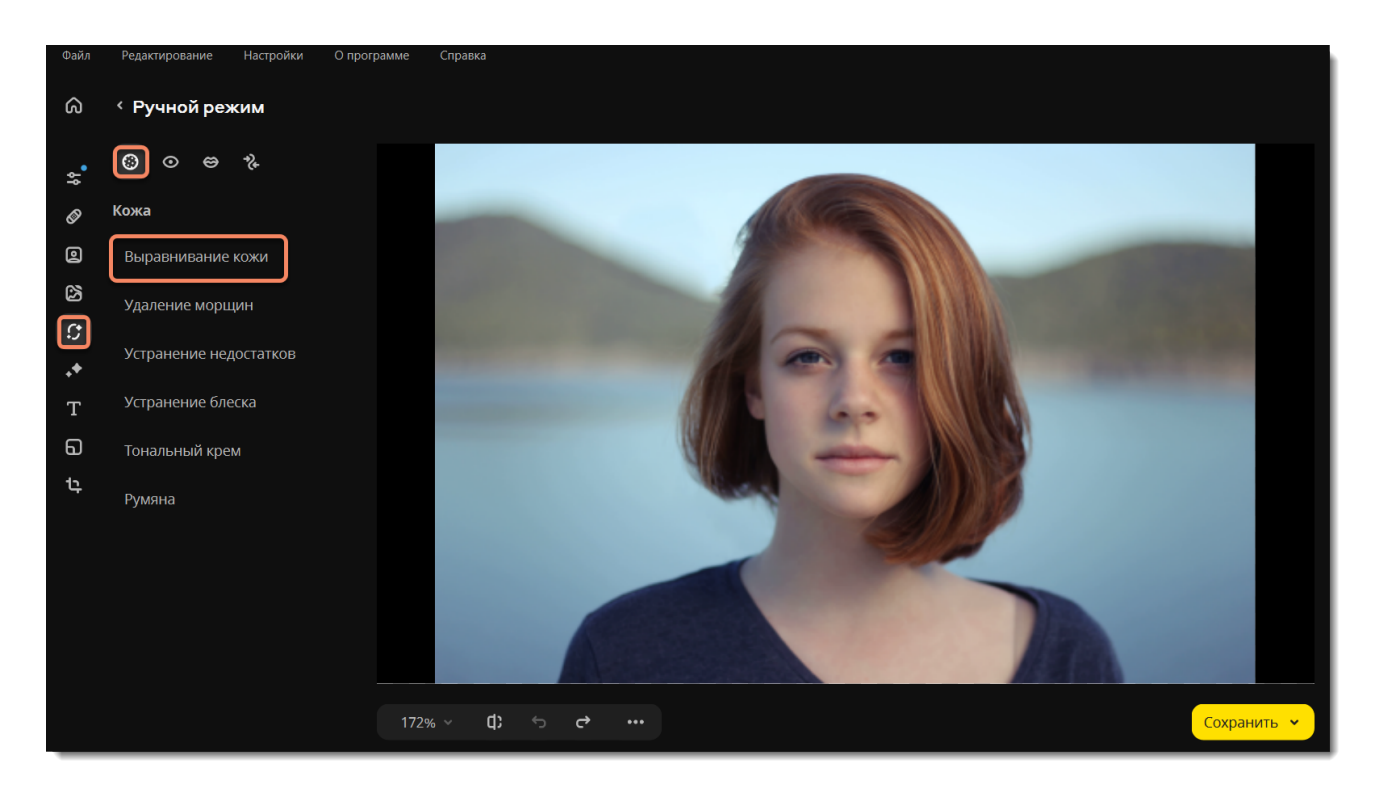

2. Настройте размер и мягкость кисти, используя ползунки **Размер кисти** и **Мягкость кисти**. Вы также можете сначала нанести эффект, а затем изменить его интенсивность.

3. Настройте интенсивность выравнивания с помощью ползунка **Интенсивность** на панели слева.

4. Зажмите левую кнопку мыши и проведите по области, которую хотите выровнять. Чтобы удалить излишнее выравнивание,

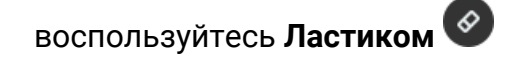

5. Нажмите **Применить**, чтобы сохранить изменения. Если вы хотите отменить изменения, нажмите **Сбросить** .

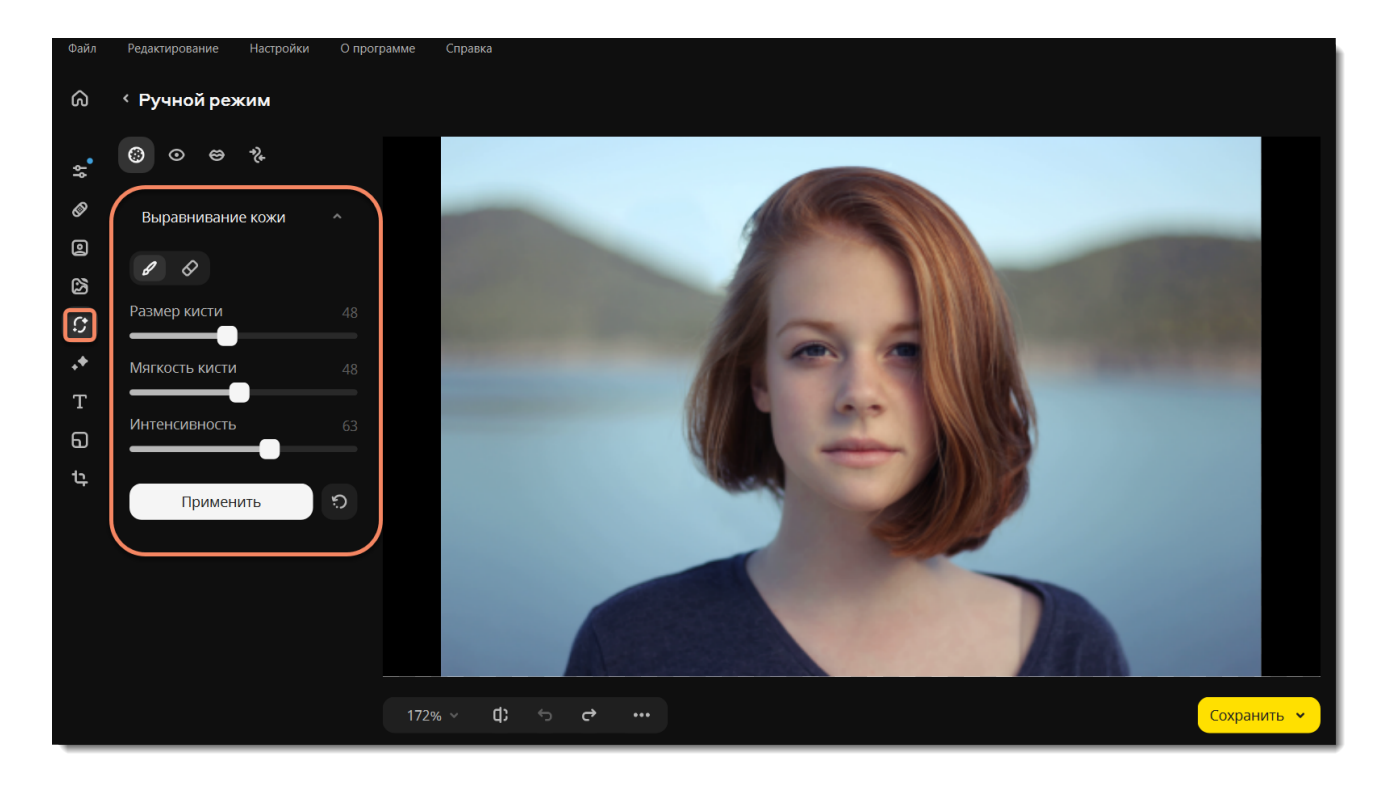

<span id="page-20-1"></span>Movavi Photo Editor for Mac

# **Удаление морщин**

1. Перейдите на вкладку **Кожа** и выберите **Удаление морщин**.

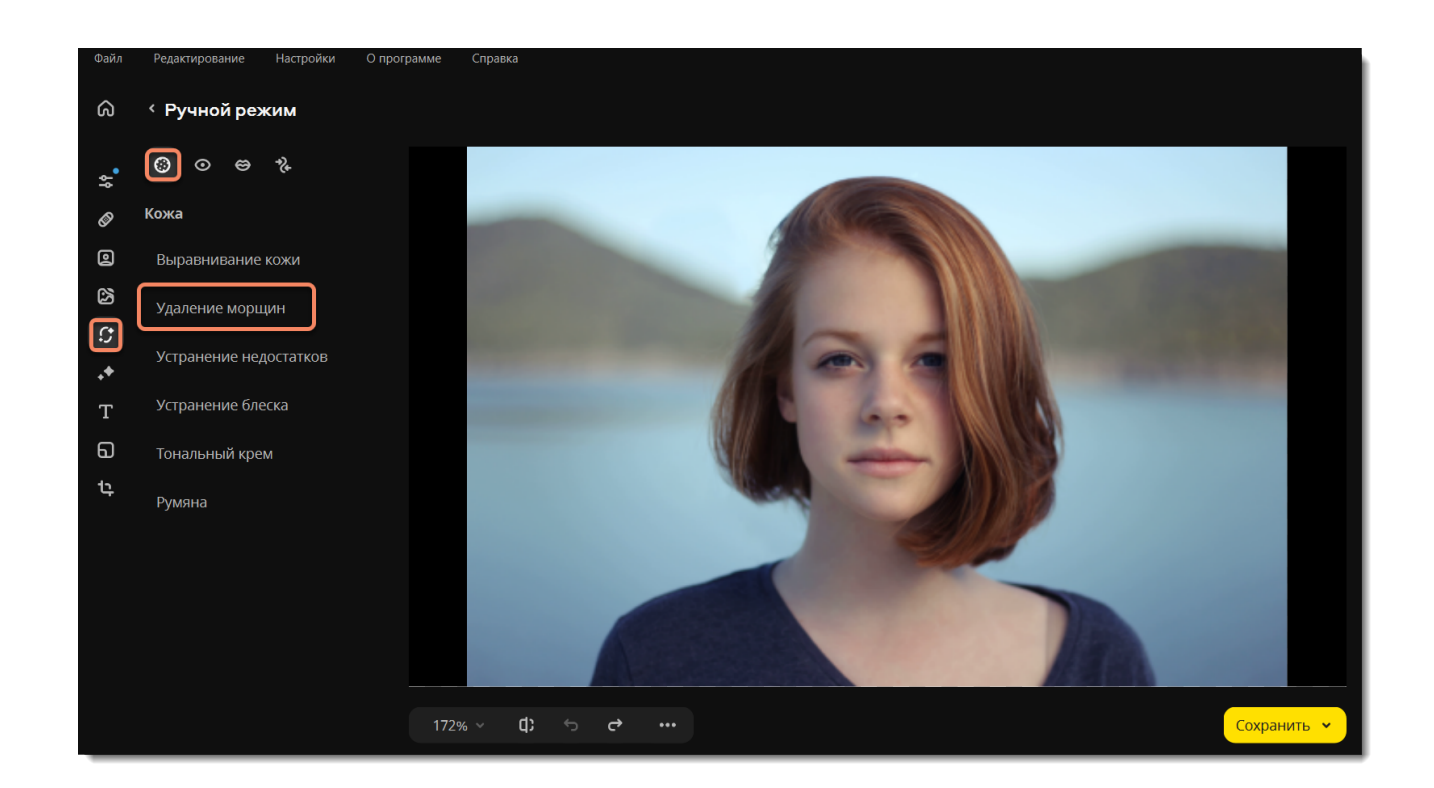

- 2. Задайте размер и мягкость кисти, а также интенсивность инструмента, используя ползунки слева.
- 3. Проведите по морщинке, чтобы удалить ее.
- 4. Нажмите **Применить**, чтобы сохранить изменения. Если вы хотите отменить изменения, нажмите **Сбросить** .

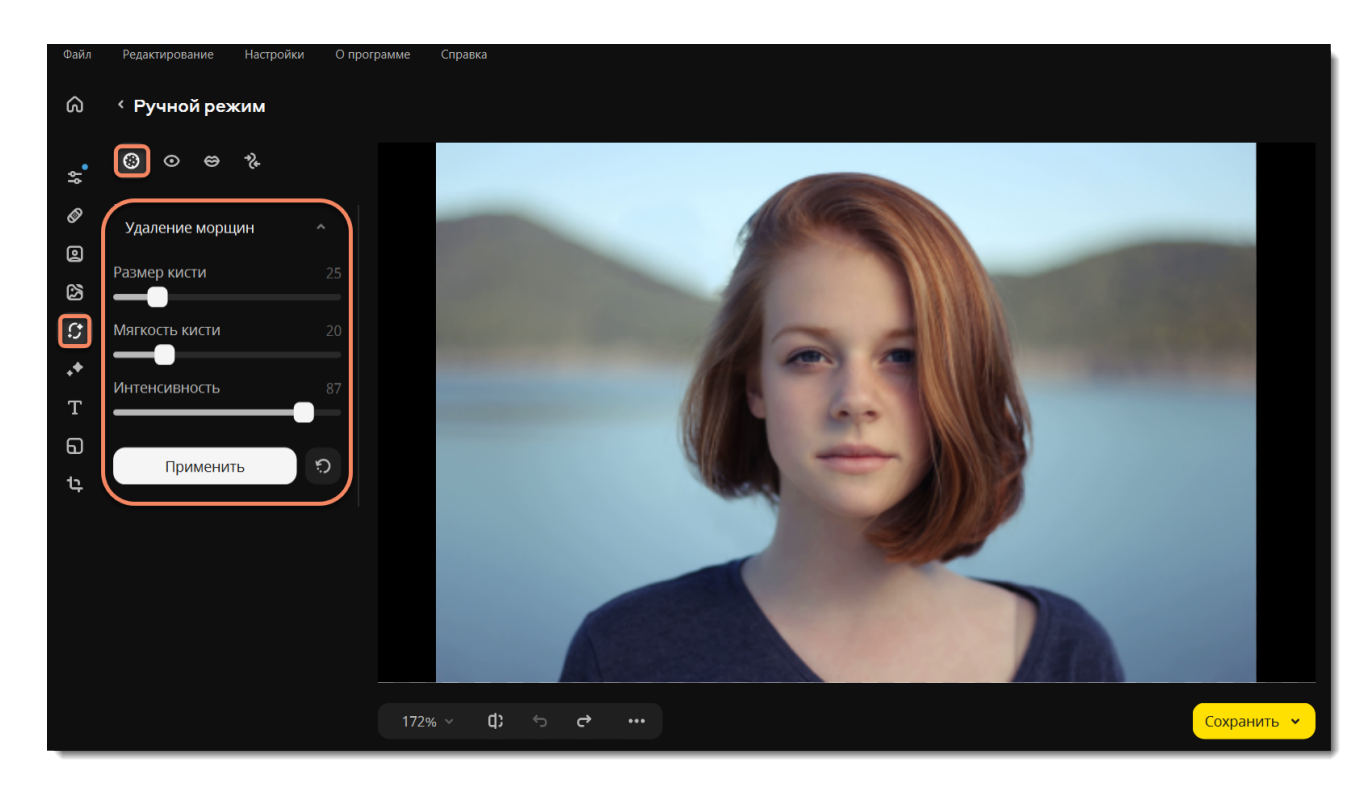

**Смотрите также** [Устранение недостатков](#page-21-0) Movavi Photo Editor for Mac

## <span id="page-21-0"></span>**Устранение недостатков**

1. Перейдите на вкладку **Кожа** и выберите **Устранение недостатков**.

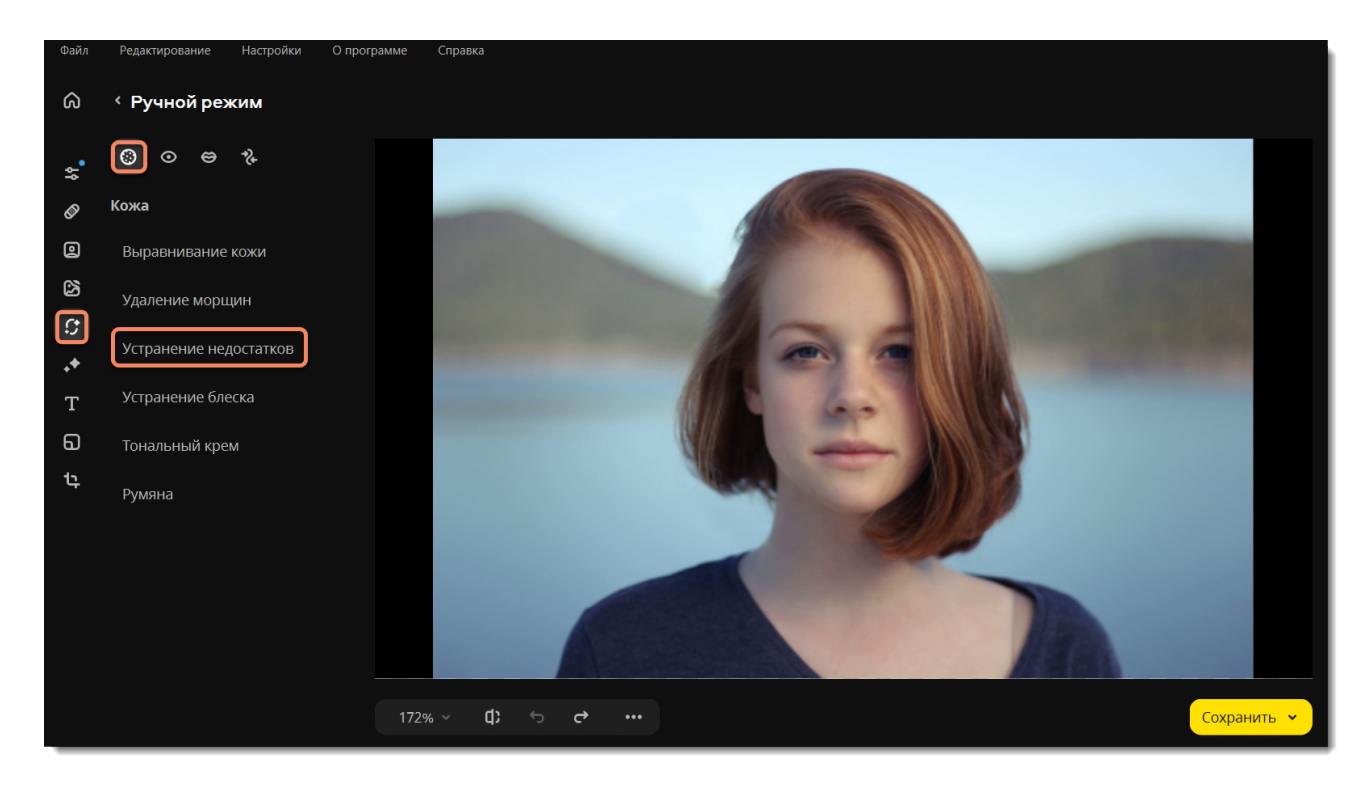

2. С помощью ползунка **Размер кисти** задайте необходимый размер кисти. Для лучшего результата установите размер кисти чуть больше, чем дефект, который хотите удалить. Затем нажмите на дефект, чтобы удалить его.

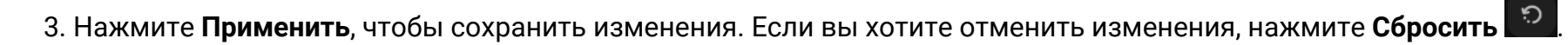

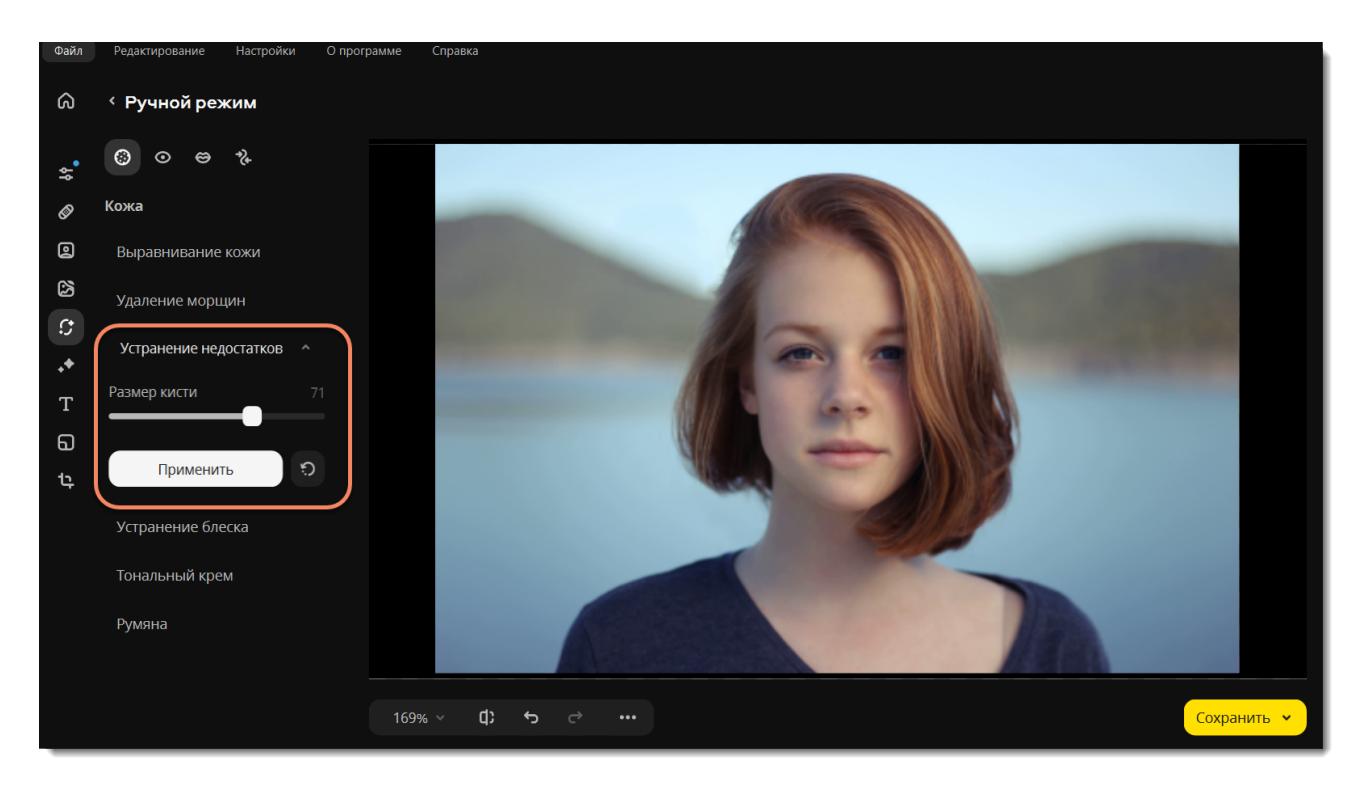

### **Смотрите также** [Ретушь с помощью штампа](#page-33-0) Movavi Photo Editor for Mac

# <span id="page-22-0"></span>**Устранение блеска**

1. Перейдите на вкладку **Кожа** и выберите **Устранение блеска**.

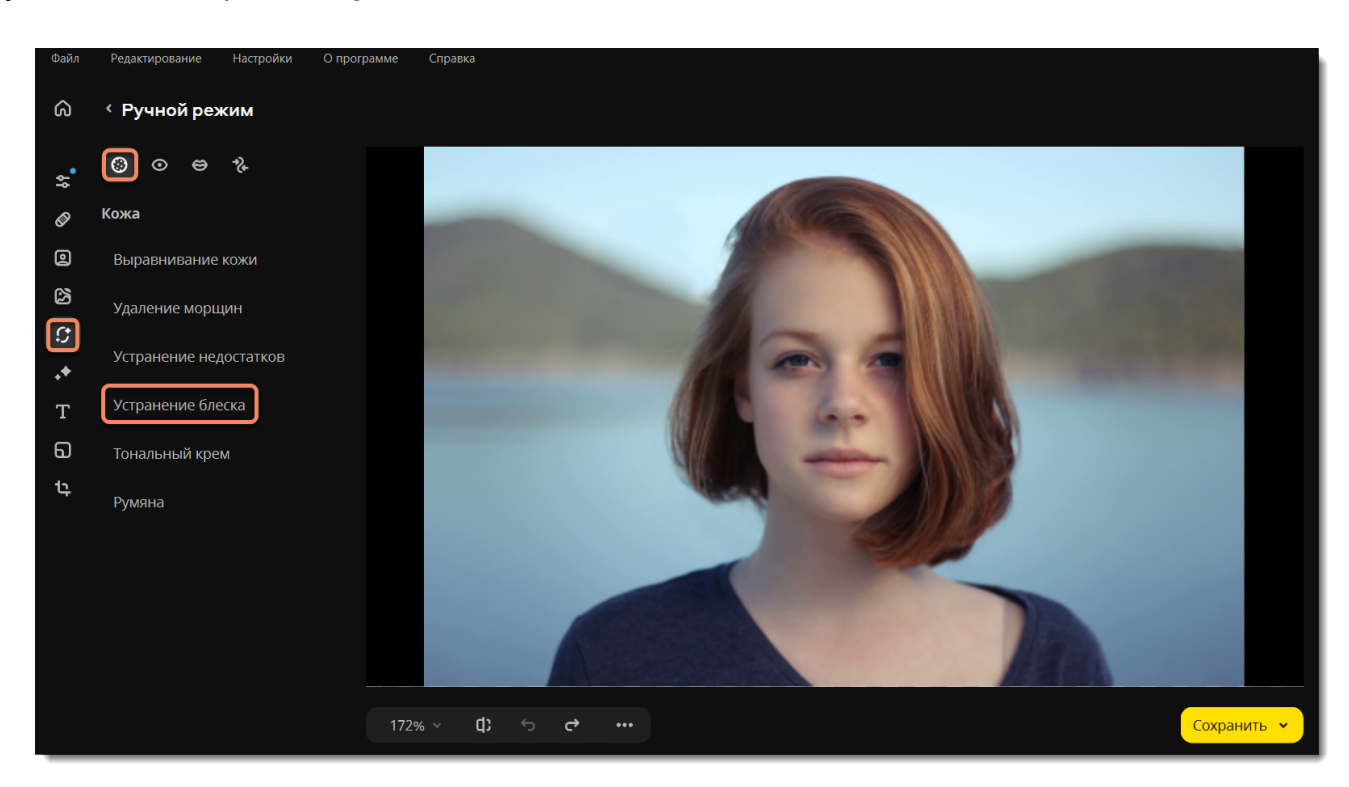

2. Нажмите на кнопку **Автокоррекция**, чтобы избавиться от блеска автоматически.

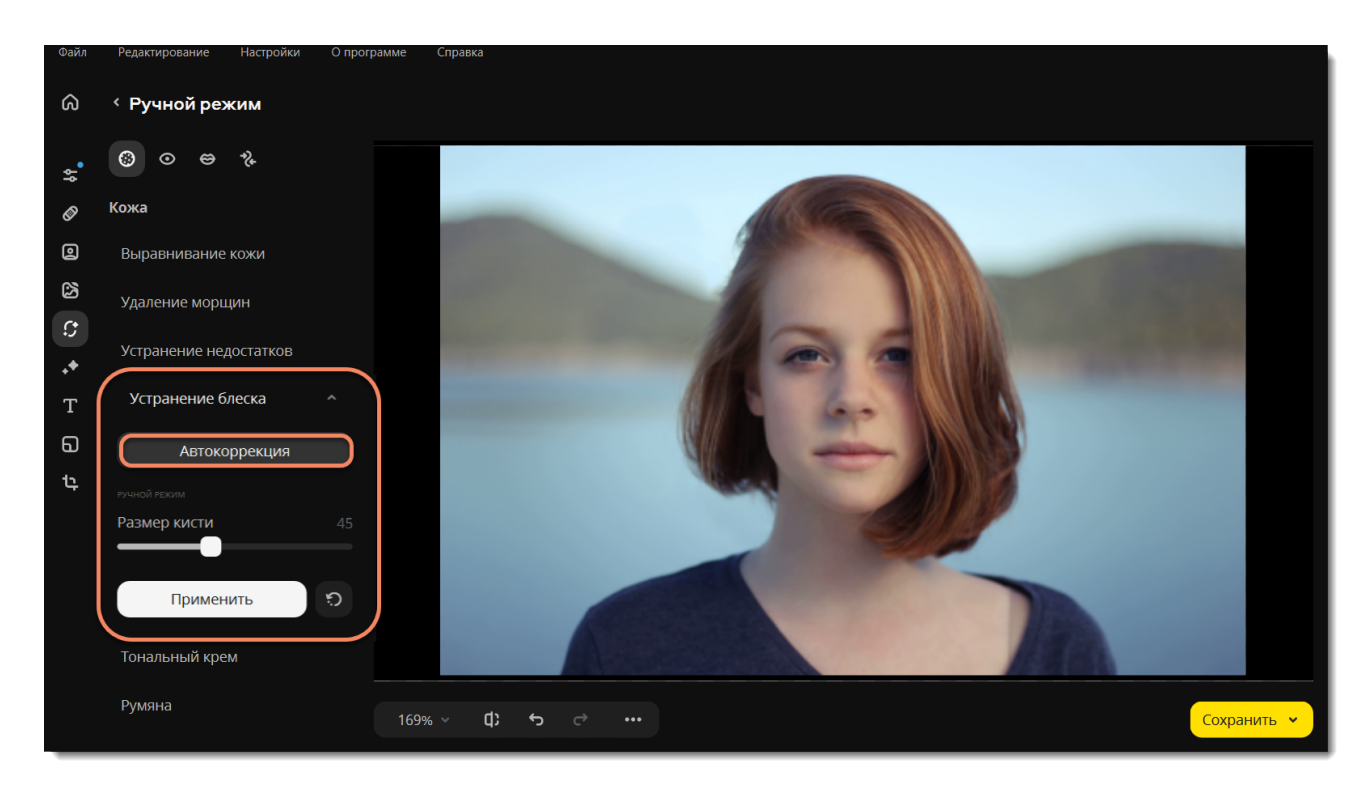

Если программе не удалось распознать лицо на фотографии или вы не удовлетворены результатом, вы можете устранить блеск вручную. С помощью ползунка **Размер кисти** задайте необходимый размер кисти. Затем просто нажмите на кожу, чтобы удалить блеск.

3. Нажмите **Применить**, чтобы сохранить изменения. Если вы хотите отменить изменения, нажмите **Сбросить** .

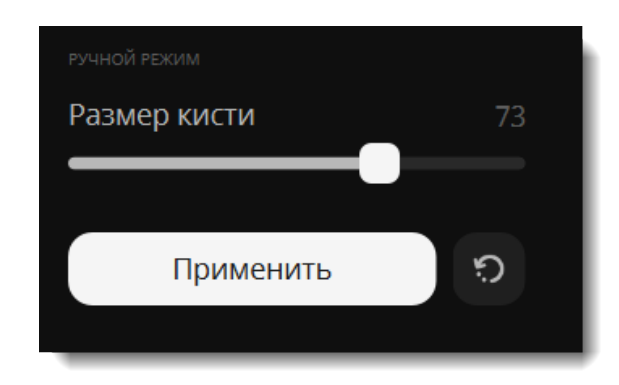

<span id="page-23-0"></span>Movavi Photo Editor for Mac

## **Тональный крем**

1. Перейдите на вкладку **Кожа** и выберите **Тональный крем**.

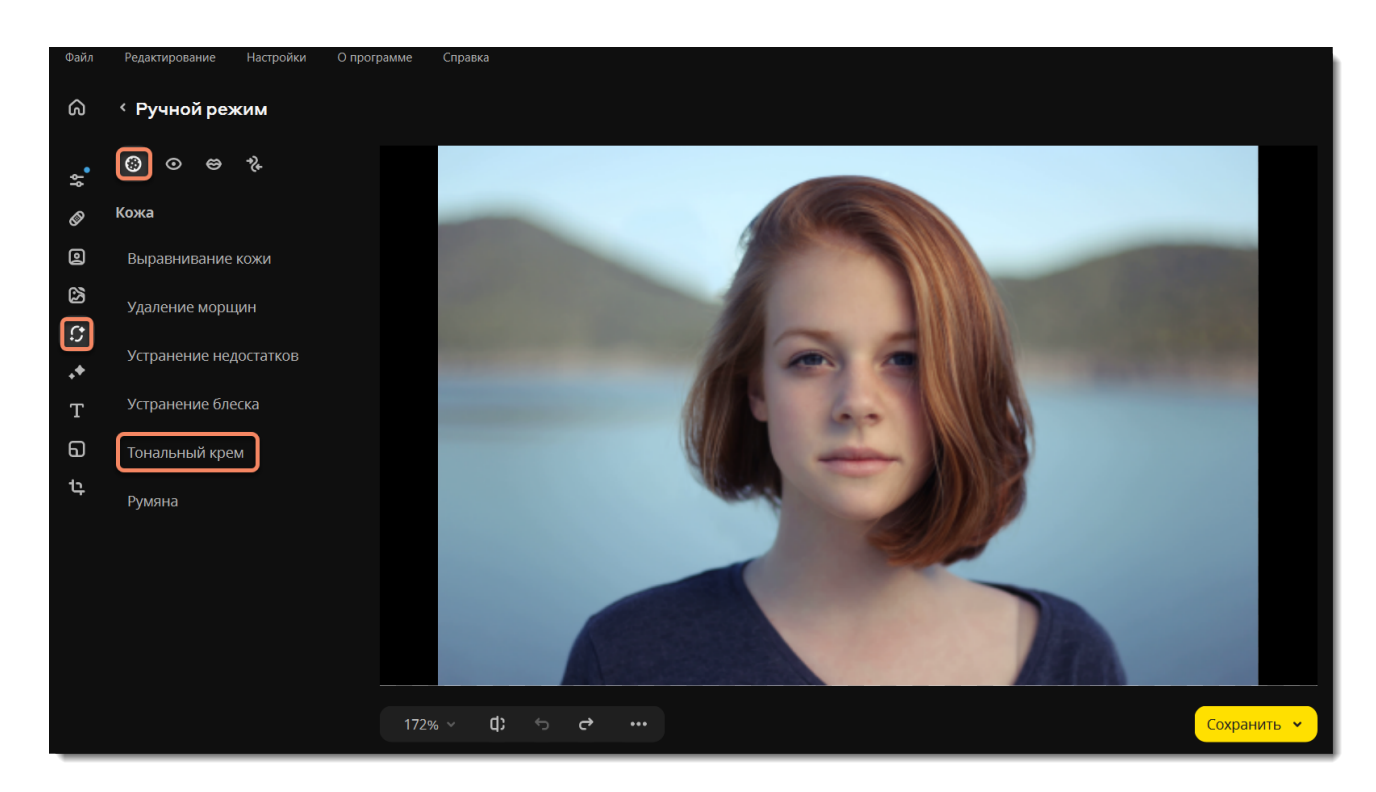

2. Выберите цвет и настройте его интенсивность с помощью ползунка **Насыщенность цвета** на панели слева. Вы также можете сначала нанести эффект, а затем изменить цвет и его интенсивность.

- 3. Настройте размер и мягкость кисти, используя ползунки **Размер кисти** и **Мягкость кисти** на панели слева.
- 4. Зажмите левую кнопку мыши и проведите по области, которую хотите окрасить. Чтобы стереть нанесенный цвет,

воспользуйтесь **Ластиком** .

5. Нажмите **Применить**, чтобы сохранить изменения. Если вы хотите отменить изменения, нажмите **Сбросить** .

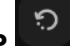

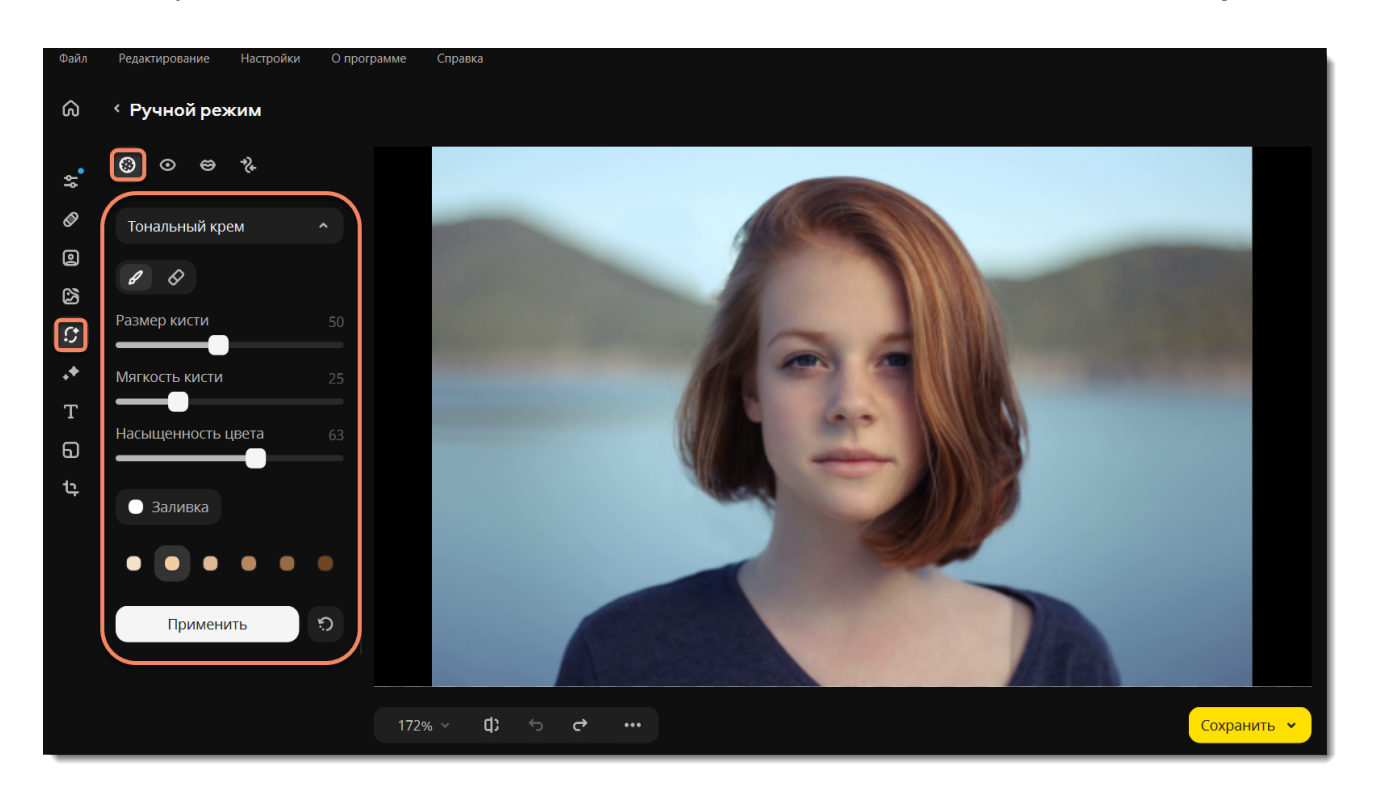

<span id="page-23-1"></span>Movavi Photo Editor for Mac

## **Румяна**

1. Перейдите на вкладку **Кожа** и выберите **Румяна**.

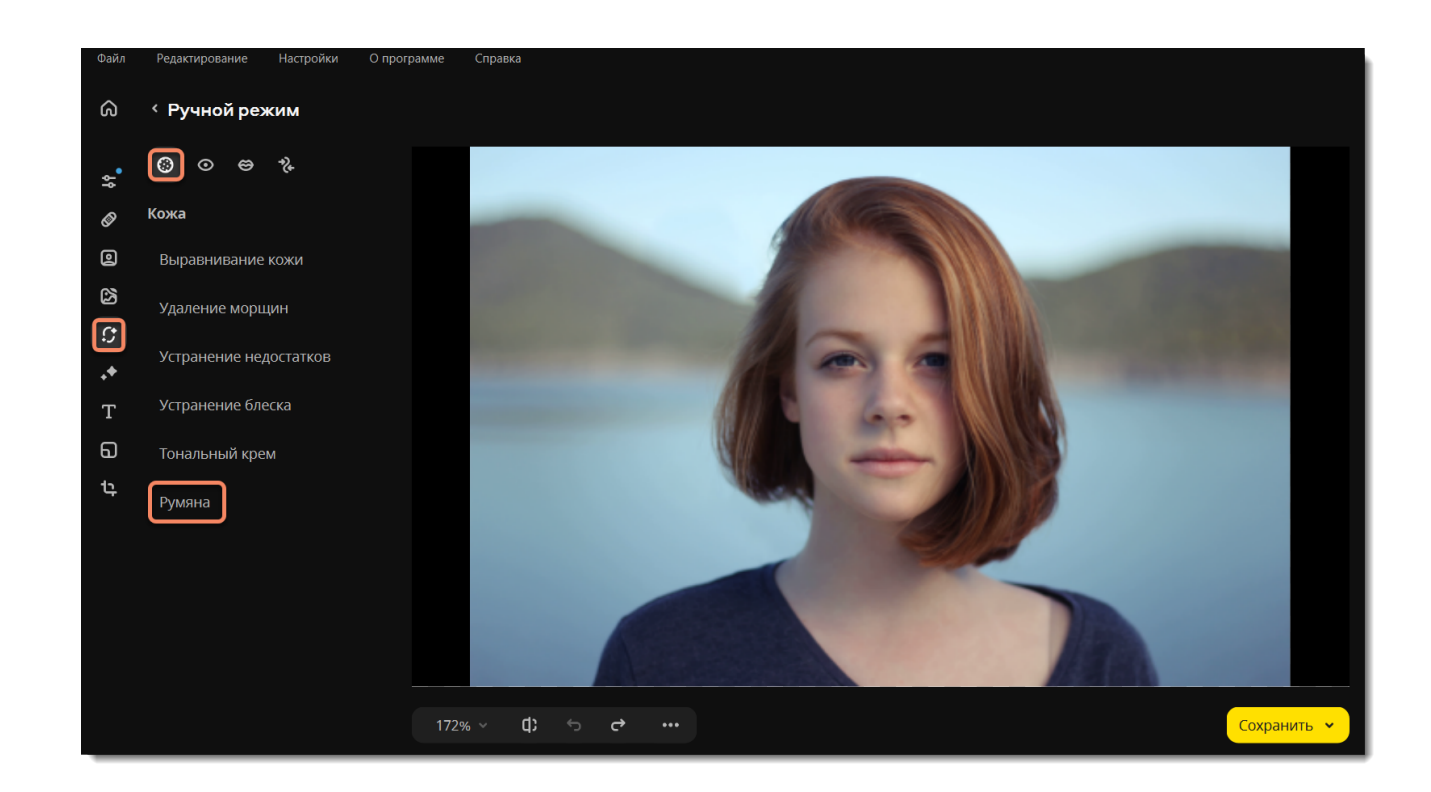

2. Выберите цвет и настройте его интенсивность с помощью ползунка **Насыщенность цвета** на панели слева. Вы также можете сначала нанести эффект, а затем изменить цвет и его интенсивность.

- 3. Настройте размер и мягкость кисти, используя ползунки **Размер кисти** и **Мягкость кисти** на панели слева.
- 4. Зажмите левую кнопку мыши и проведите по области, которую хотите окрасить. Чтобы стереть нанесенный цвет,

воспользуйтесь **Ластиком** 

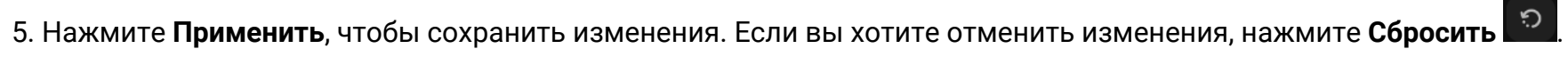

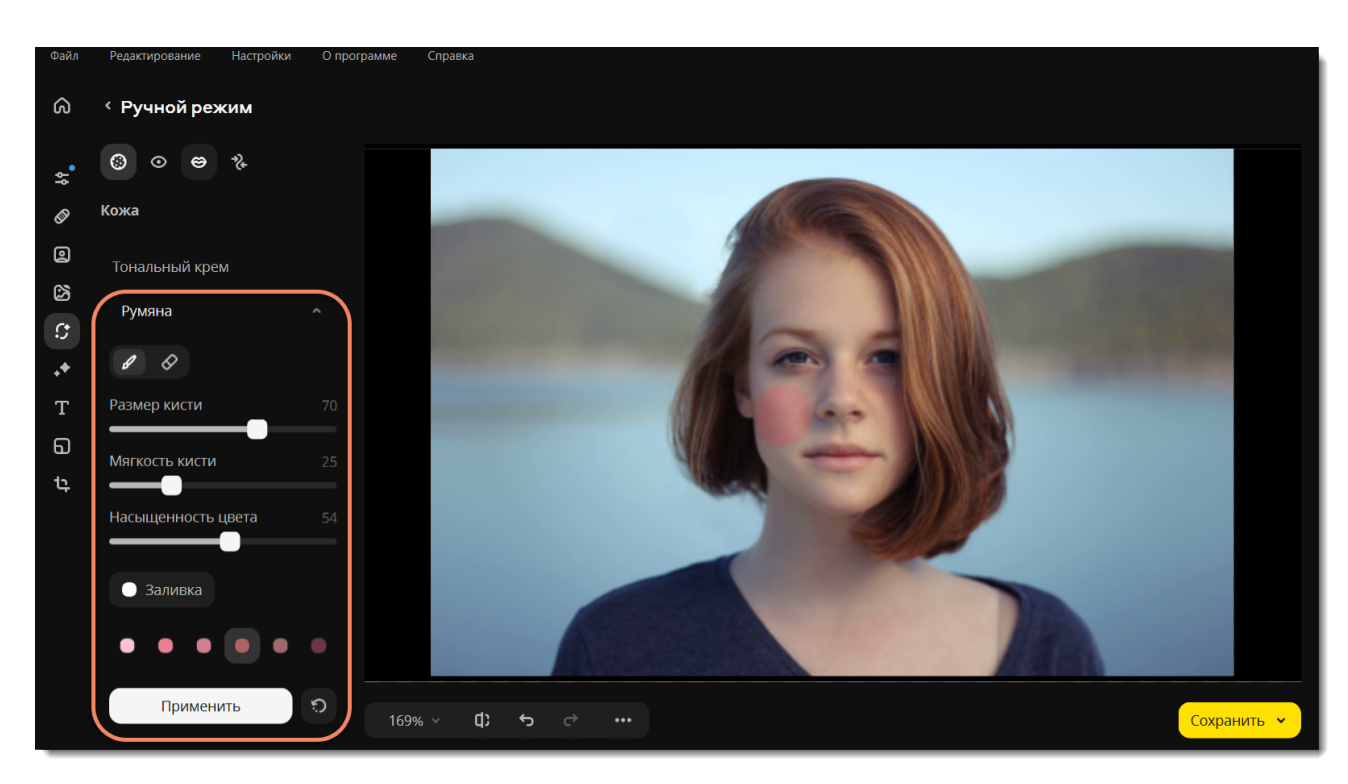

<span id="page-24-0"></span>Movavi Photo Editor for Mac

# **Коррекция красных глаз**

1. Перейдите на вкладку **Глаза** и выберите **Краснота глаз**.

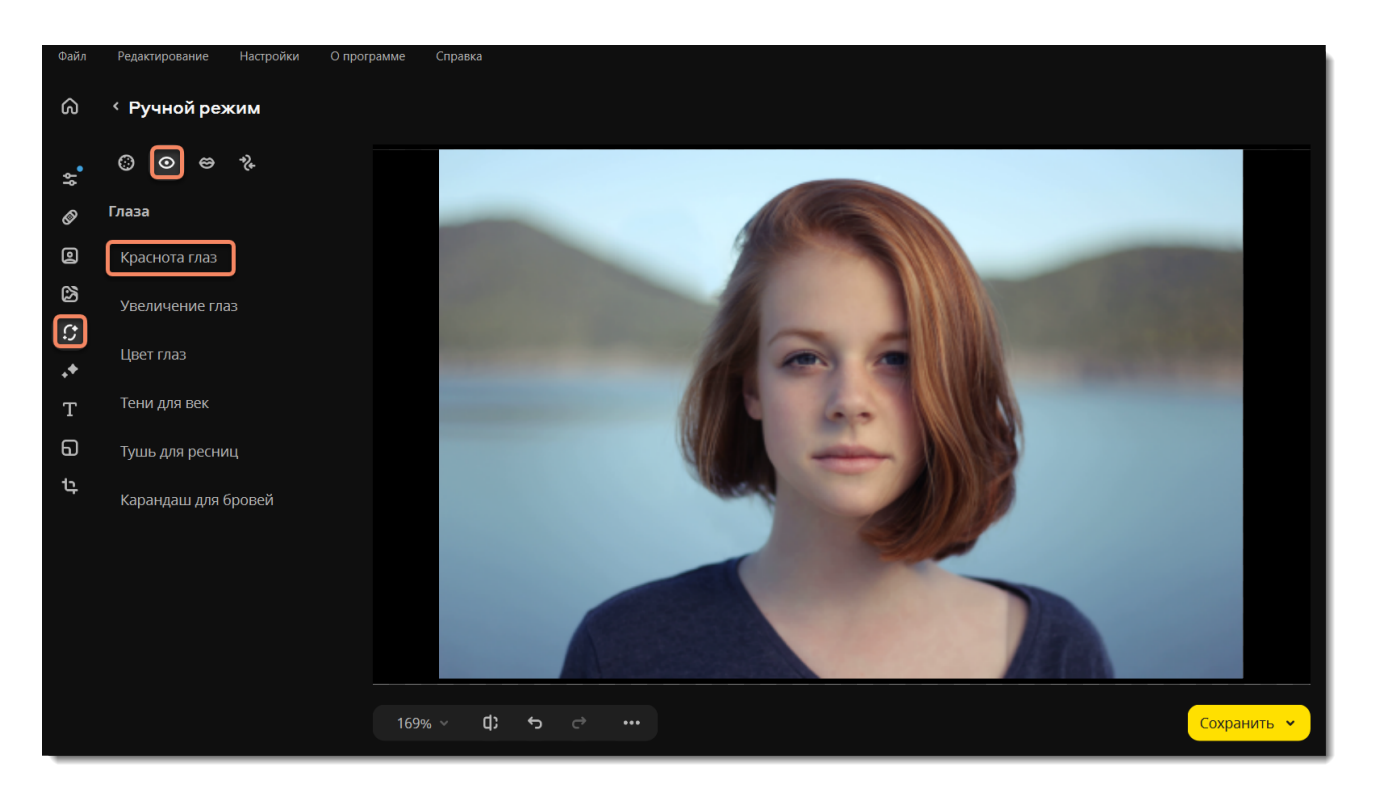

2. Нажмите на кнопку **Автокоррекция** на боковой панели, чтобы избавиться от красных глаз автоматически.

Если программе не удалось распознать лицо на фотографии или вы не удовлетворены результатом, вы можете убрать красные глаза вручную.

С помощью ползунка **Размер кисти** задайте необходимый размер кисти. Для лучшего результата установите размер кисти чуть больше, чем зрачок. Затем нажмите на зрачок, чтобы убрать красноту.

3. Нажмите **Применить**, чтобы сохранить изменения. Если вы хотите отменить изменения, нажмите **Сбросить** .

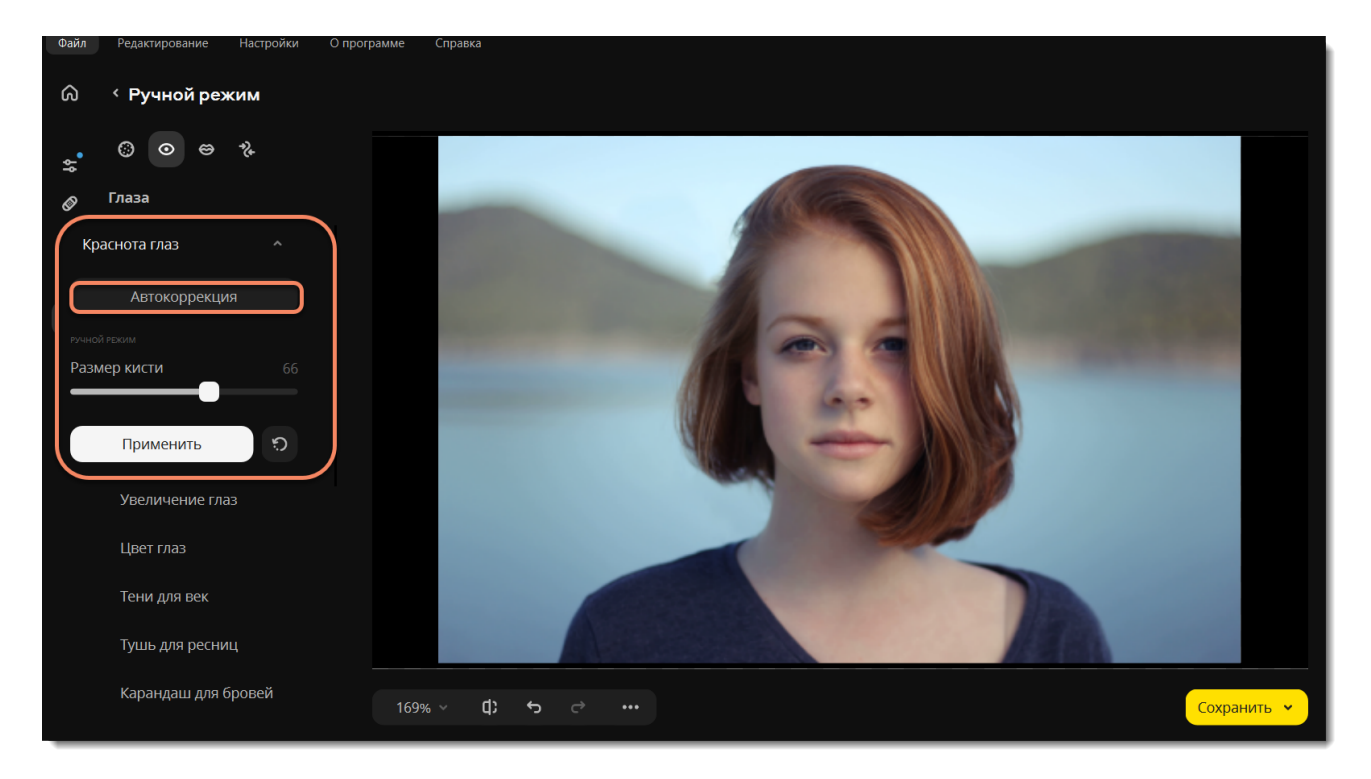

<span id="page-25-0"></span>Movavi Photo Editor for Mac

## **Увеличение глаз**

1. Перейдите на вкладку **Глаза** и выберите **Увеличение глаз**.

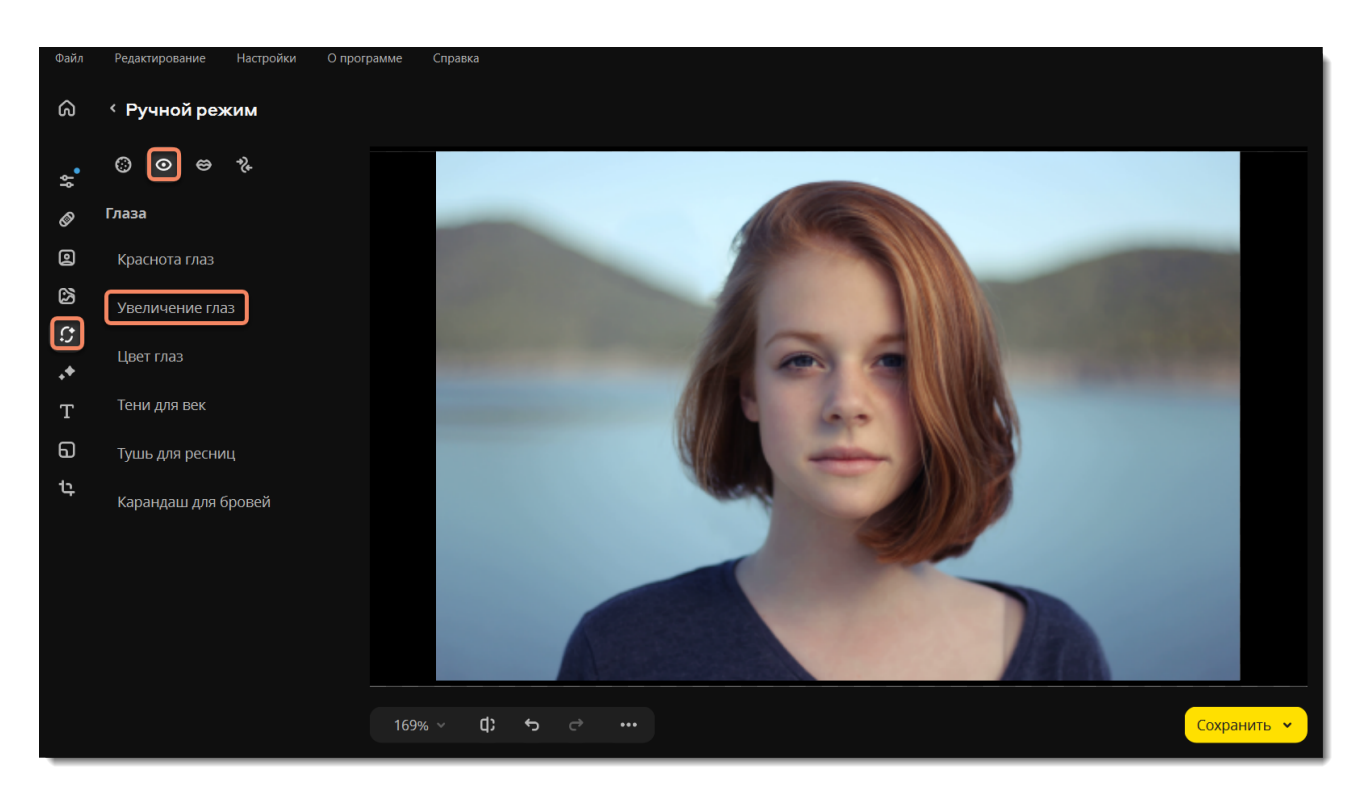

2. Автоматически начнется процесс распознавания лиц. Дождитесь, когда на экране появится надпись «Распознавание лиц успешно завершено».

- 3. Нажмите **Увеличить**.
- 4. Изменяйте значение ползунка **Интенсивность**, чтобы отрегулировать эффект.
- 5. Нажмите **Применить**, чтобы сохранить изменения. Если вы хотите отменить изменения, нажмите **Сбросить** .

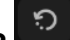

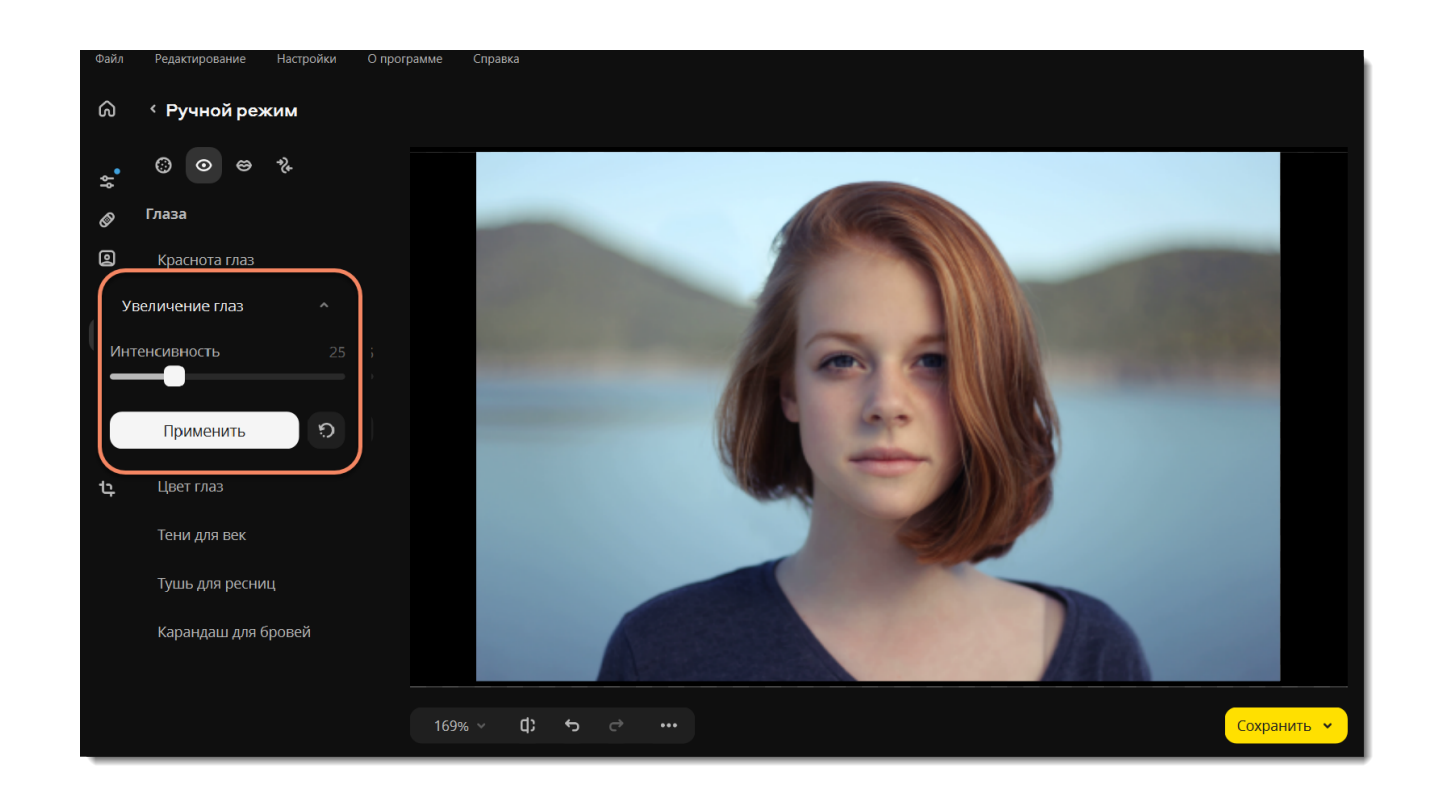

## <span id="page-26-0"></span>**Цвет глаз**

1. Перейдите на вкладку **Глаза** и выберите **Цвет глаз**.

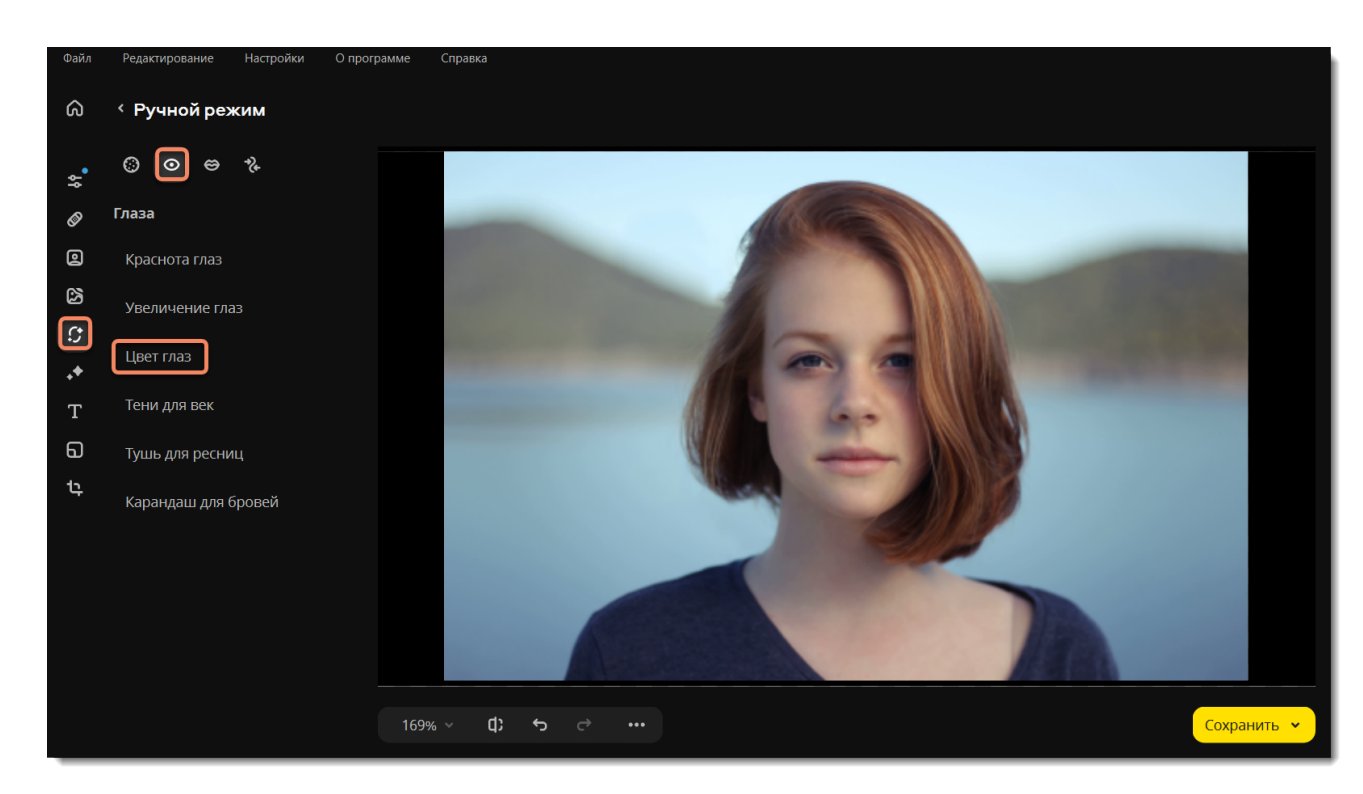

2. Выберите цвет, настройте его интенсивность и размер кисти на панели слева. Вы также можете сначала нанести эффект, а затем изменить цвет и его интенсивность. Для лучшего результата установите размер кисти чуть больше, чем радужная оболочка глаз. Затем нажмите на глаз, чтобы изменить его цвет. Вы можете убрать цвет со зрачка и областей вокруг с помощью **Ластика** .

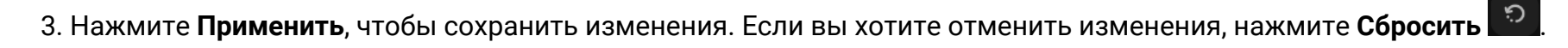

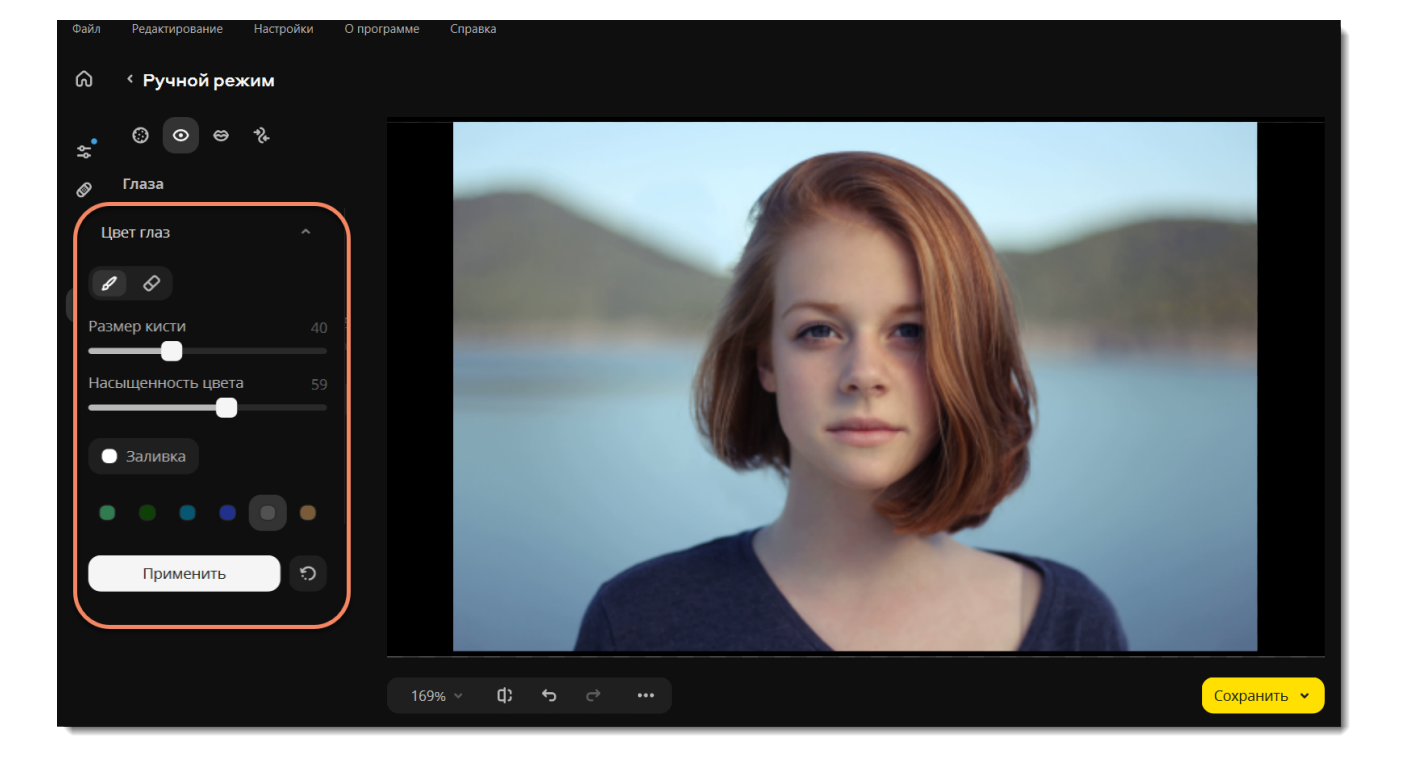

<span id="page-26-1"></span>Movavi Photo Editor for Mac

# **Тени для век**

1. Перейдите на вкладку **Глаза** и выберите **Тени для век**.

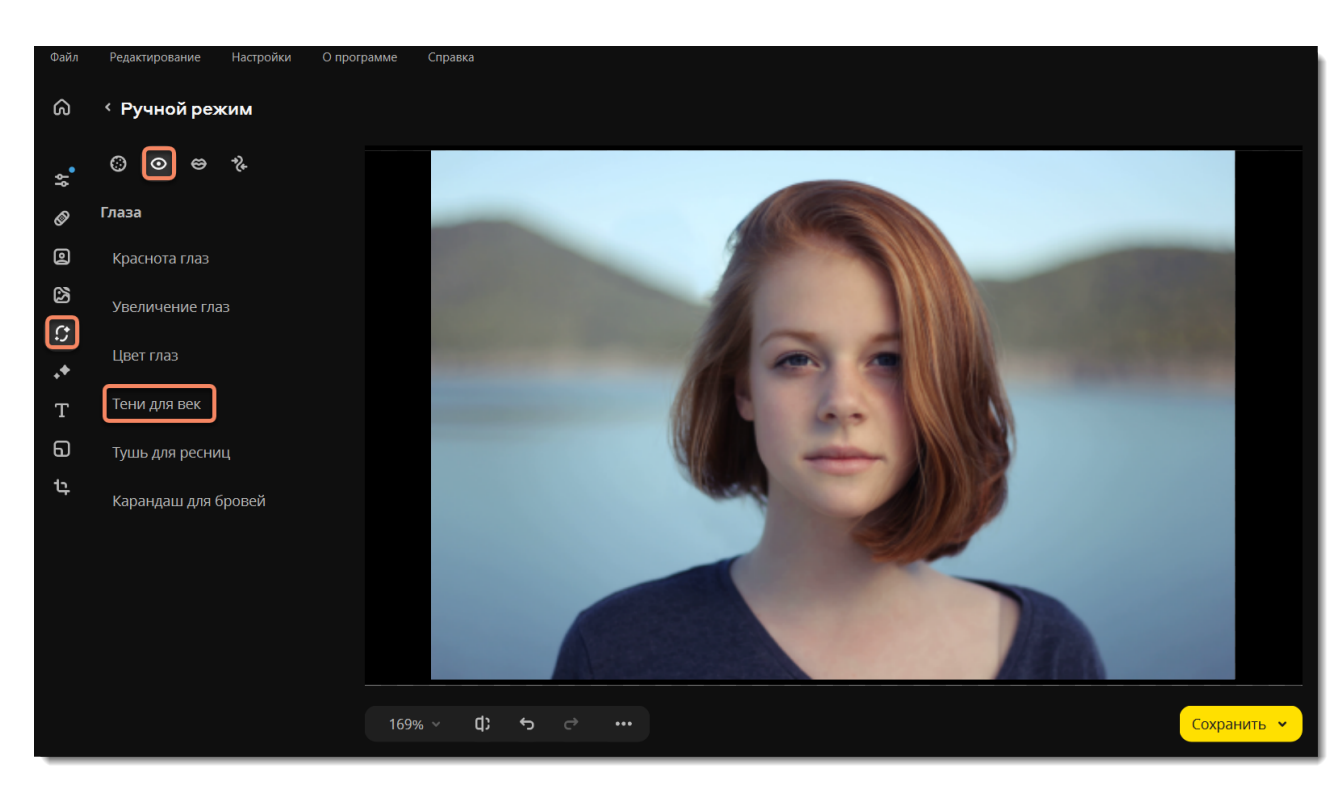

2. Выберите цвет и настройте его интенсивность с помощью ползунка **Насыщенность цвета** на панели слева. Вы также можете сначала нанести эффект, а затем изменить цвет и его интенсивность.

- 3. Настройте размер и мягкость кисти, используя ползунки **Размер кисти** и **Мягкость кисти** на панели слева.
- 4. Зажмите левую кнопку мыши и проведите по области, которую хотите окрасить. Чтобы стереть нанесенный цвет,

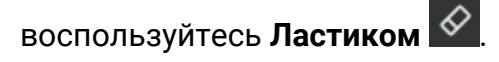

5. Нажмите **Применить**, чтобы сохранить изменения. Если вы хотите отменить изменения, нажмите **Сбросить** .

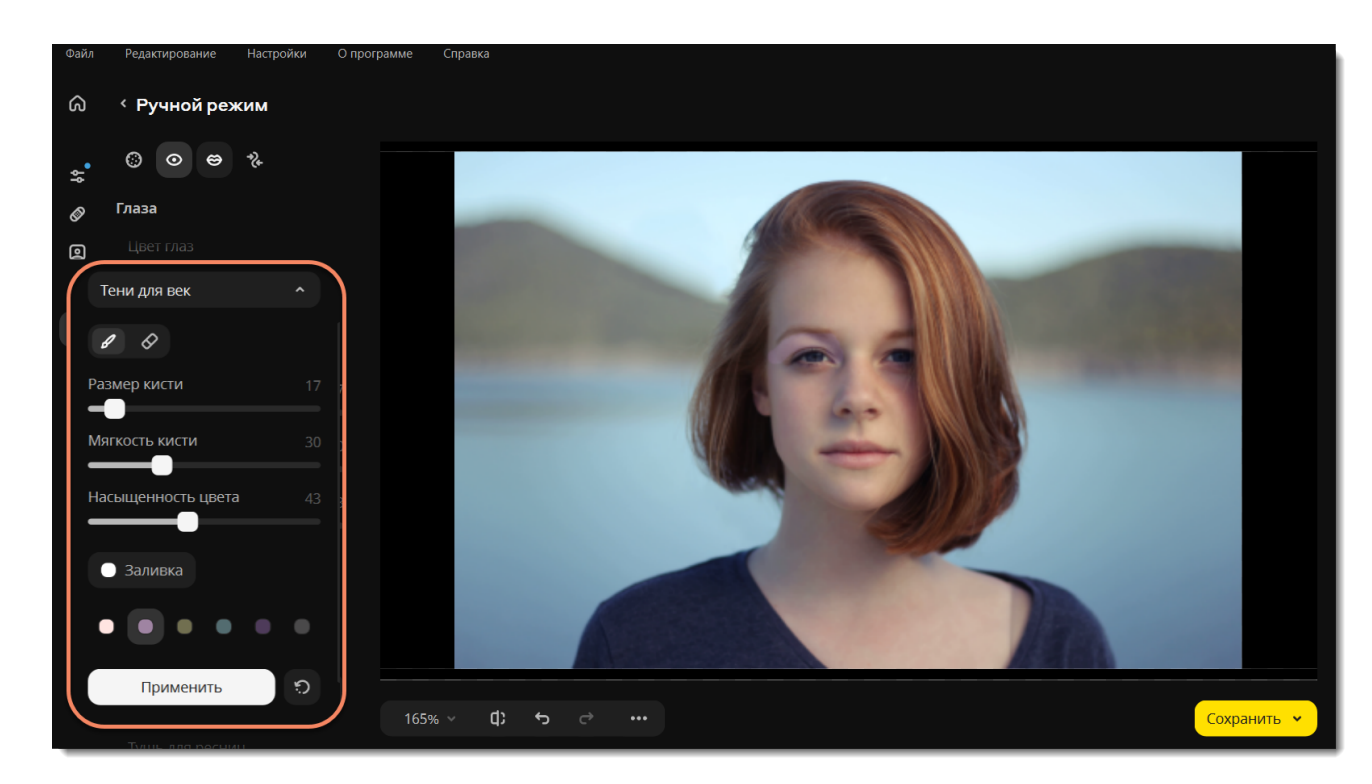

<span id="page-27-0"></span>Movavi Photo Editor for Mac

# **Тушь для ресниц**

1. Перейдите на вкладку **Глаза** и выберите **Тушь для ресниц**.

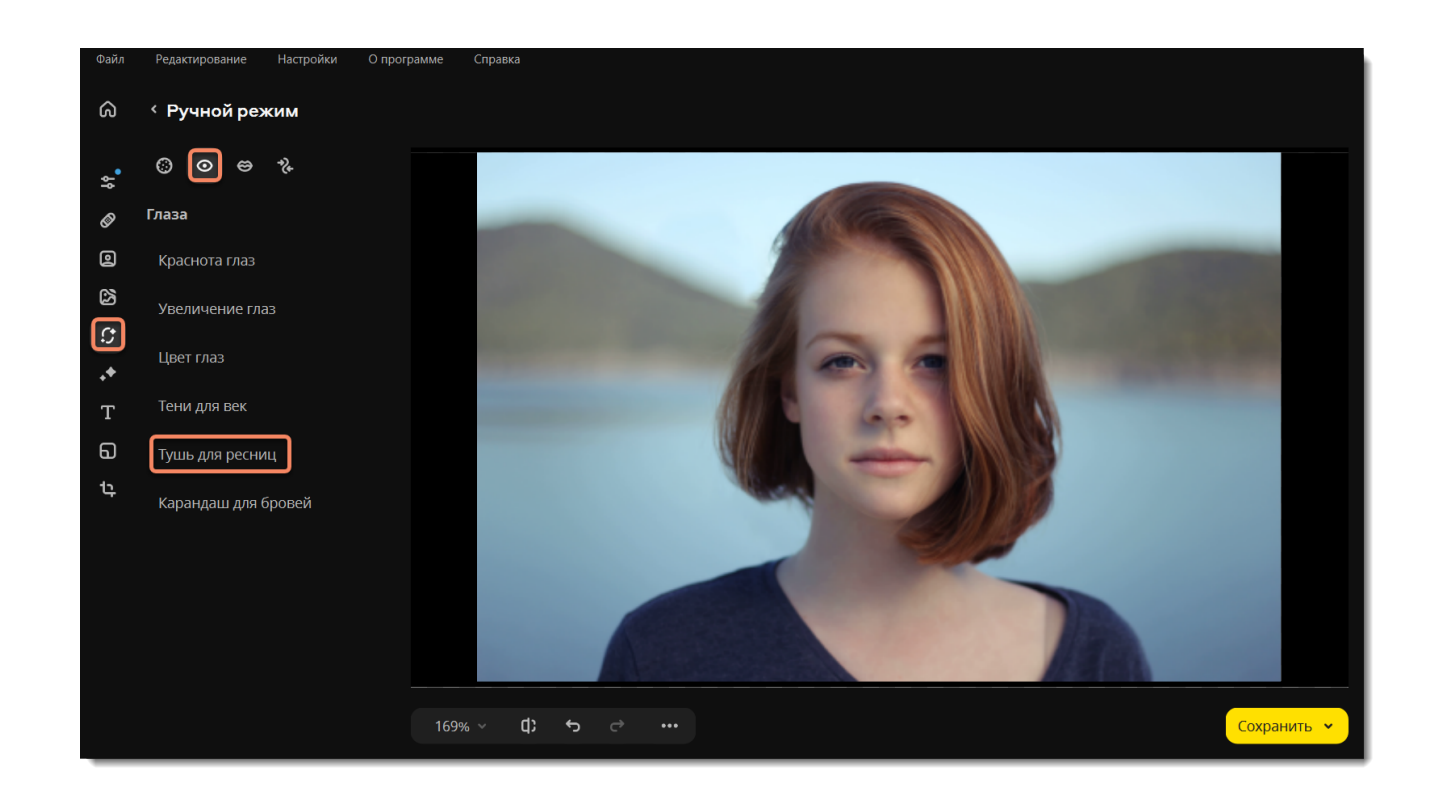

2. Настройте размер кисти и интенсивность цвета с помощью ползунков на панели справа. Вы также можете сначала нанести эффект, а затем изменить цвет и его интенсивность. Зажмите левую кнопку мыши и проведите вдоль века. Чтобы стереть нанесенный цвет, воспользуйтесь **Ластиком** .

3. Нажмите **Применить**, чтобы сохранить изменения. Если вы хотите отменить изменения, нажмите **Сбросить** .

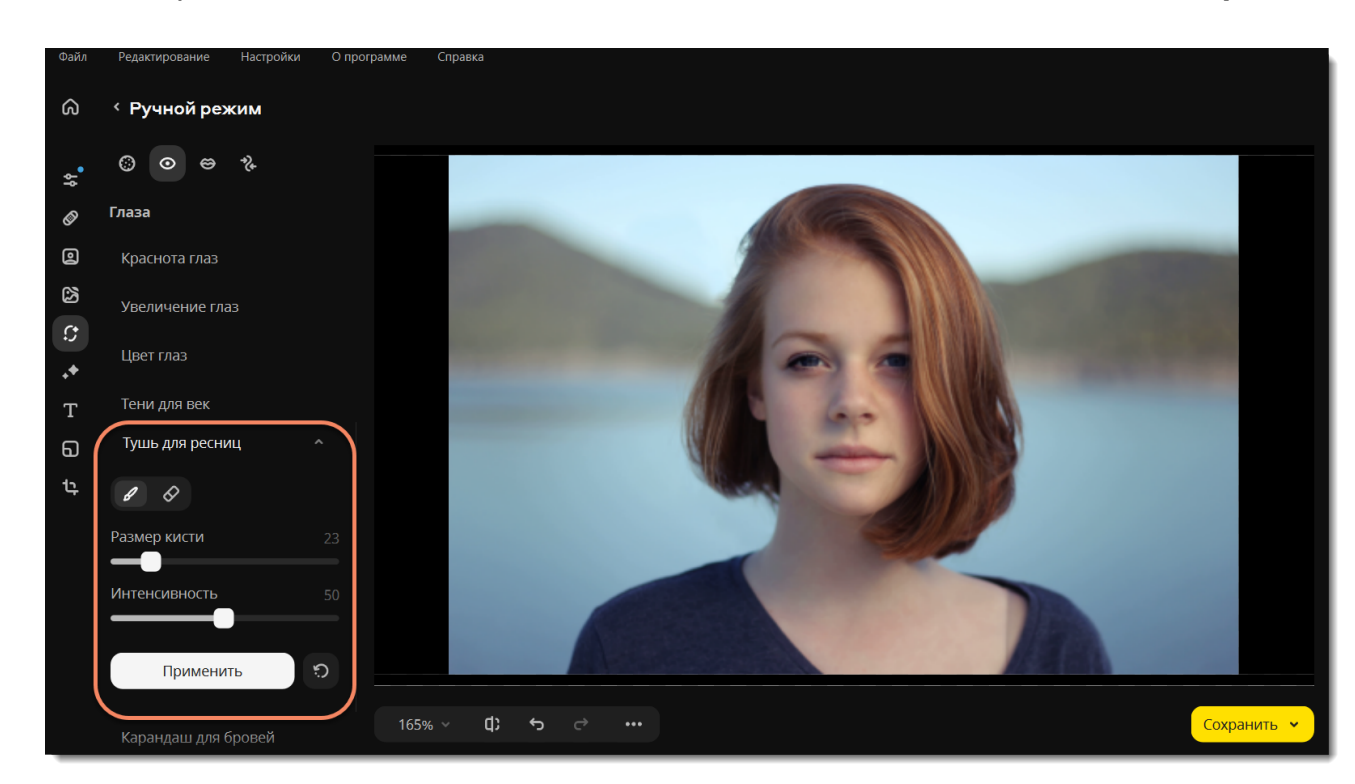

<span id="page-28-0"></span>Movavi Photo Editor for Mac

# **Карандаш для бровей**

1. Перейдите на вкладку **Глаза** и выберите **Карандаш для бровей**.

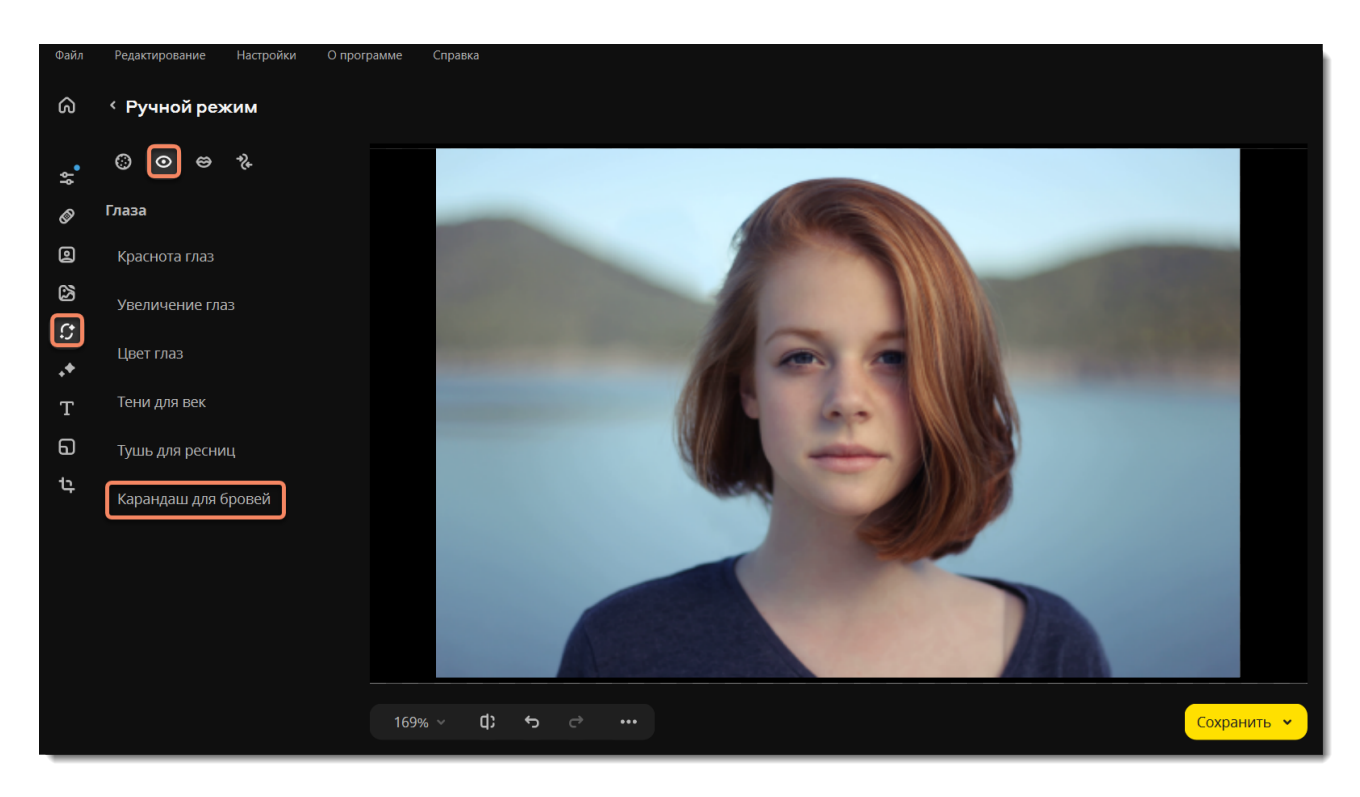

1. Выберите цвет, который подходит к цвету бровей на портрете, и настройте его интенсивность с помощью ползунка **Насыщенность цвета** на панели слева. Вы также можете сначала нанести эффект, а затем изменить цвет и его интенсивность. 2. Настройте размер и мягкость кисти, используя ползунки **Размер кисти** и **Мягкость кисти** на панели слева.

- 3. Затем проведите кистью по бровям, чтобы окрасить их. Чтобы стереть нанесенный цвет, воспользуйтесь **Ластиком** .
- 4. Нажмите **Применить**, чтобы сохранить изменения. Если вы хотите отменить изменения, нажмите **Сбросить** .

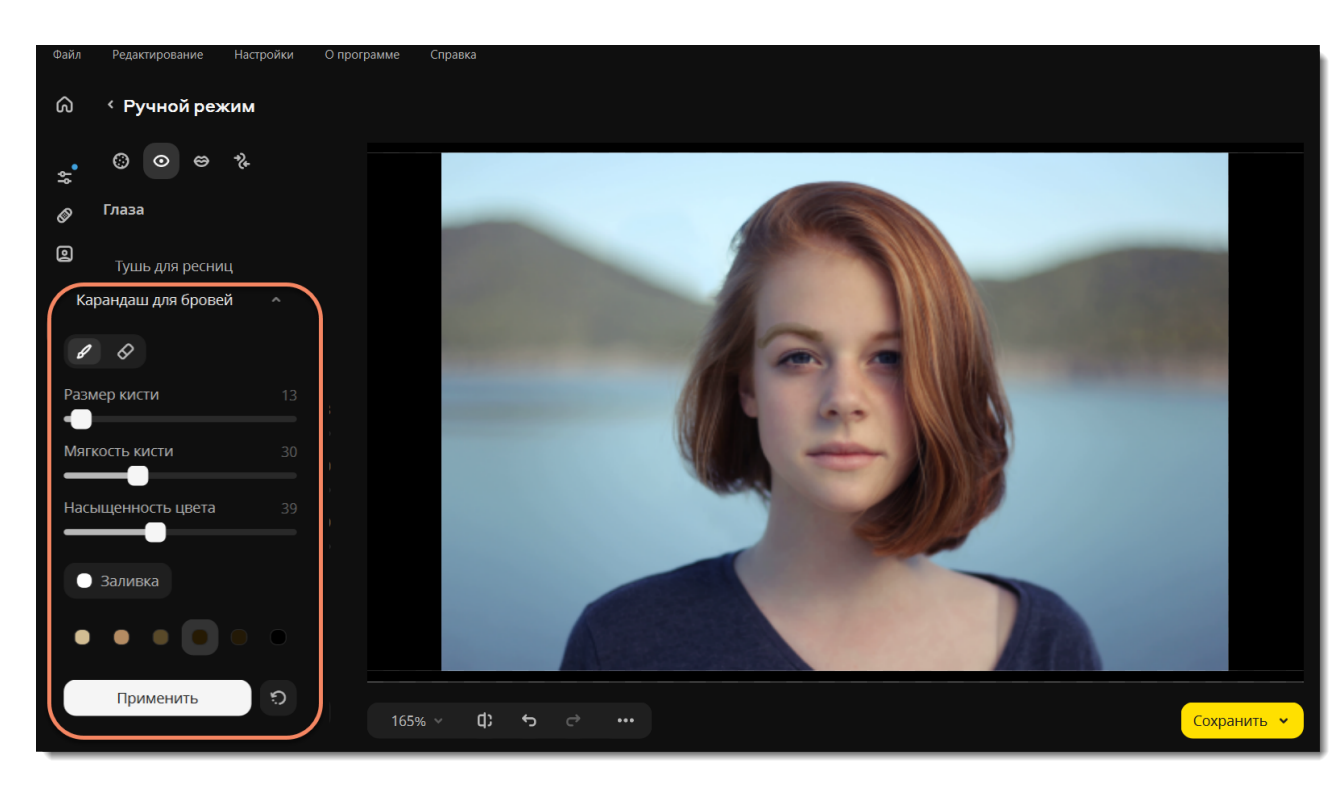

## <span id="page-29-0"></span>**Цвет губ**

1. Перейдите на вкладку **Рот** и выберите **Цвет губ**.

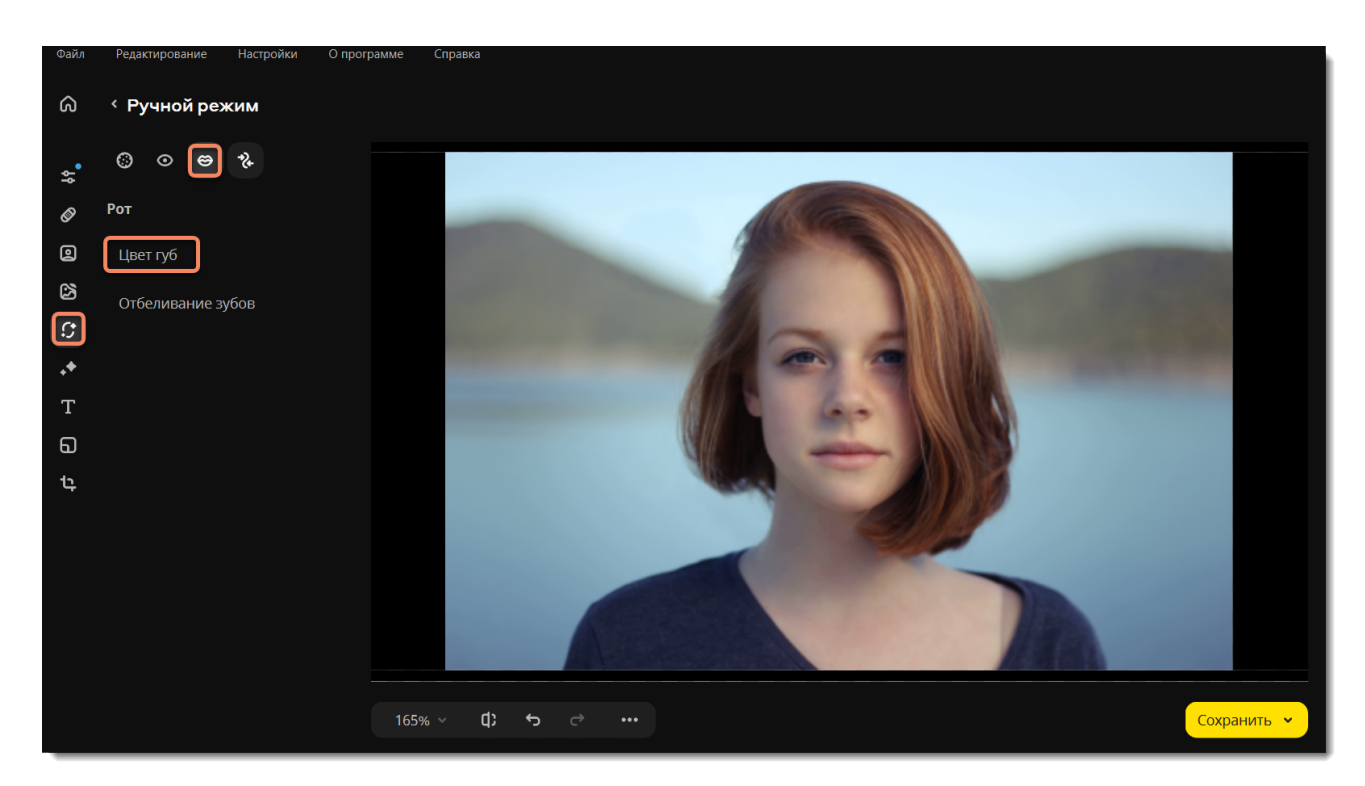

2. Выберите цвет и настройте его интенсивность с помощью ползунка **Насыщенность цвета** на панели слева. Вы также можете сначала нанести эффект, а затем изменить цвет и его интенсивность.

- 3. Настройте размер и мягкость кисти, используя ползунки **Размер кисти** и **Мягкость кисти** на панели слева.
- 4. Затем проведите кистью вдоль губ, чтобы окрасить их. Чтобы стереть нанесенный цвет, воспользуйтесь **Ластиком** .
- 5. Нажмите **Применить**, чтобы сохранить изменения. Если вы хотите отменить изменения, нажмите **Сбросить** .

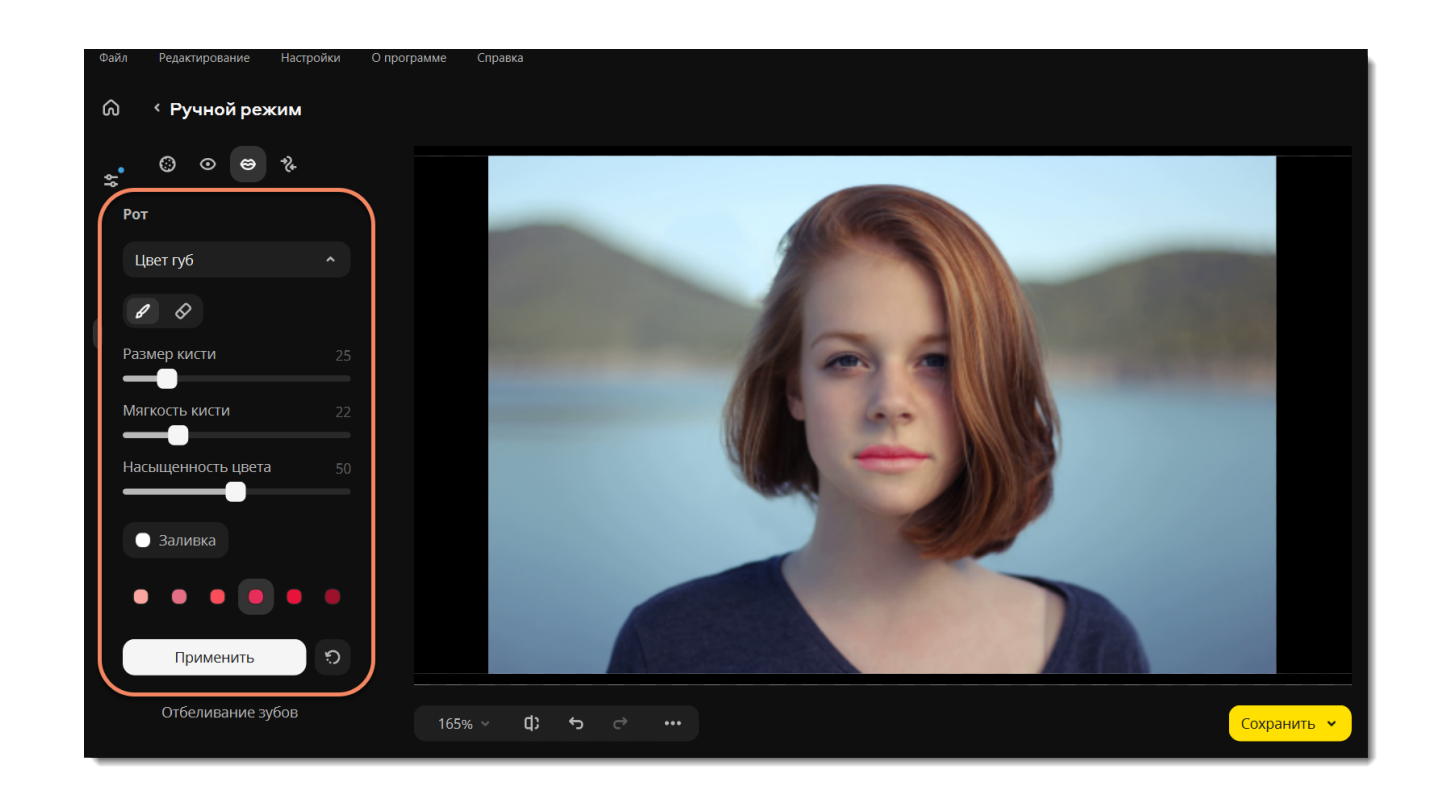

# <span id="page-30-0"></span>**Отбеливание зубов**

1. Перейдите на вкладку **Рот** и выберите **Отбеливание зубов**.

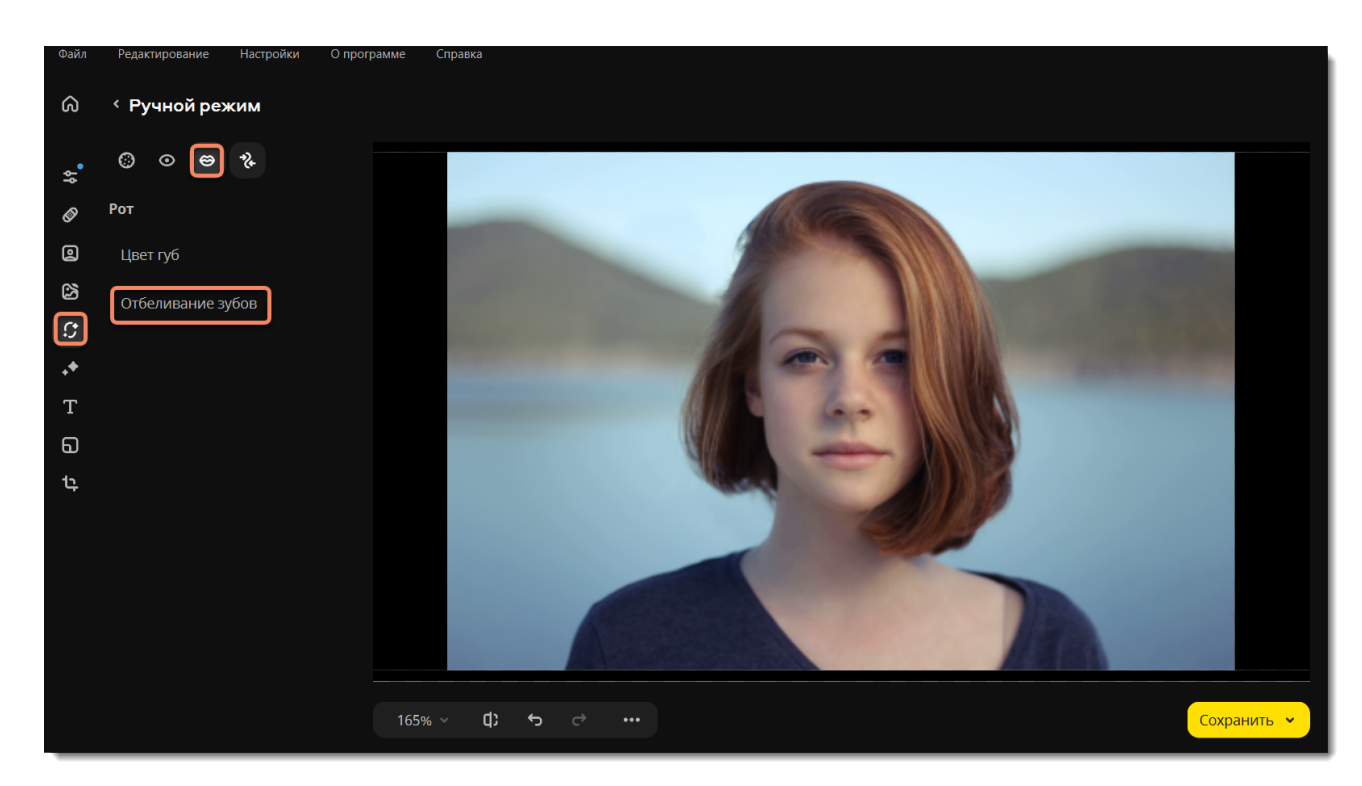

2. Используйте ползунки, чтобы задать размер кисти и интенсивность цвета. Затем проведите кистью по зубам, чтобы отбелить их. Чтобы стереть лишний цвет, воспользуйтесь **Ластиком** .

3. Нажмите **Применить**, чтобы сохранить изменения. Если вы хотите отменить изменения, нажмите **Сбросить** .

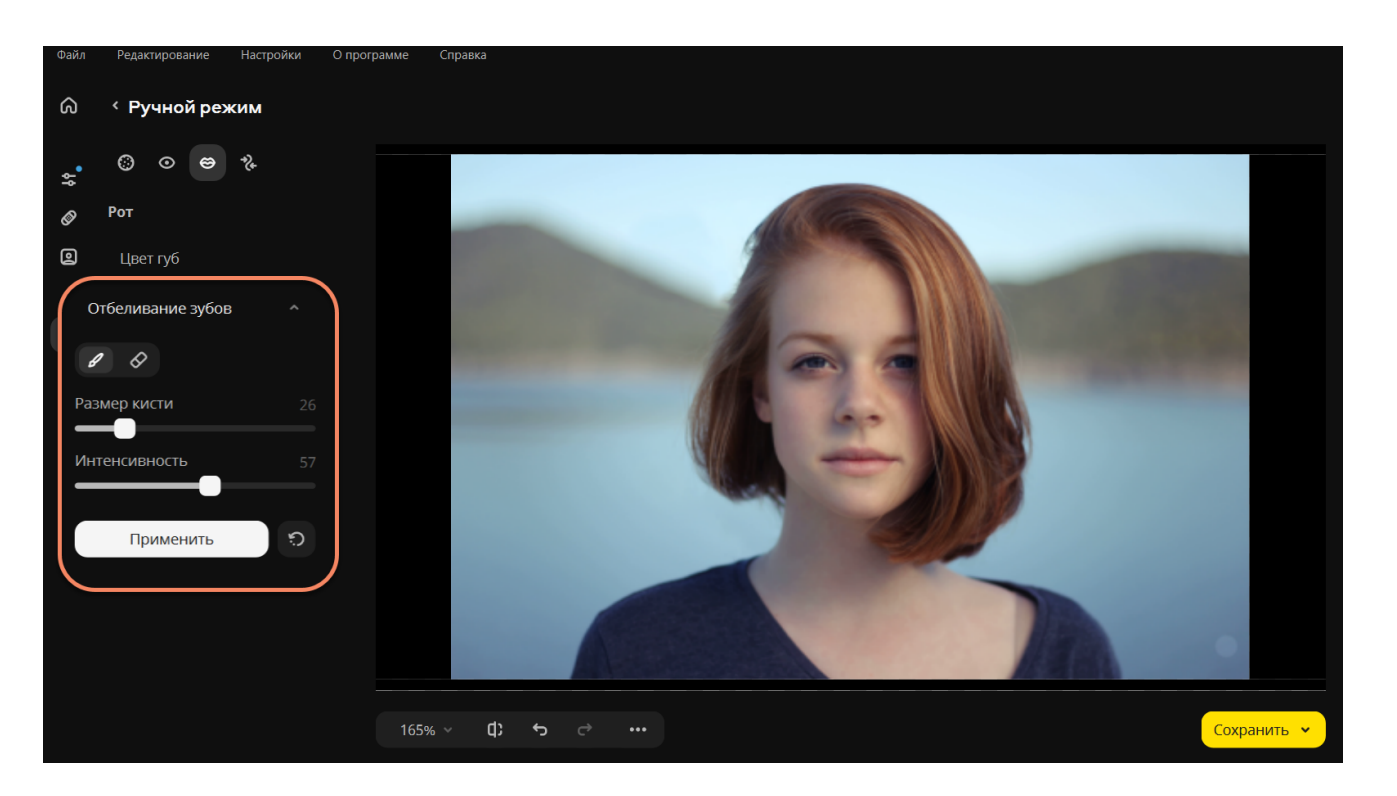

<span id="page-30-1"></span>Movavi Photo Editor for Mac

**Цвет волос**

1. Перейдите на вкладку **Разное** и выберите **Цвет волос**.

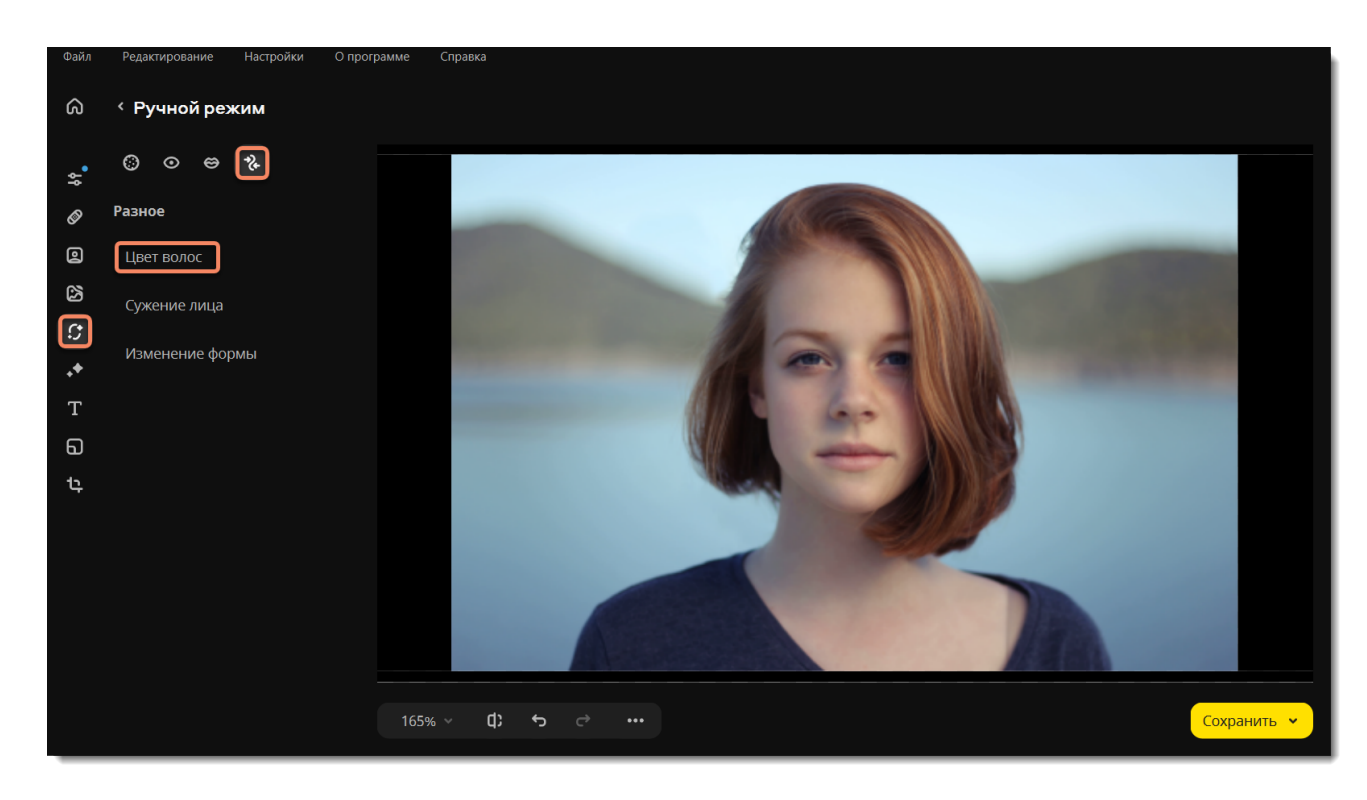

2. Выберите цвет и настройте его интенсивность с помощью ползунка **Насыщенность цвета** на панели слева. Вы также можете сначала нанести эффект, а затем изменить цвет и его интенсивность.

- 3. Настройте размер и мягкость кисти, используя ползунки **Размер кисти** и **Мягкость кисти** на панели слева.
- 4. Зажмите левую кнопку мыши и проведите по области, которую хотите окрасить. Чтобы стереть нанесенный цвет,
- воспользуйтесь **Ластиком** .
- 5. Нажмите **Применить**, чтобы сохранить изменения. Если вы хотите отменить изменения, нажмите **Сбросить** .

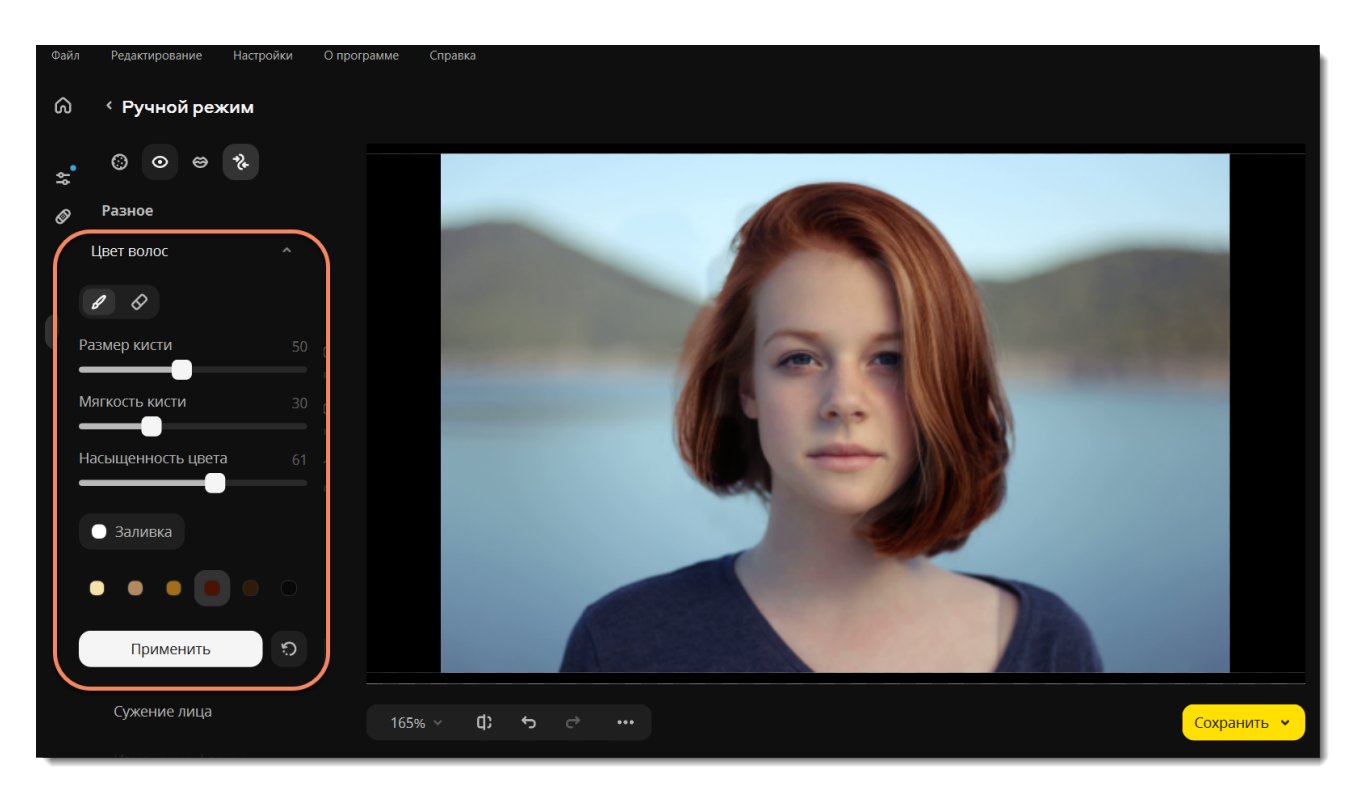

<span id="page-31-0"></span>Movavi Photo Editor for Mac

## **Сужение лица**

1. Перейдите на вкладку **Разное** и выберите **Сужение лица**.

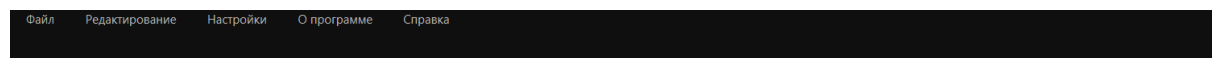

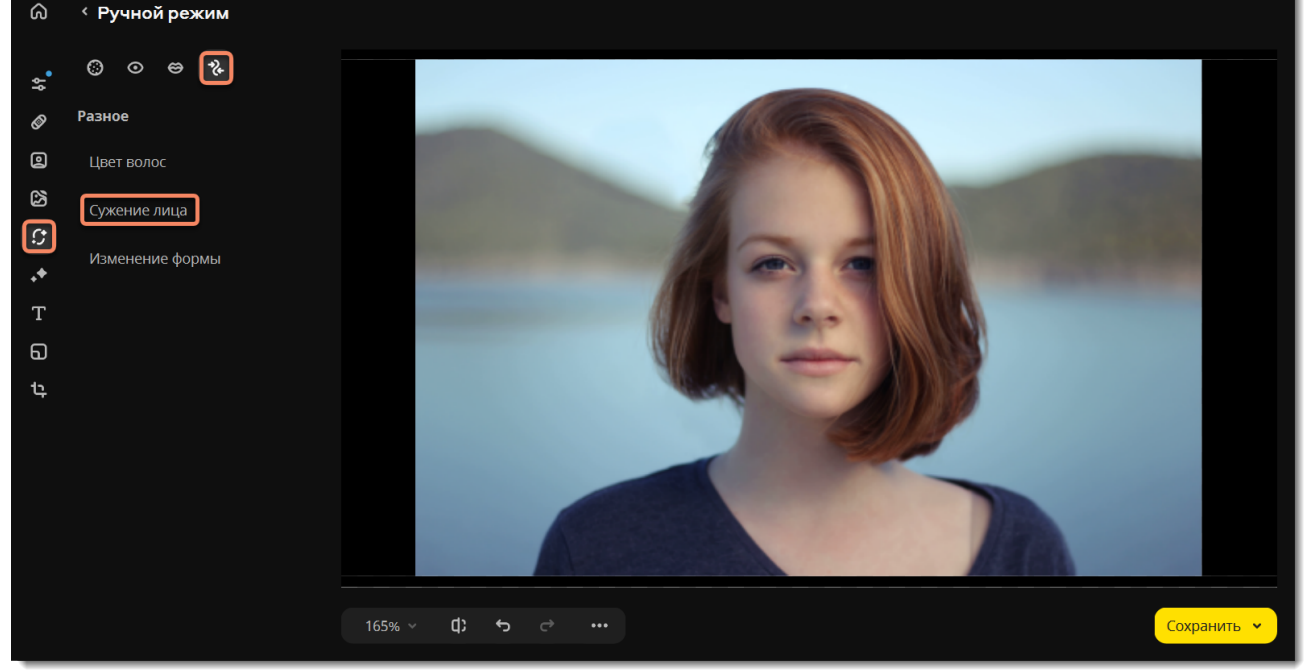

2. Автоматически начнется процесс распознавания лиц. Дождитесь, когда на экране появится надпись «Распознавание лиц успешно завершено». Если на фотографии изображено несколько лиц, нажмите на то, к которому хотите применить эффект.

- 3. Нажмите на кнопку **Сузить**.
- 4. Изменяйте значение ползунка **Интенсивность** на боковой панели, чтобы настроить эффект.
- 5. Нажмите **Применить**, чтобы сохранить изменения. Если вы хотите отменить изменения, нажмите **Сбросить** .

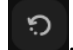

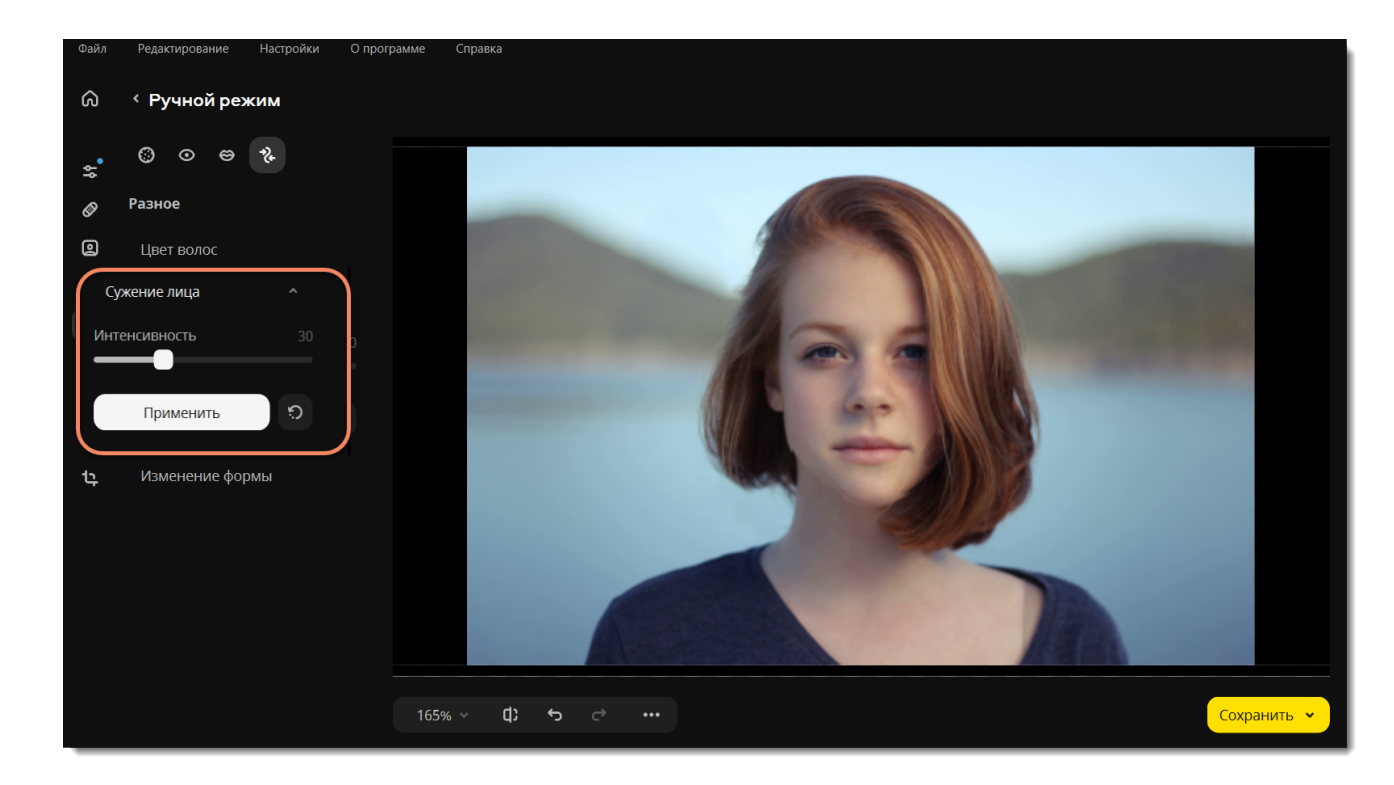

<span id="page-32-0"></span>Movavi Photo Editor for Mac

## **Изменение формы**

1. Перейдите на вкладку **Разное** и выберите **Изменение формы**.

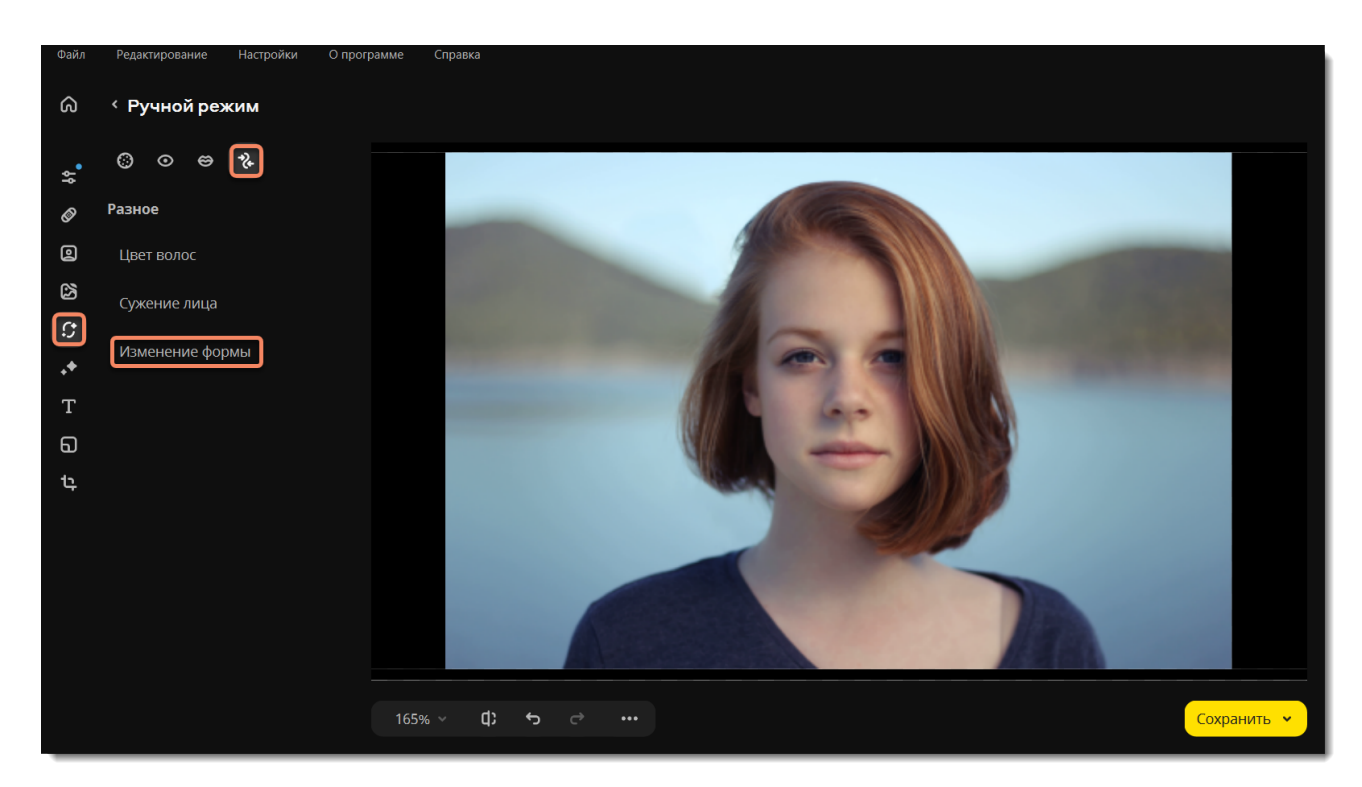

2. Выберите один из инструментов:

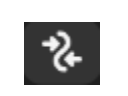

**Кисть изменения формы** — перемещает пиксели по направлению движения кисти. Нажмите и удерживайте левую кнопку мыши на объекте, форму которого хотите изменить. Затем тащите в сторону, как будто бы вы растягиваете объект.

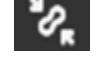

**Уменьшающая кисть** — перемещает пиксели к центру кисти. Просто кликните по объекту, чтобы уменьшить его.

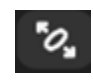

**Увеличивающая кисть** — перемещает пиксели от центра кисти. Просто кликните по объекту, чтобы увеличить его.

3. Меняйте форму объекта, используя выбранный инструмент. Вы можете задавать **Размер кисти** и **Интенсивность** для каждого инструмента.

4. Нажмите **Применить**, чтобы сохранить изменения. Если вы хотите отменить изменения, нажмите **Сбросить** .

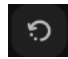

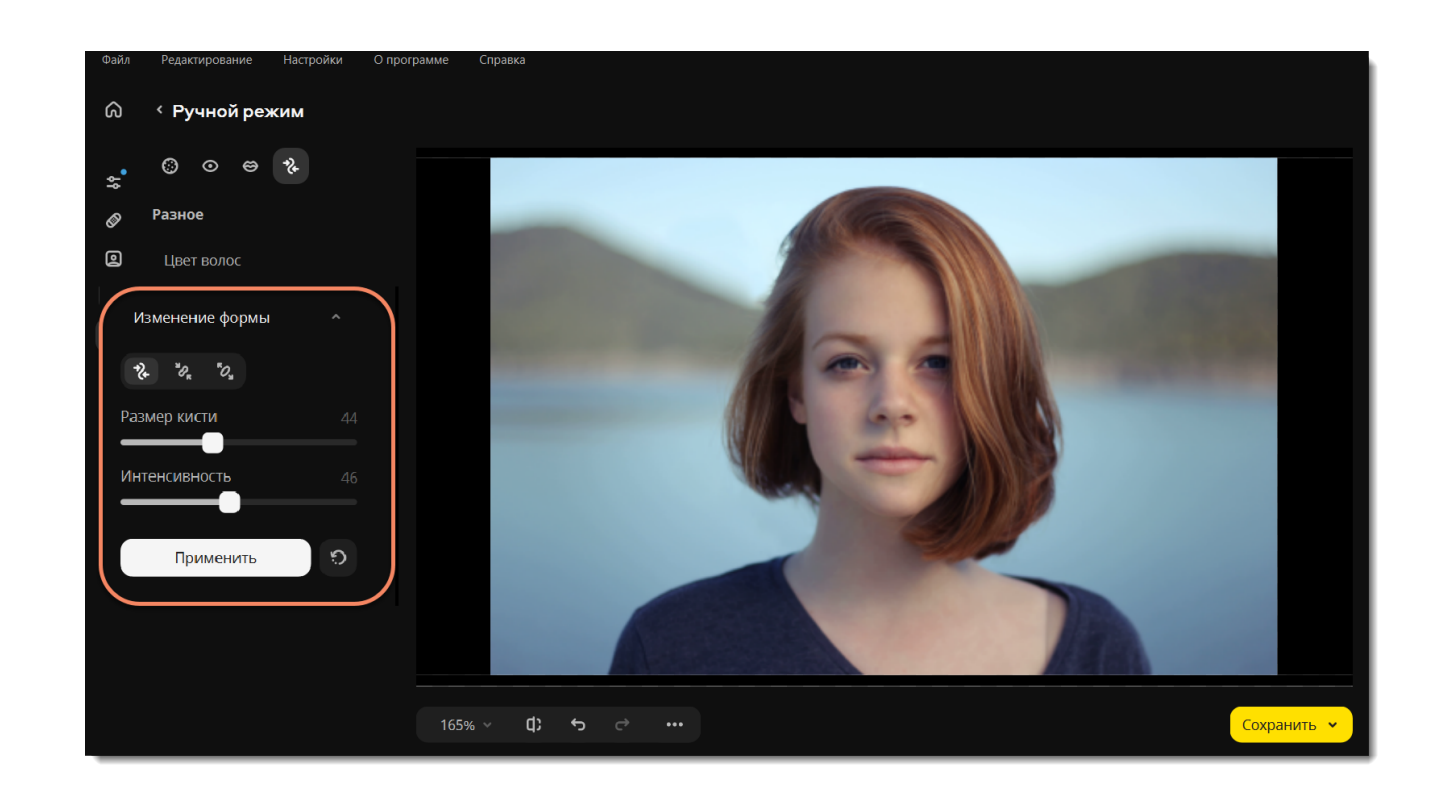

## <span id="page-33-0"></span>**Ретушь с помощью штампа**

Инструмент **Штамп** поможет вручную удалить дефекты кожи, морщинки и другие мелкие недостатки изображения или клонировать объекты.

- 1. Перейдите на вкладку **Удаление объектов**.
- 2. На вкладке **Ручное** выберите инструмент **Штамп**.

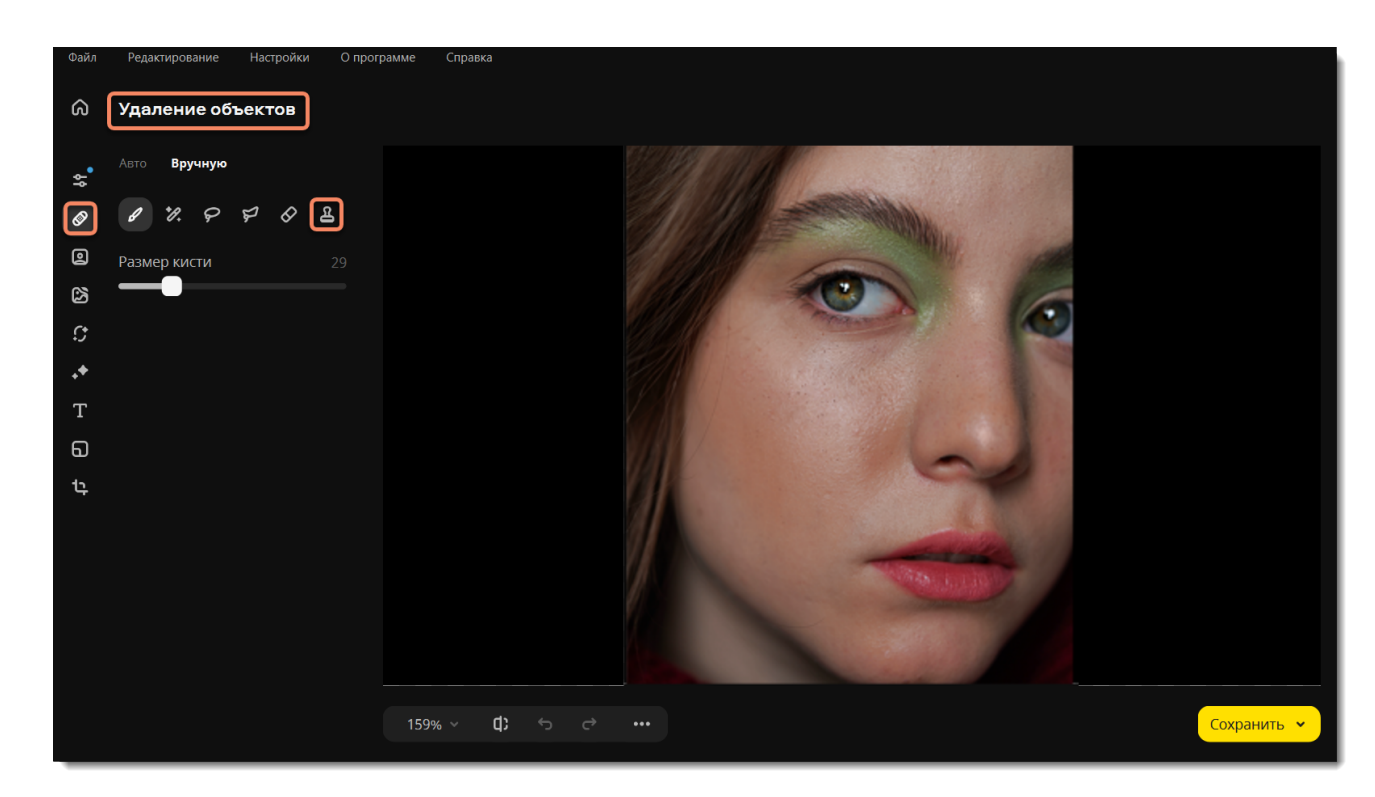

3. Настройте **размер** и **размытие штампа**. Чем больше **размытие** штампа, тем плавнее переход краев вставки штампа к основному изображению.

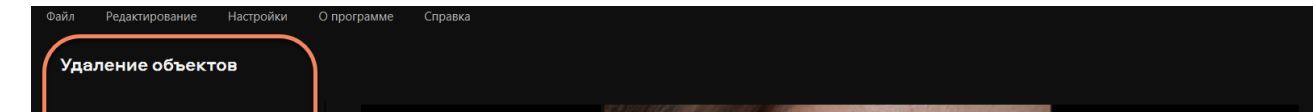

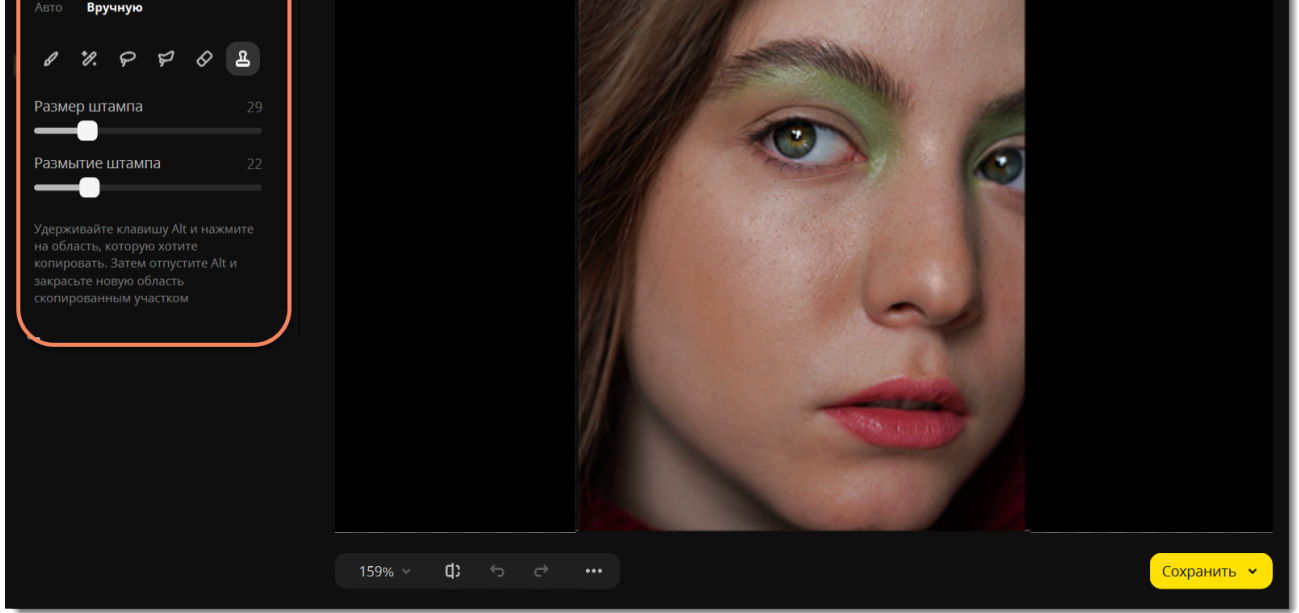

4. Наведите курсор на область, которой хотите заменить участок с дефектом (например, участок без пятен). Зажмите клавишу **⌘** и щелкните мышью по изображению. Так вы создадите источник для штампа.

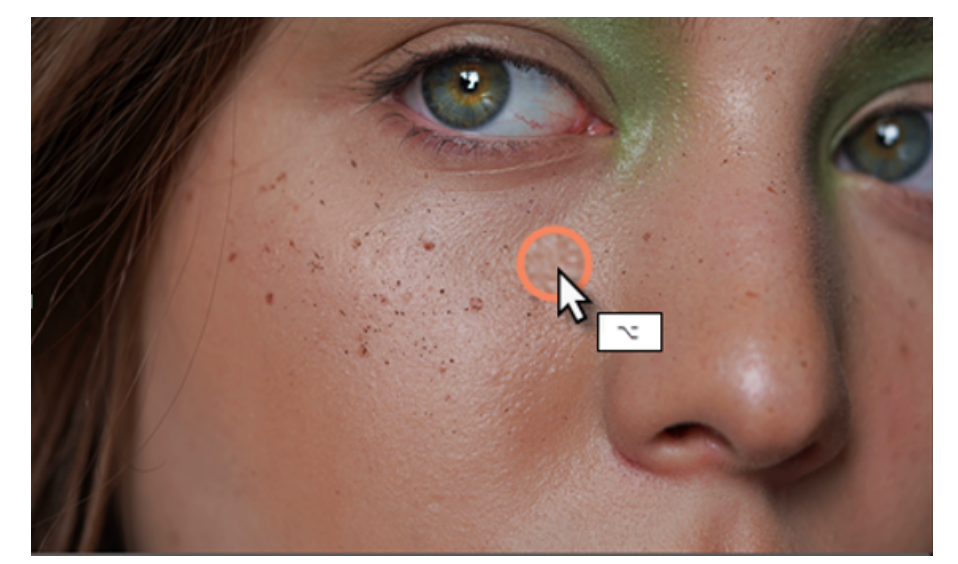

5. Отпустите клавишу **⌘** и щелкните курсором по той части изображения, которую хотите заменить источником. Удерживайте левую клавишу мыши и водите курсором по изображению, чтобы заменить целую область. Когда вы переместите курсор, область источника тоже сдвинется относительно начальной точки. Старайтесь заменять небольшие области. Таким образом, разница в свете, тонах и цвете будет менее заметна.

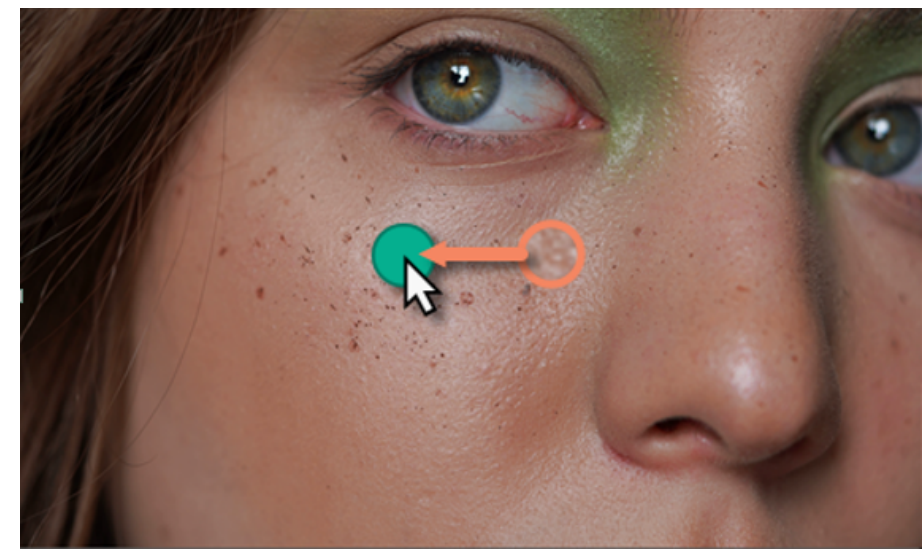

<span id="page-34-0"></span>Movavi Photo Editor for Mac

# **Эффекты**

1. Нажмите на иконку **Эффекты**, чтобы открыть коллекцию эффектов.

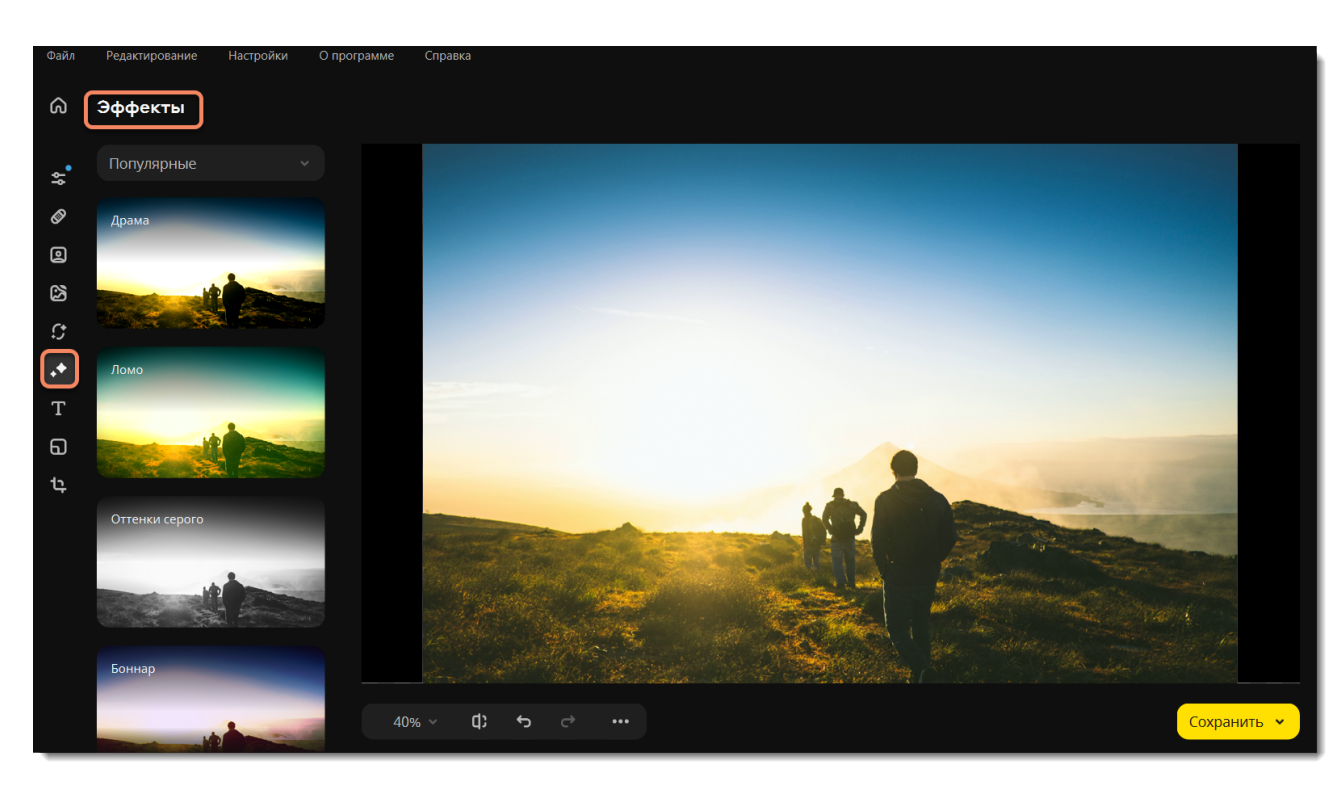

2. Нажмите на **Популярные**, чтобы открыть список групп эффектов. Нажмите на название категории, чтобы развернуть ее.

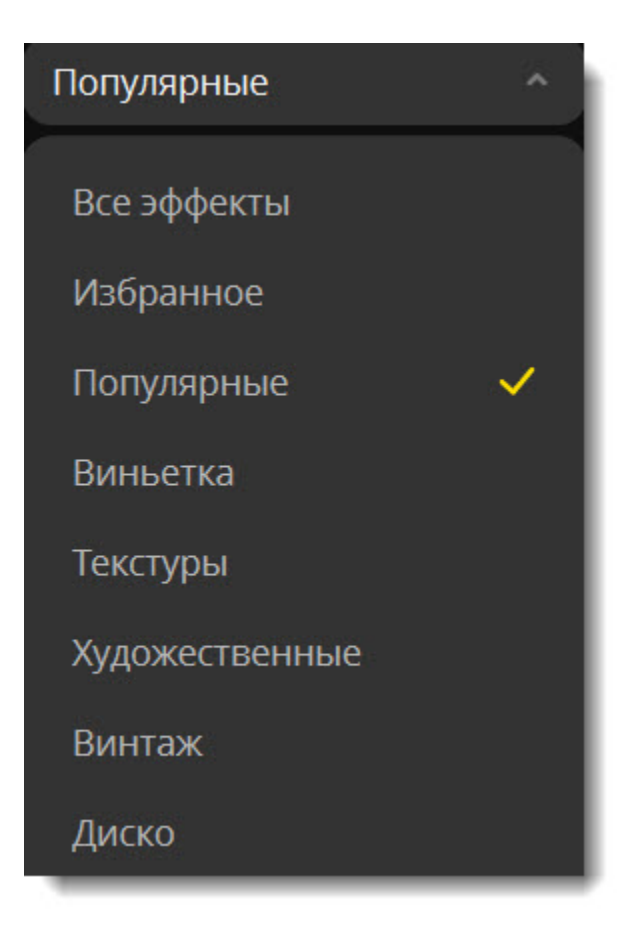

3. Выберите эффект из списка и нажмите на него. Он сразу же появится на фото.

4. Интенсивность некоторых эффектов можно отрегулировать после применения при помощи ползунка интенсивности, расположенного под значком эффекта. Чтобы применить эффект, нажмите на галочку под его миниатюрой.

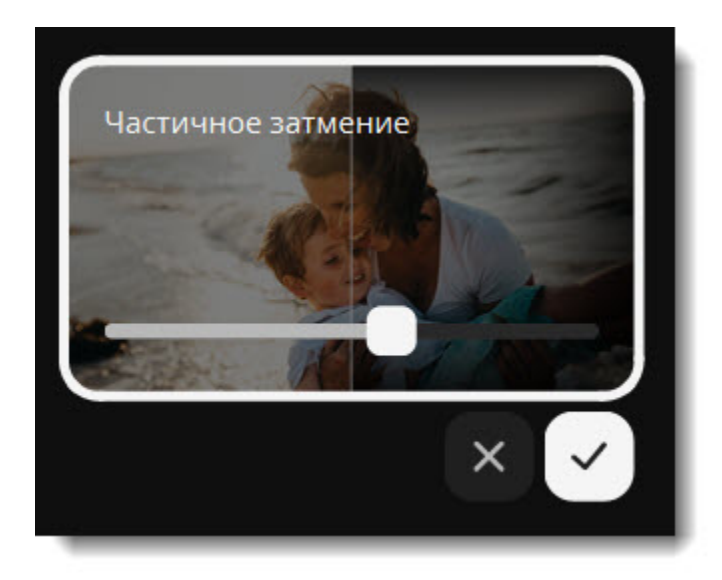

### **Удаление эффекта**

Чтобы выключить примененный эффект, нажмите на него еще раз или нажмите на крестик под его миниатюрой. *Подсказка: Вы можете применить несколько эффектов к одной фотографии.*

### <span id="page-35-0"></span>Movavi Photo Editor for Mac

## **Текст**

1. Перейдите на вкладку **Текст**.

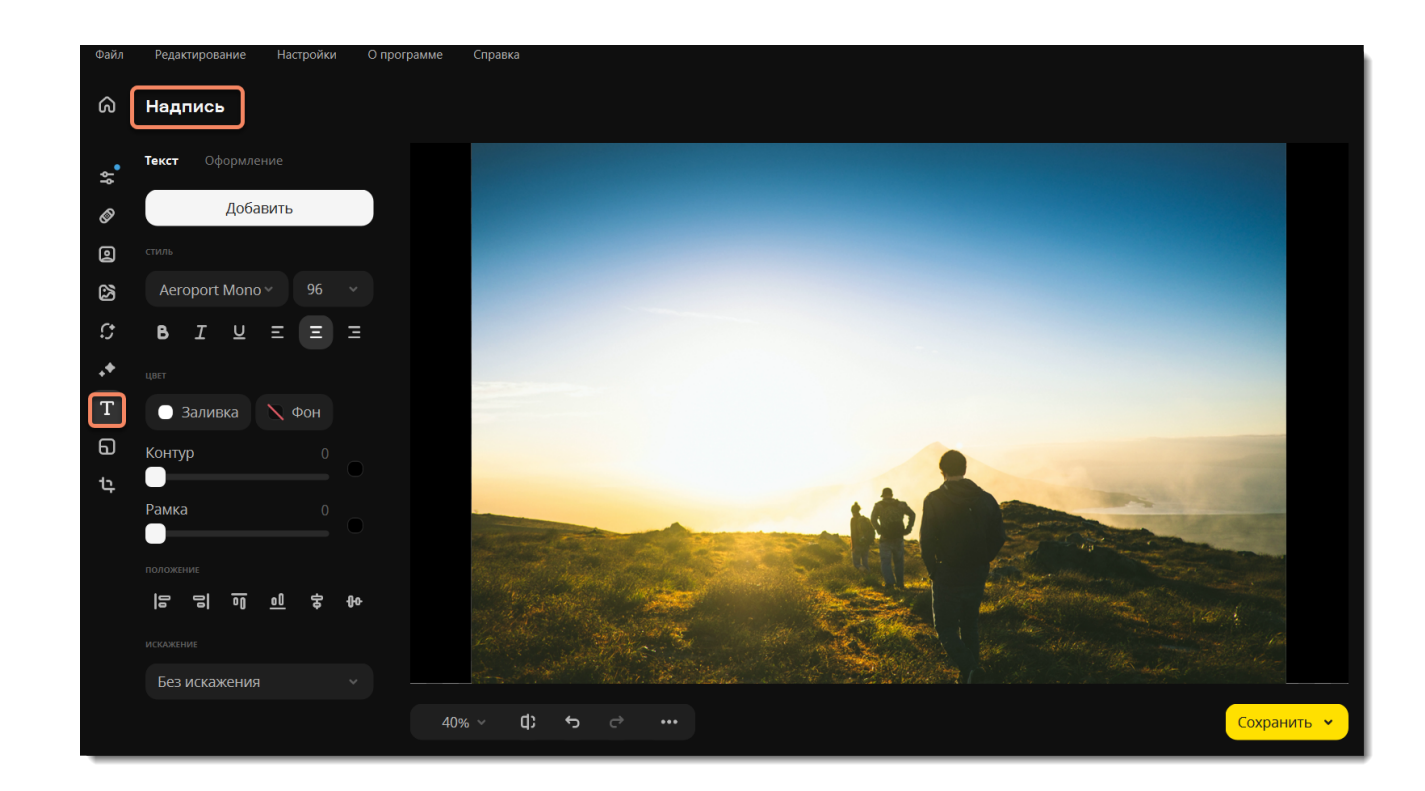

2. Нажмите кнопку **Добавить надпись**. Поверх изображения появится окно для ввода текста.

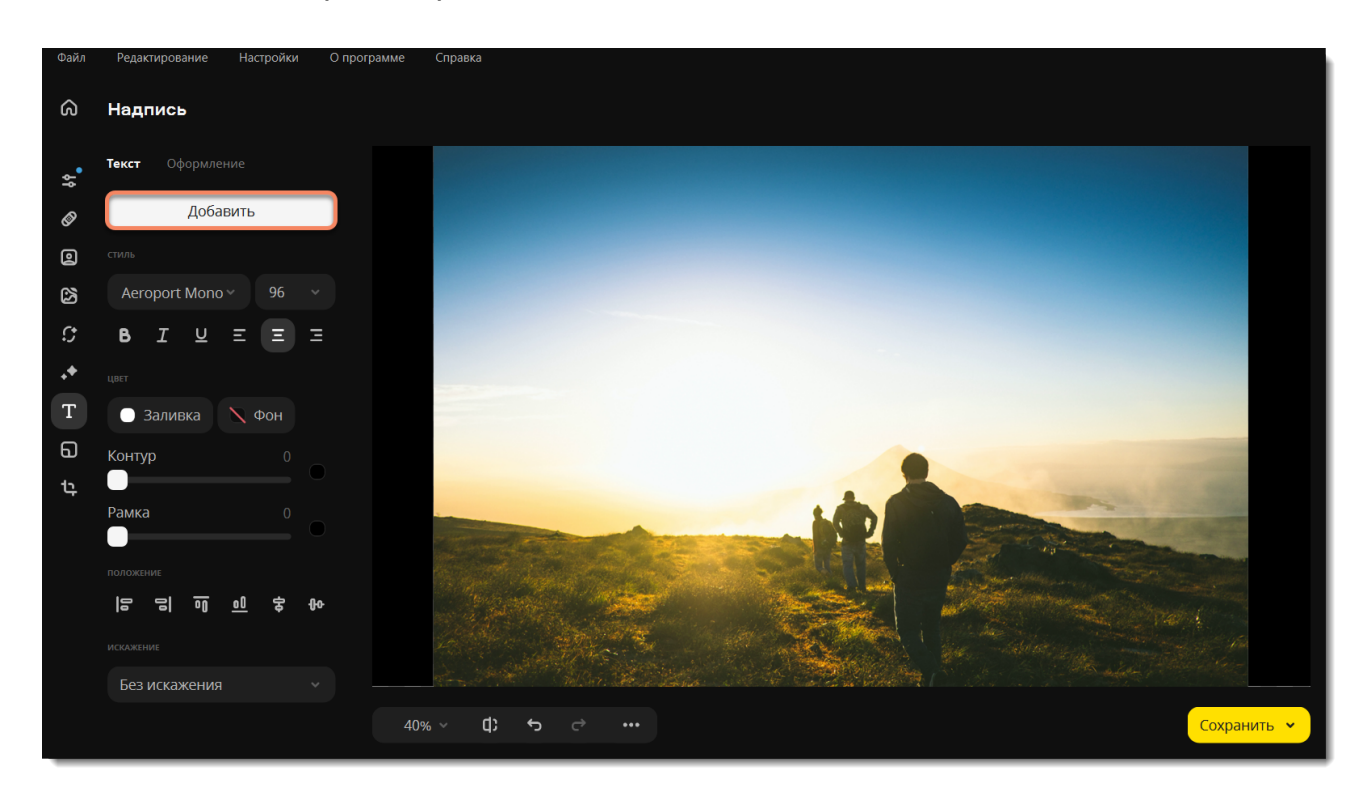

3. Введите текст в появившемся окне.

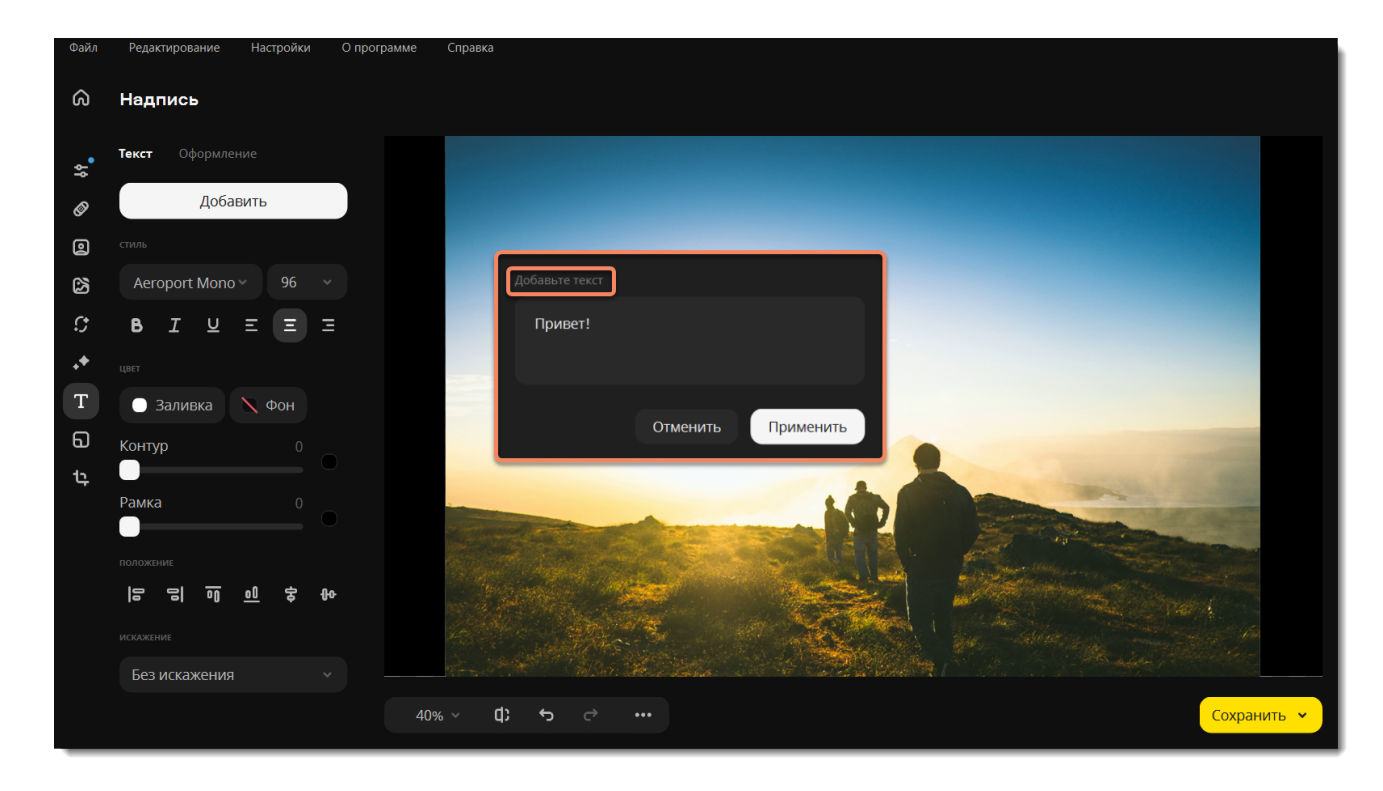

4. Выберите шрифт, цвет, размер и положение текста.

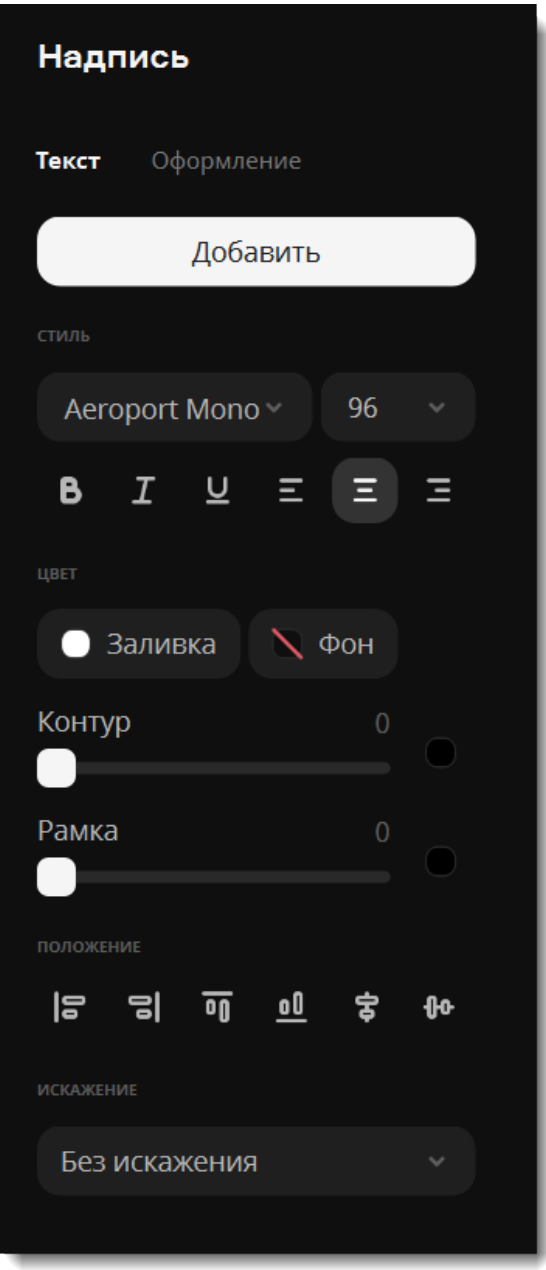

5. Разместите надпись в нужной части изображения, перетащив текстовое поле мышью. Чтобы повернуть или изменить размер надписи, потащите мышью за значок размера в правом нижнем углу надписи.

### **Чтобы удалить текст:**

Чтобы удалить одну надпись, нажмите на кнопку удаления | Х в левом верхнем углу надписи.

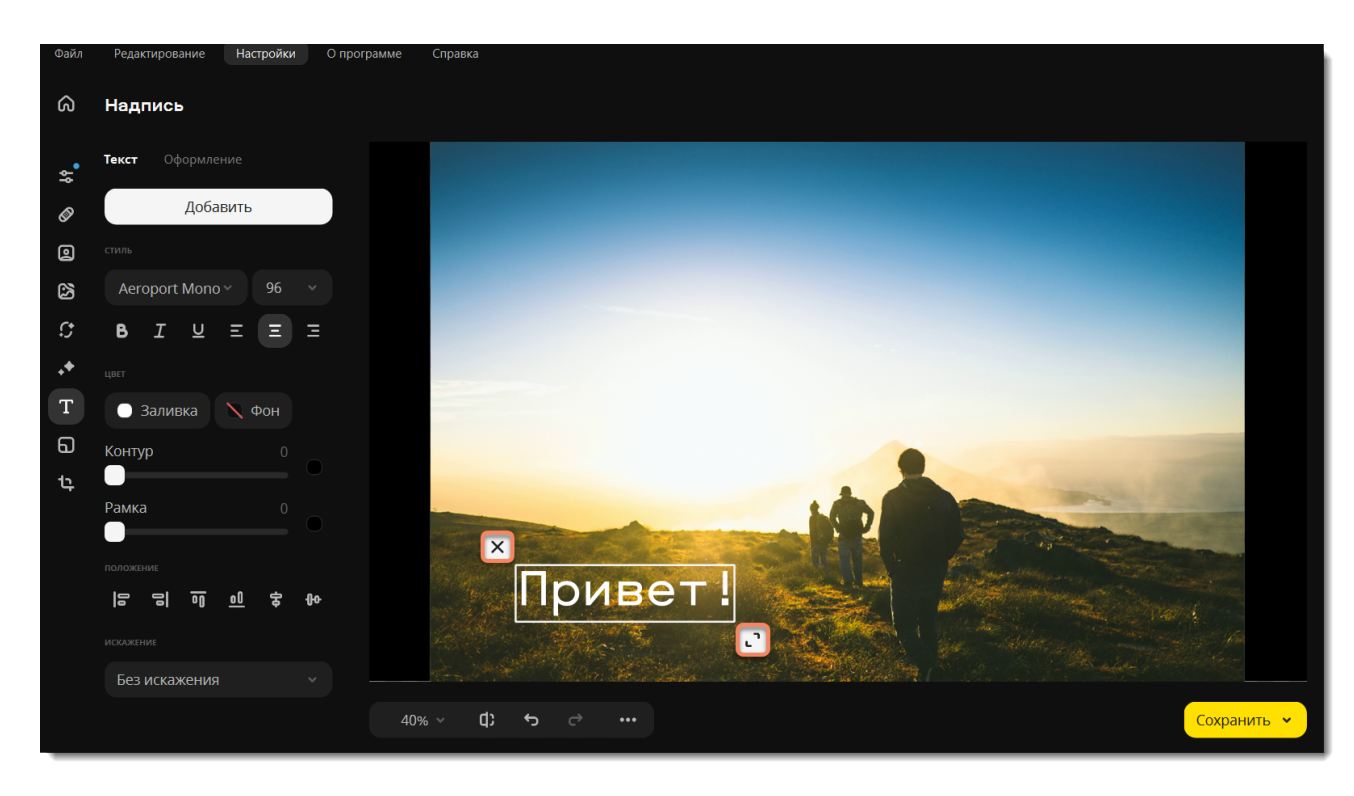

Перейдите на вкладку **Оформление** и добавьте оформление текста. Настройте цвет фона, заливку и положение текста, если хотите.

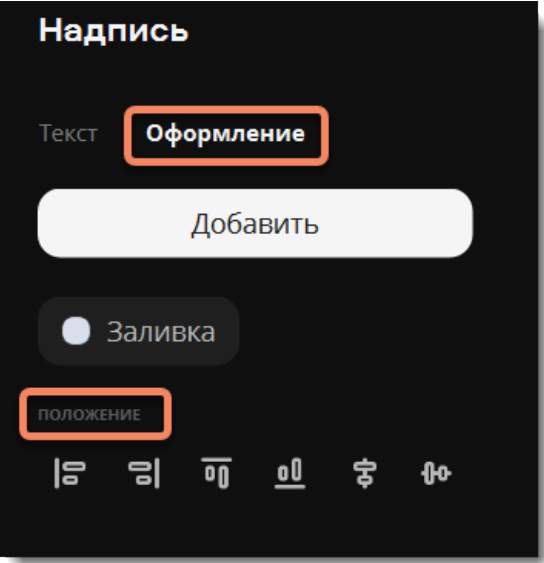

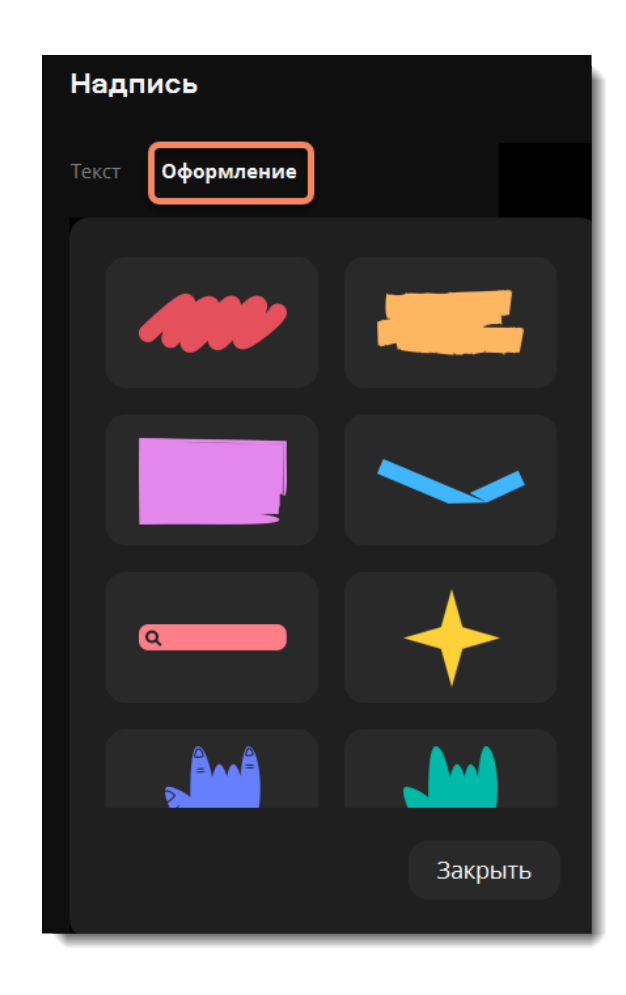

<span id="page-38-0"></span>*Подсказка: вы можете редактировать несколько объектов одновременно. Для этого выделите их левой кнопкой мыши, зажав ⌘. Чтобы отменить выделение, нажмите на группе правой кнопкой мыши и выберите Разъединить объекты.* Movavi Photo Editor for Mac

## **Картинка в картинке**

1. Переключитесь на вкладку **Вставка картинки**.

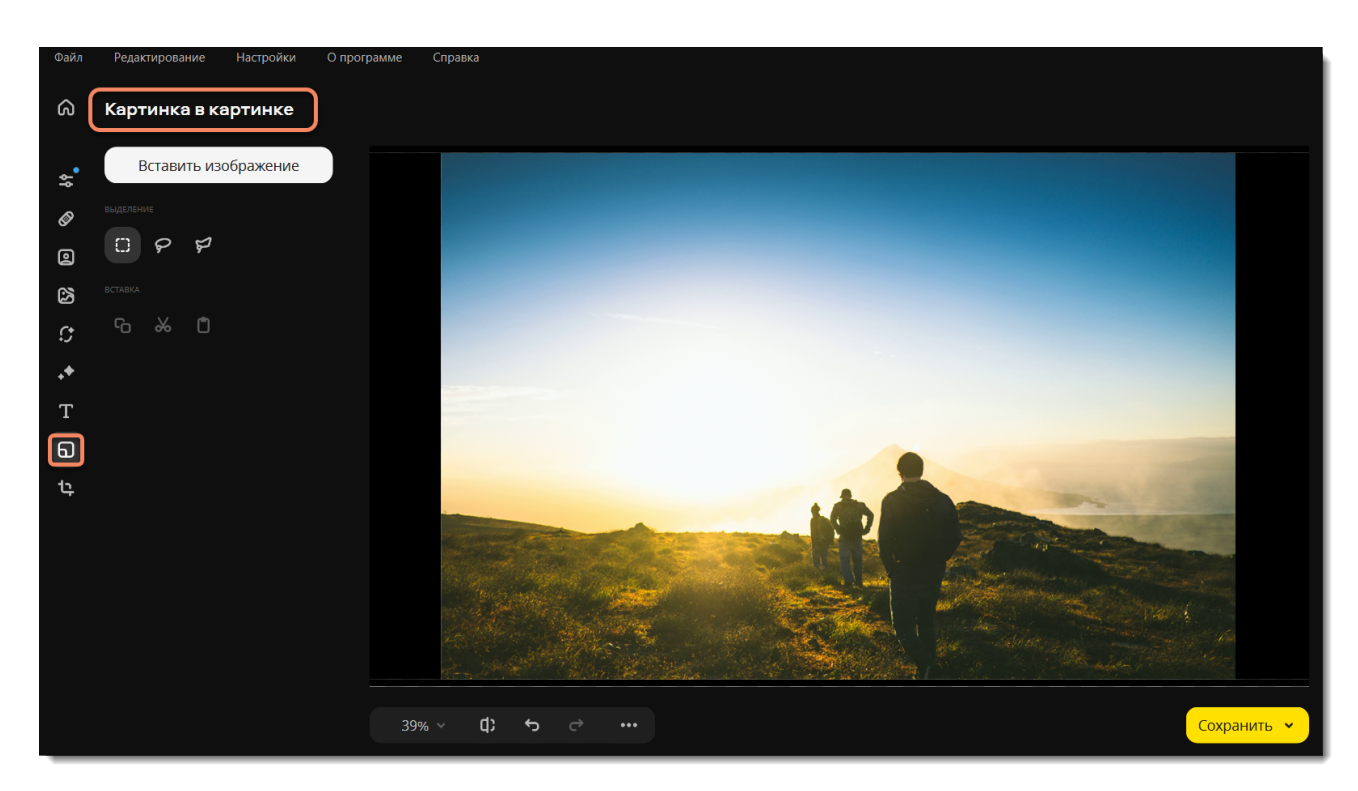

2. Чтобы вставить новую картинку, нажмите **Вставить изображение**. Чтобы скопировать и вставить область этого же изображения, выделите ее с помощью инструментов:

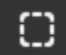

Используйте **прямоугольное выделение**, чтобы выделить прямоугольную область.

Используйте **лассо**, чтобы свободно выделить границы объекта.

Используйте **полигональное лассо**, чтобы выделить объект с ровными прямыми границами.

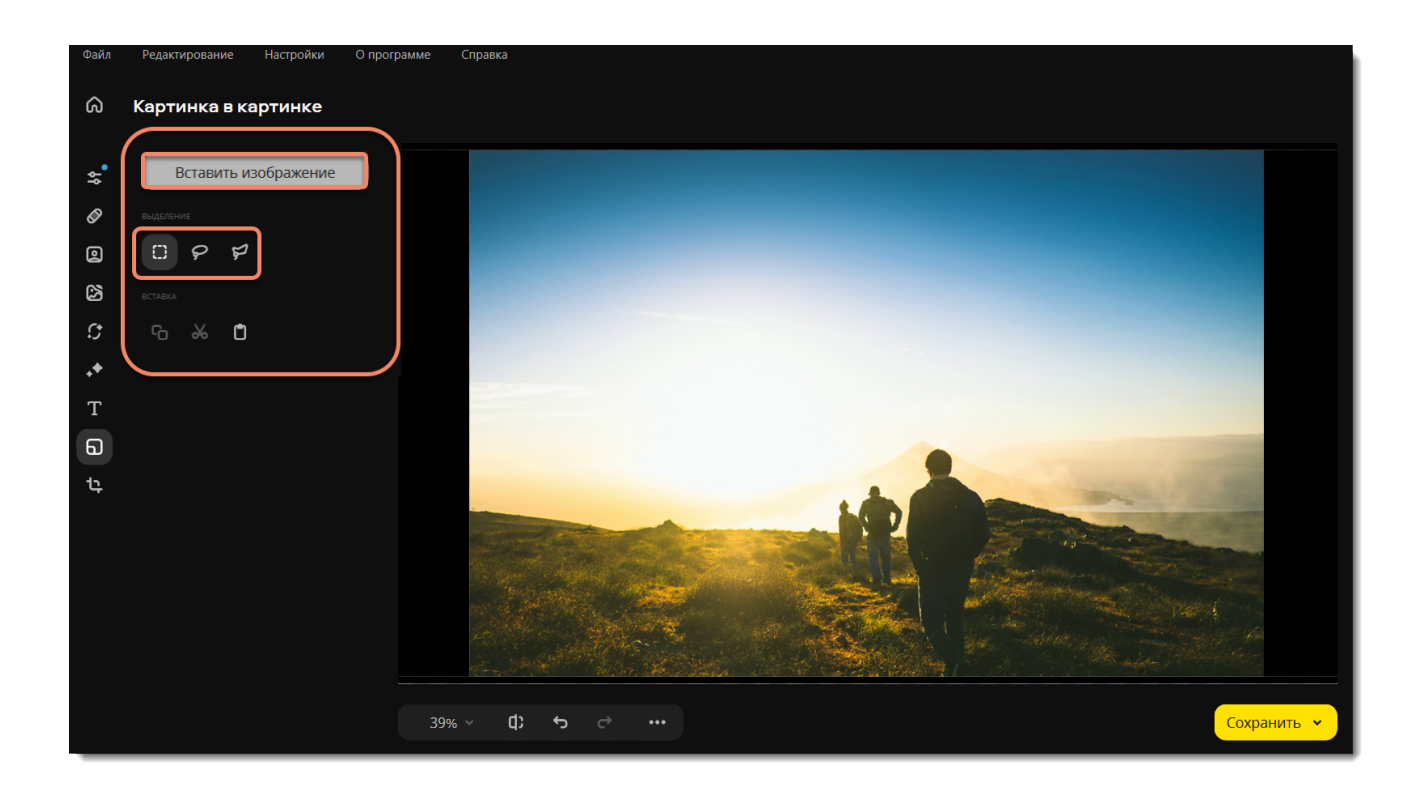

3. Нажмите <sup>со</sup> , чтобы скопировать выделенную область, а затем  $\Box$ , чтобы вставить ее. Вы также можете вырезать ℅ выделенную область.

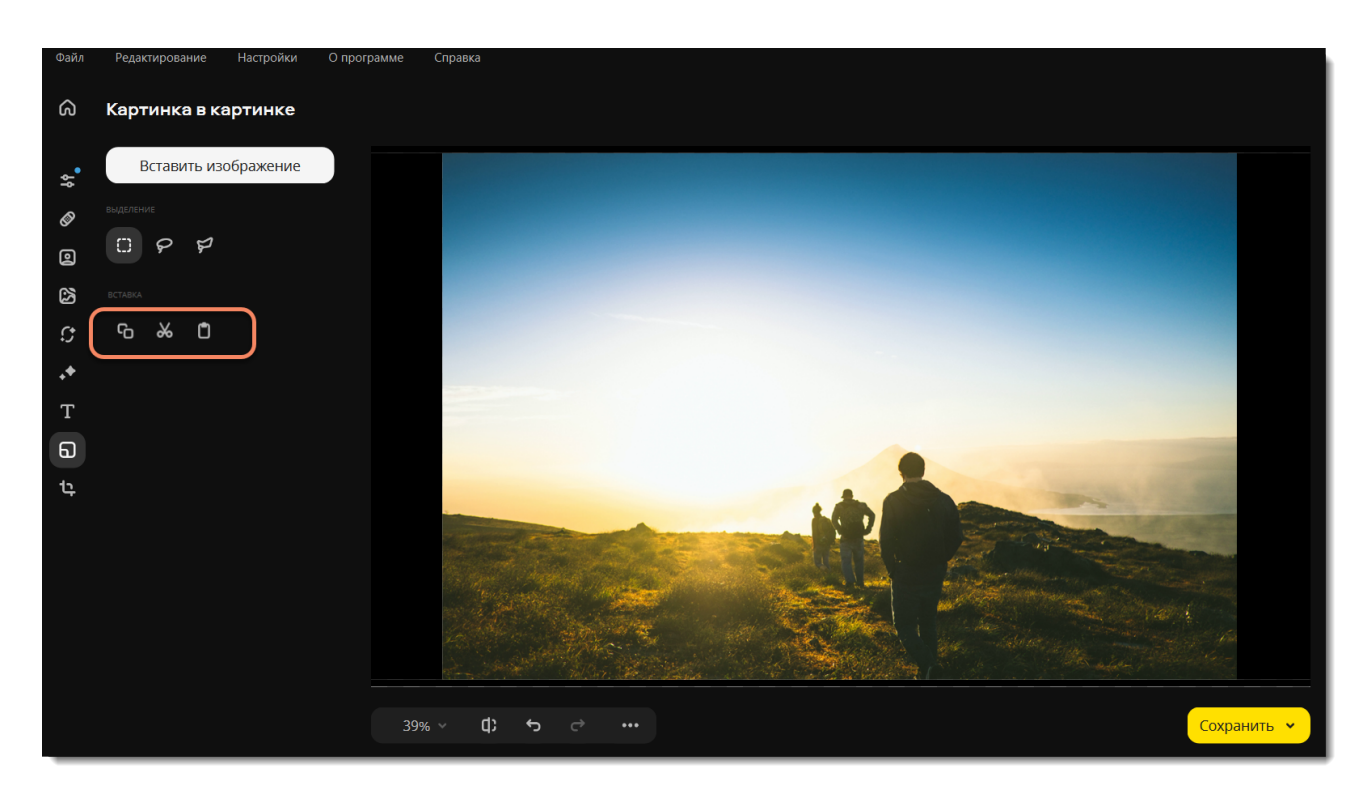

4. Картинка будет вставлена. Измените ее размер, потянув за углы рамки, и расположите в нужном месте.

5. Измените другие настройки, если нужно. Поправьте ползунки **Прозрачность** и **Толщина обводки**. Добавьте тень, отрегулируйте ее цвет, угол и размытие.

Если вы выделяли объект с помощью **прямоугольного выделения**, вы также можете закруглить углы вставки, используя ползунок **Скругление углов**.

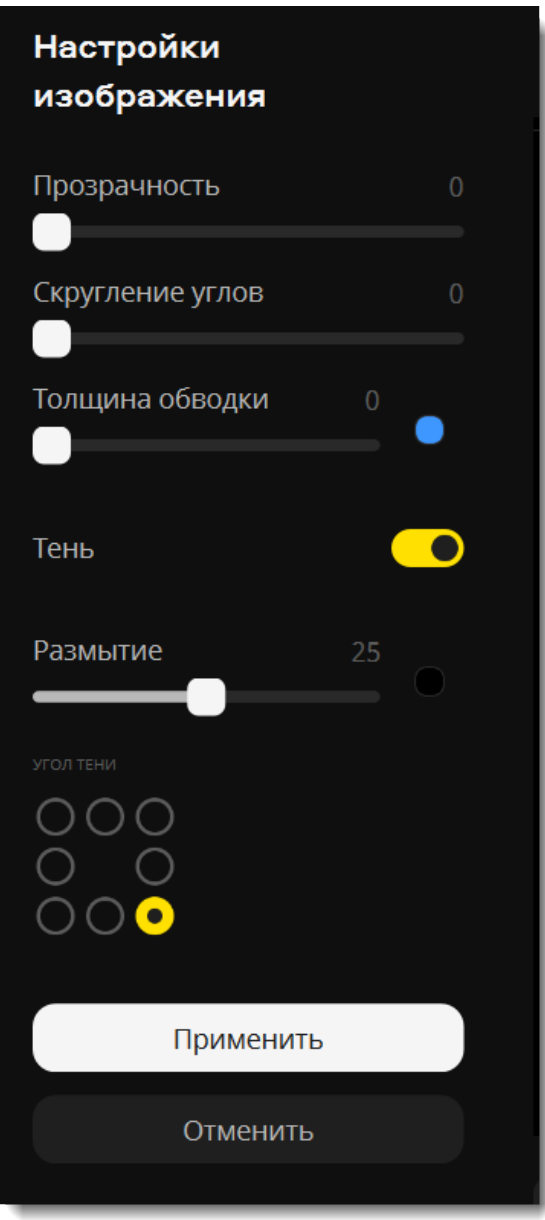

6. Нажмите **Применить**, чтобы сохранить изменения. Нажмите **Отменить**, чтобы полностью отменить вставку изображения. После того, как вы примените вставку, исправить ее будет уже нельзя.

<span id="page-40-0"></span>Movavi Photo Editor for Mac

# **Размеры**

В списке инструментов выберите **Размеры**. Там вы сможете обрезать, повернуть изображение и изменить размер.

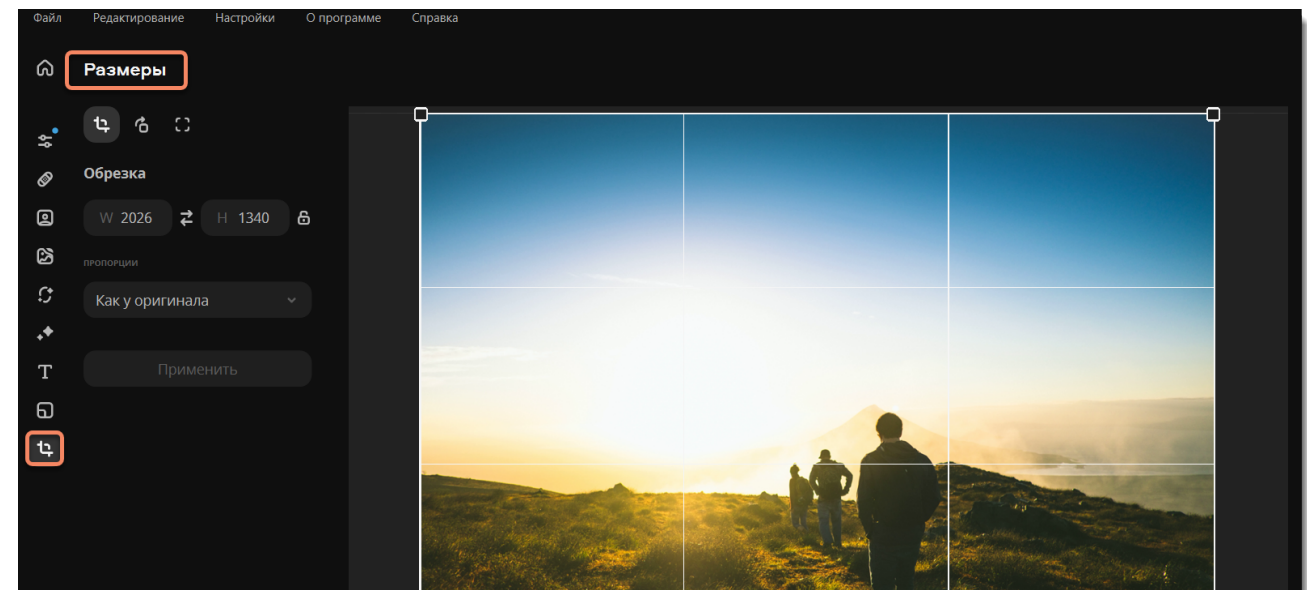

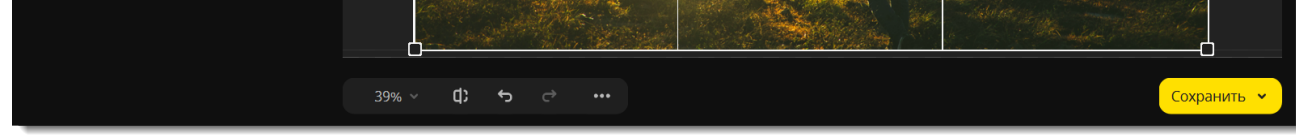

[Обрезка](#page-40-1) [Поворот](#page-41-0) [Изменение размера](#page-42-0)

<span id="page-40-1"></span>Movavi Photo Editor for Mac

# **Обрезка**

Откройте вкладку **Обрезка**.

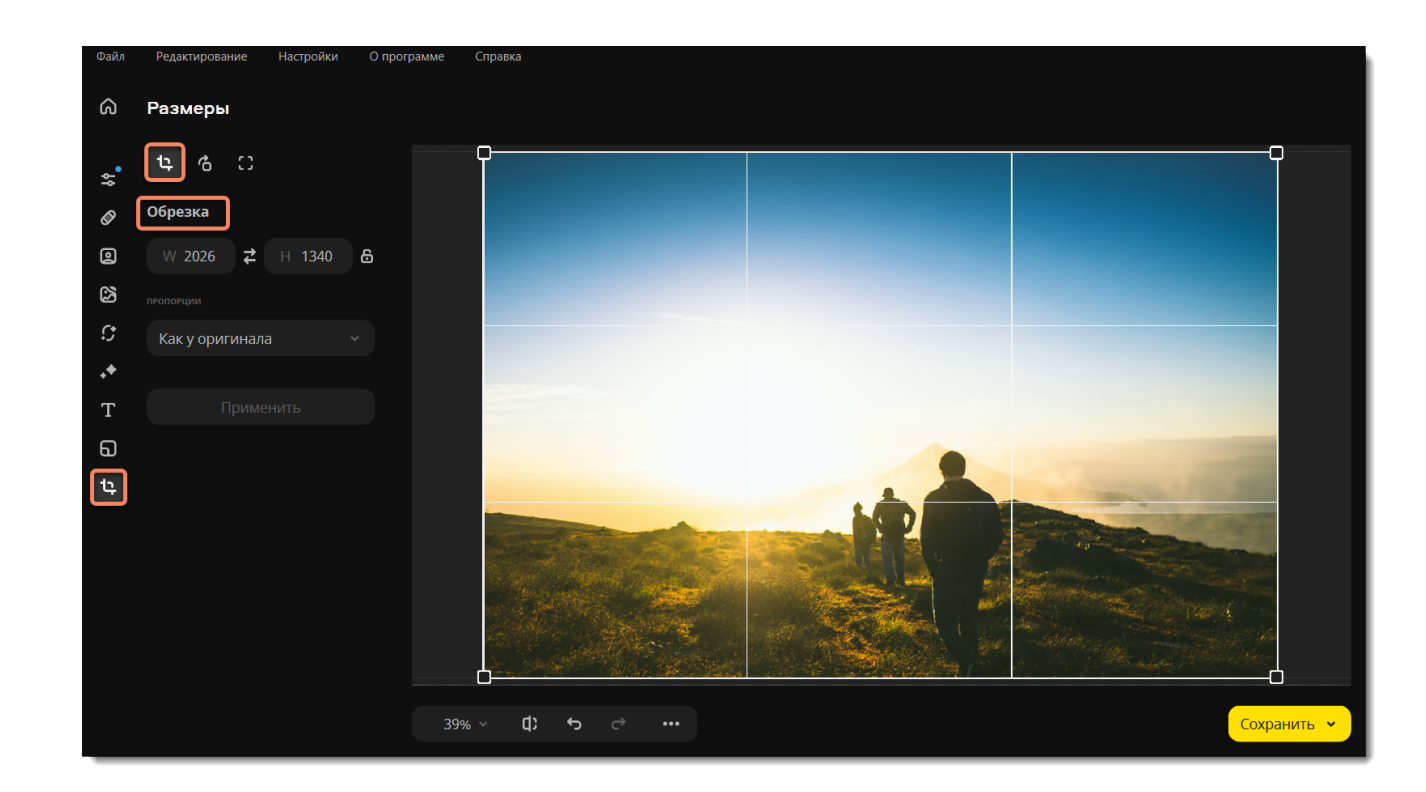

Есть несколько способов обрезать изображение.

### **Рамка обрезки**

• Потяните за края рамки, чтобы изменить ее размер. Или зажмите левую кнопку мыши и выделите нужную часть изображения.

#### **Ручной ввод**

• Чтобы установить точный размер рамки кадрирования, в полях **Ширина** и **Высота** введите число в пикселях.

• Чтобы поменять местами ширину и высоту, щелкните значок **Инвертировать пропорции** .

• Нажмите на значок **Сохранять пропорции** и когда вы измените один из параметров, второй автоматически подстроится под него, чтобы сохранить созданное соотношение сторон.

### **Шаблоны пропорций**

• Выберите соотношение сторон из списка **Пропорции**. Рамка кадрирования примет выбранное соотношение сторон, и вам останется только подвинуть ее на нужное положение в кадре.

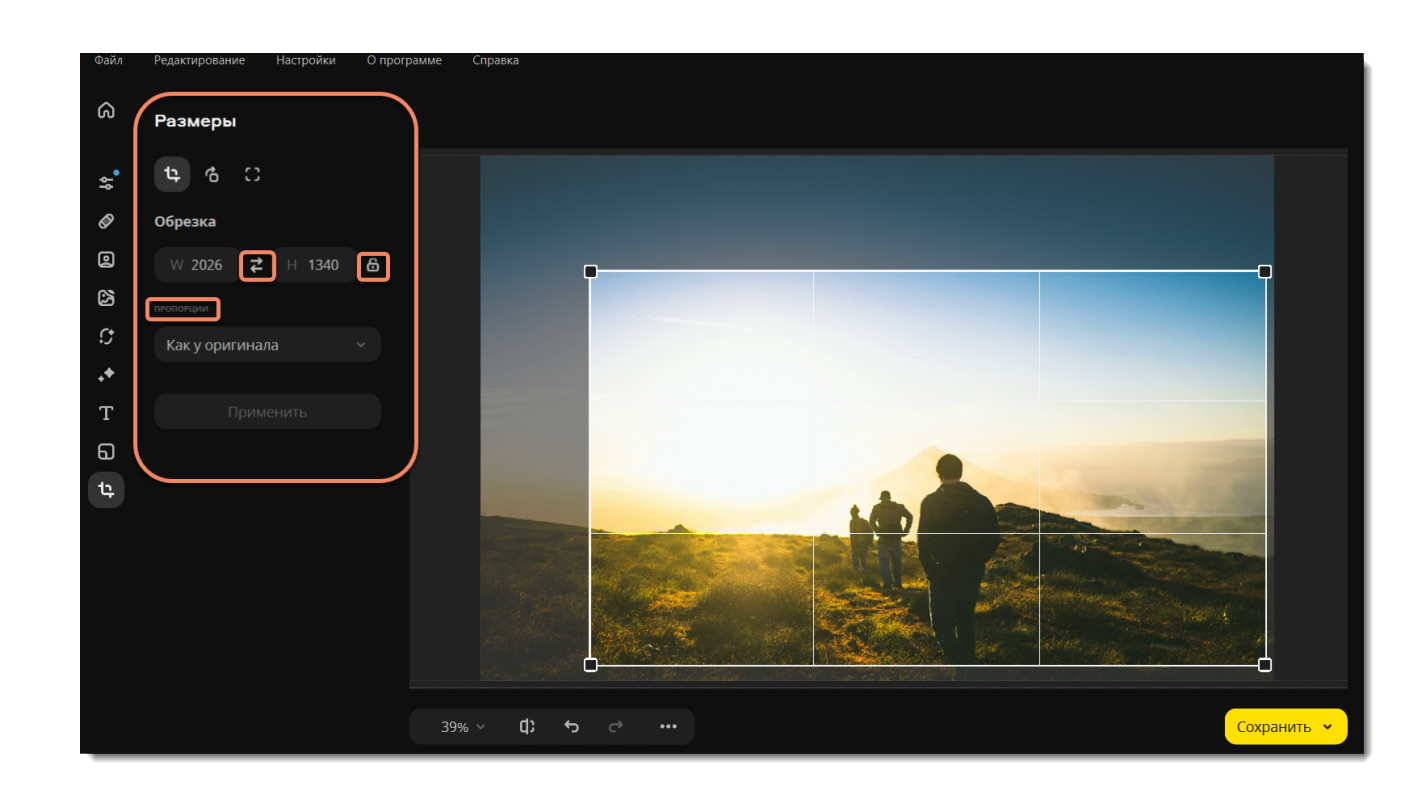

## <span id="page-41-0"></span>**Поворот**

Откройте вкладку **Поворот**.

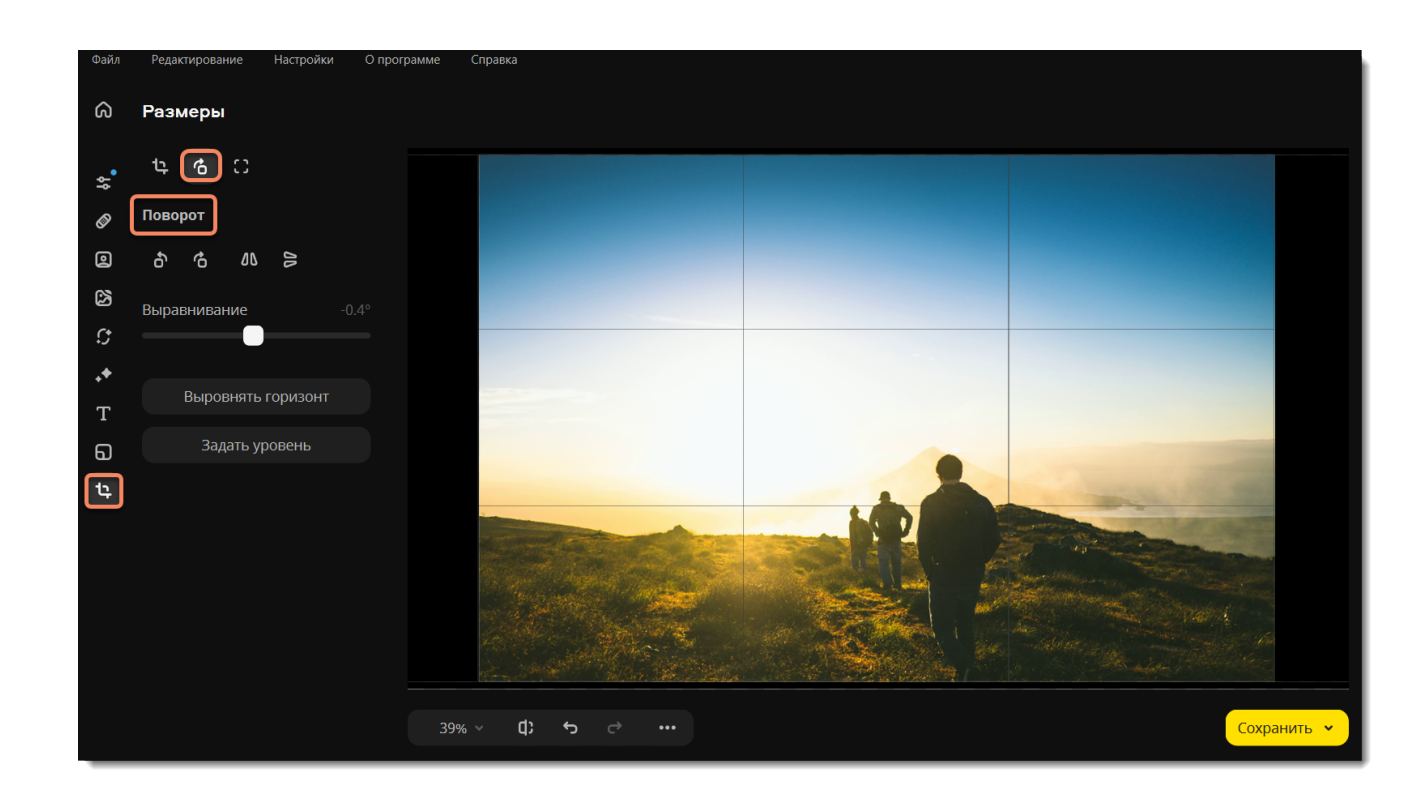

Поверните изображение на 90 градусов или отразите изображение с помощью кнопок **Поворота** и **Отражения**.

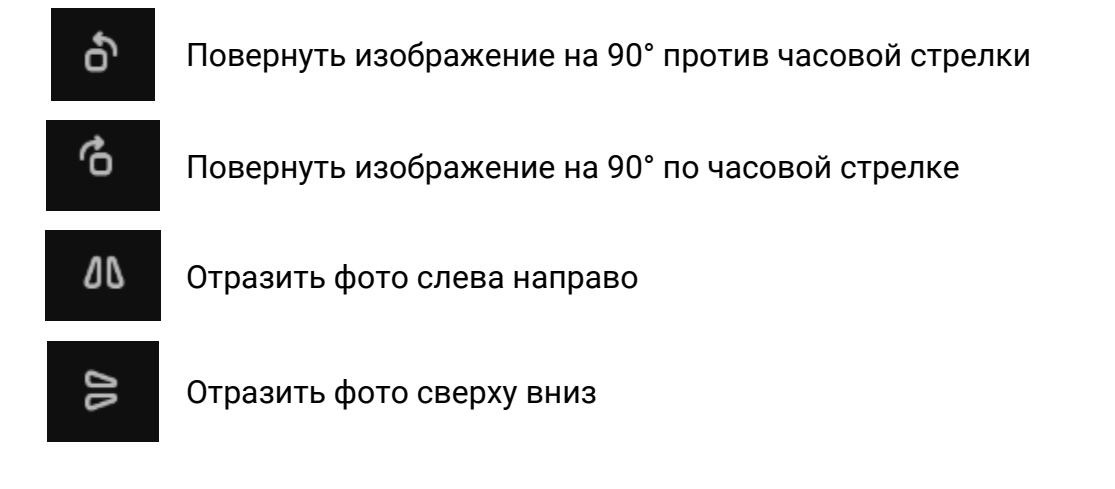

### **Выравнивание**

• Ползунок **Выравнивание** позволяет вам вручную повернуть изображение на любой угол до 45° в любую сторону.

### **Автоматическое выравнивание**

• Нажмите на кнопку **Выровнять горизонт**, чтобы выровнять горизонт на фотографии автоматически.

### **Инструмент «Уровень»**

• Найдите на изображении линию, которая в реальности должна быть параллельной или перпендикулярной горизонту. Например, сам горизонт, стена здания или любые другие прямые линии.

• Нажмите кнопку **Задать уровень** и прочертите линию. Изображение будет выровнено так, чтобы выделенная линия стала строго горизонтальной или вертикальной, выравнивая уровень горизонта.

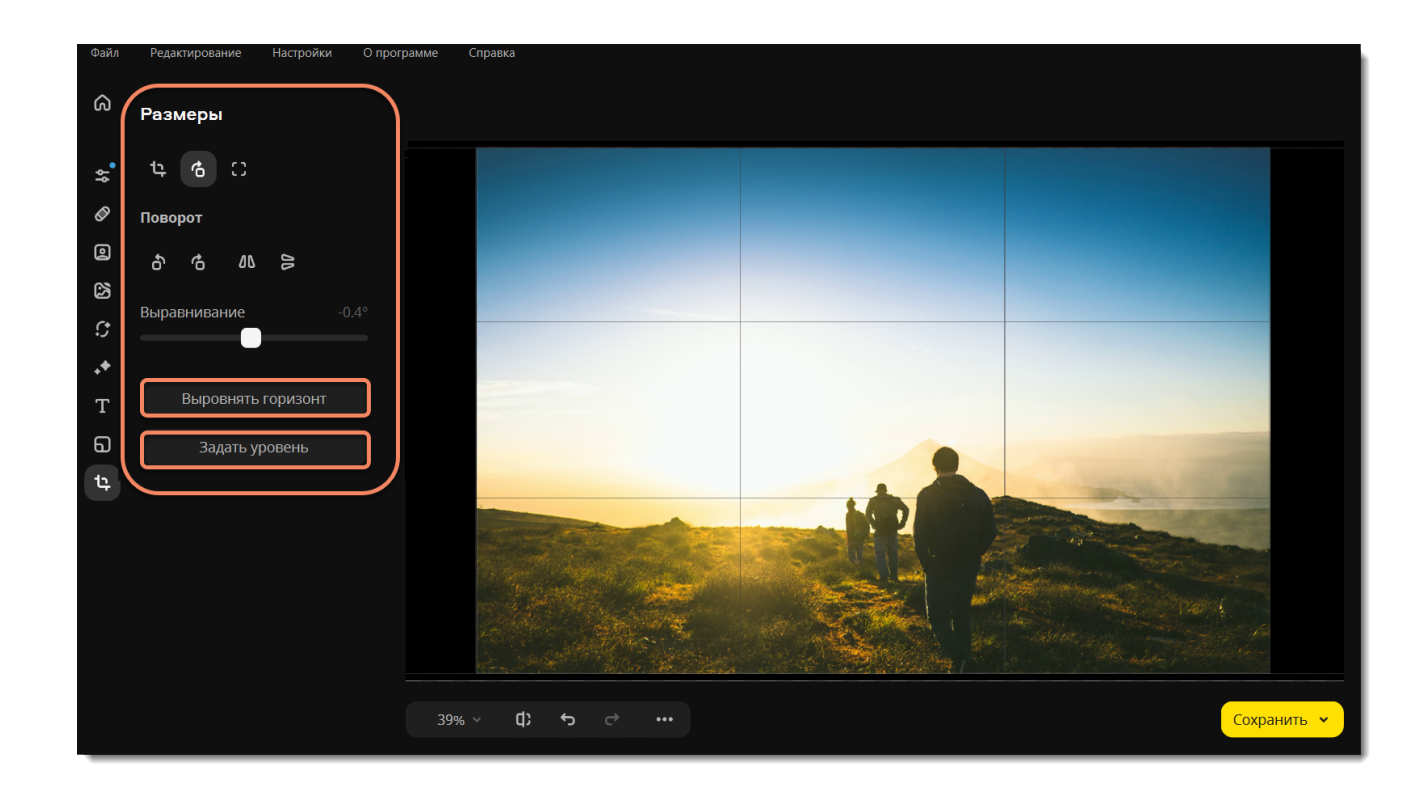

### <span id="page-42-0"></span>Movavi Photo Editor for Mac

## **Разрешение**

*Совет: Перед изменением размера сохраните резервную копию изображения на случай, если вам понадобится оригинал. Если вы планируете использовать другие инструменты редактирования, рекомендуем изменять размер изображения после применения других инструментов. Так вы сможете лучше сохранить качество изображения. Тем не менее, уменьшение размера очень больших изображений перед редактированием поможет сократить время их обработки. Увеличение фото не повысит качество изображения, так как нужная для этого информация была утеряна при сжатии.*

#### • Перейдите на вкладку **Разрешение**.

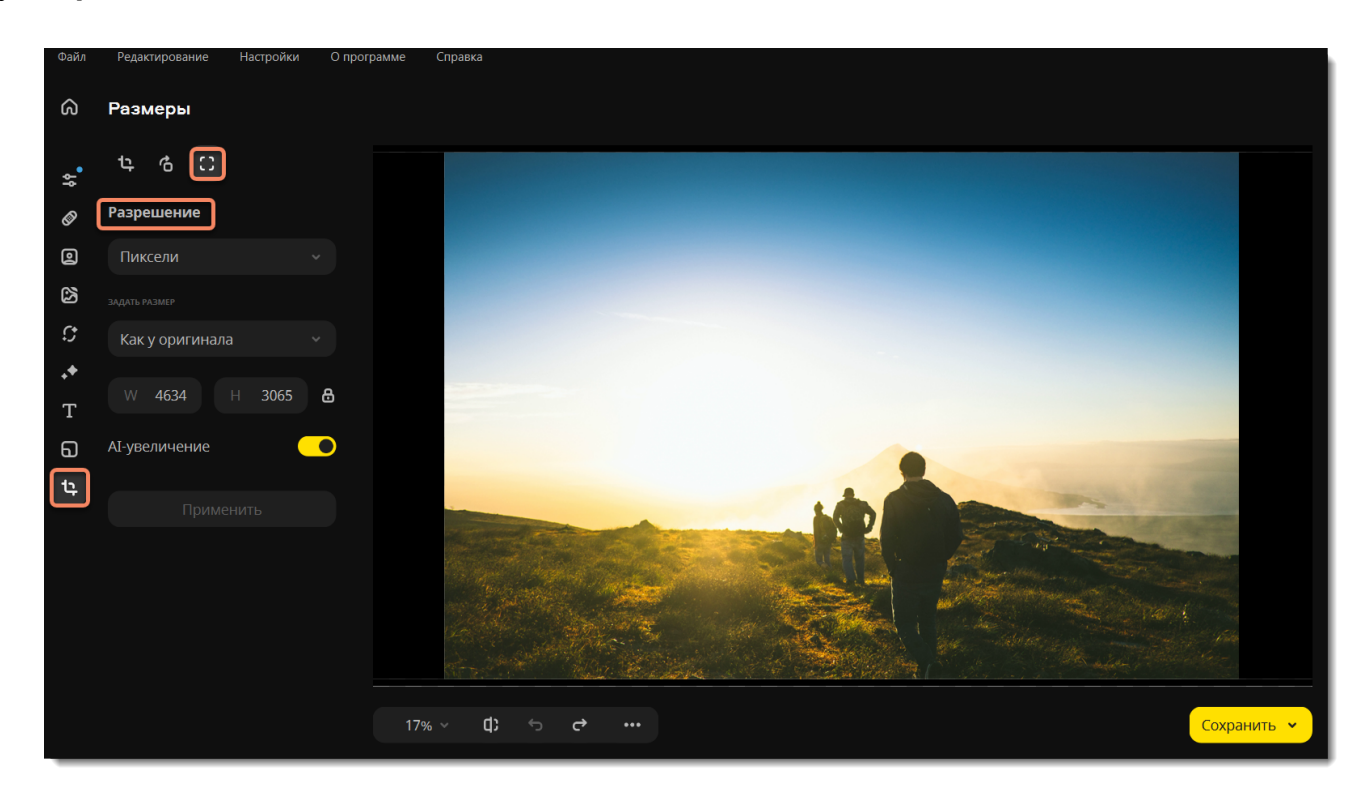

• Сначала укажите единицы измерения размера изображения. По умолчанию размеры указаны в пикселях.

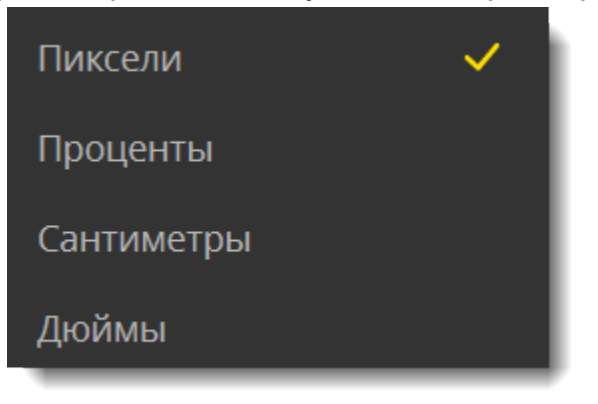

- Выберите один из популярных стандартных размеров из списка **Задать размер**.
- Нажмите **Применить**, чтобы изменить размер фото.
- Установите новые значения ширины и высоты в поле **Задать размер**. Пропорции изображения могут резко исказиться, поэтому

включите опцию **Сохранять пропорции В**. Замок должен стать закрытым.

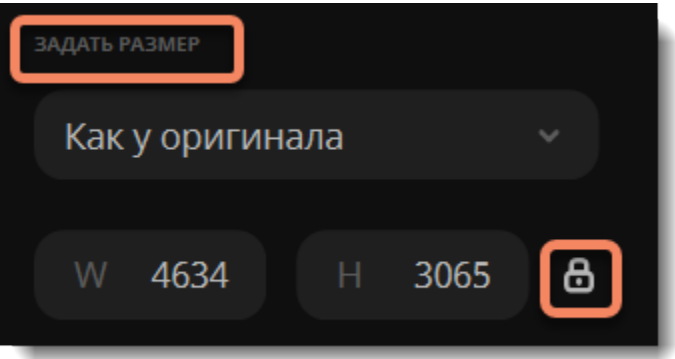

Если хотите увеличить размер изображения, включите опцию **AI-увеличение**. Это позволит увеличить размер без потери качества.

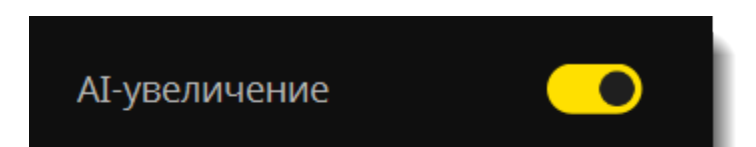

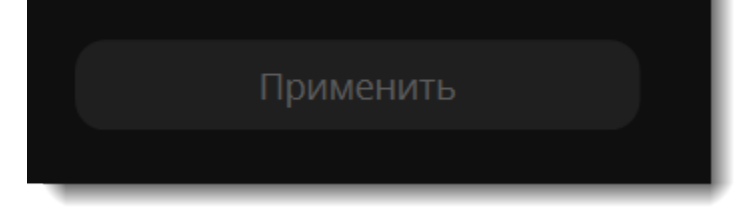

<span id="page-43-0"></span>Movavi Photo Editor for Mac

# **Сохранение изображений**

1. На нижней панели нажмите на иконку **Сохранить**.

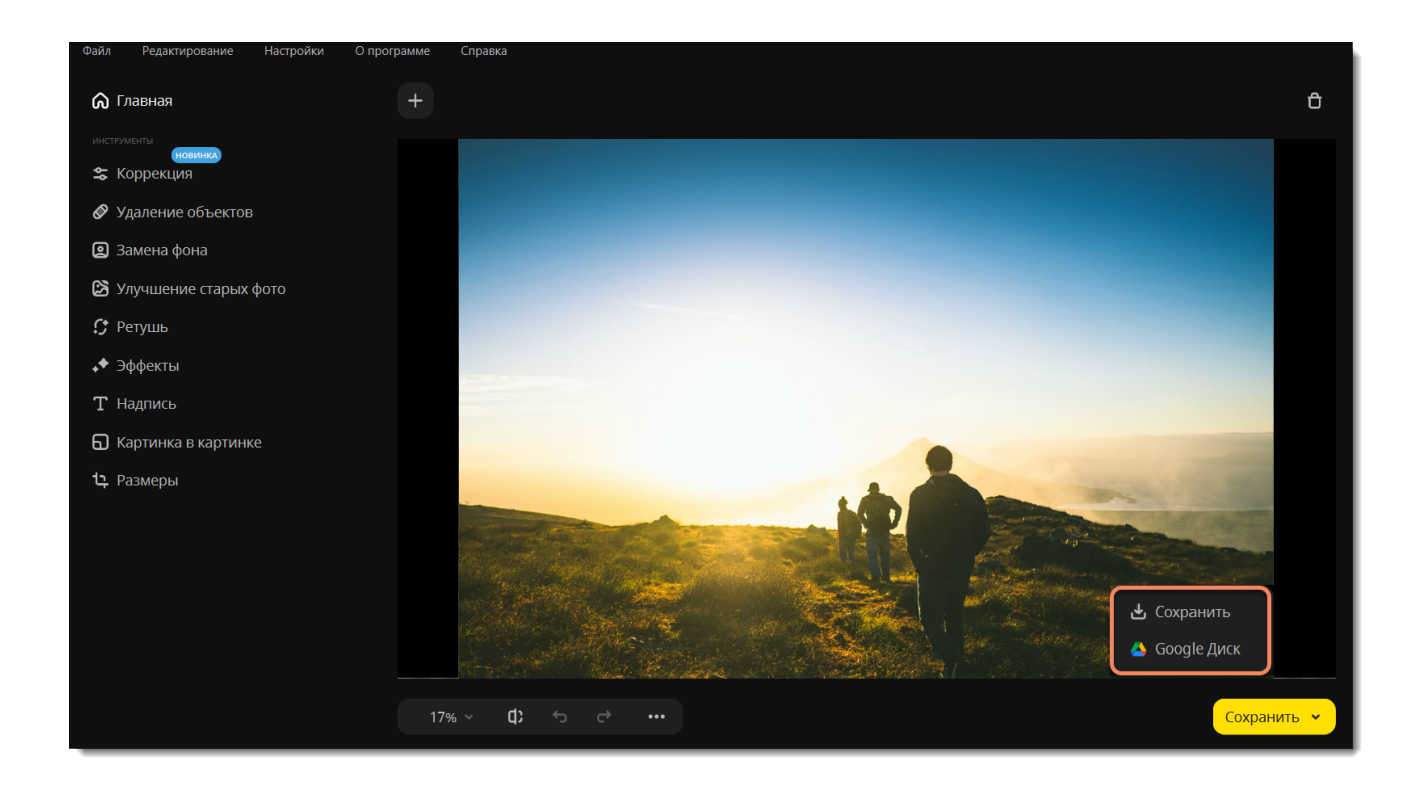

Или в меню **Файл** выберите пункт **Сохранить**, чтобы перезаписать изображение поверх оригинального. Выберите **Сохранить как**, чтобы сохранить отредактированное изображение под новым именем.

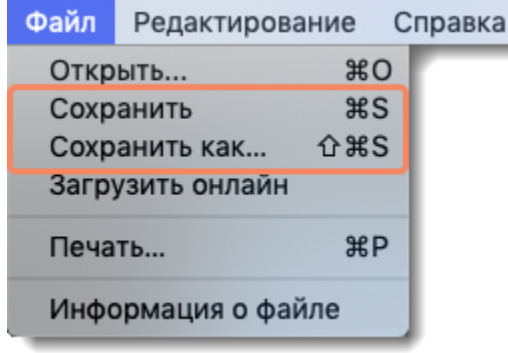

2. Появится окно сохранения.

• В поле **Сохранить как** укажите, куда сохранить файл. Нажмите **Обзор**, чтобы открыть **Finder**.

• Выберите **Формат** файла.

• При выбранной опции **Открыть папку с файлом после сохранения** будет автоматически открыто окно **Finder** с местом расположения файла.

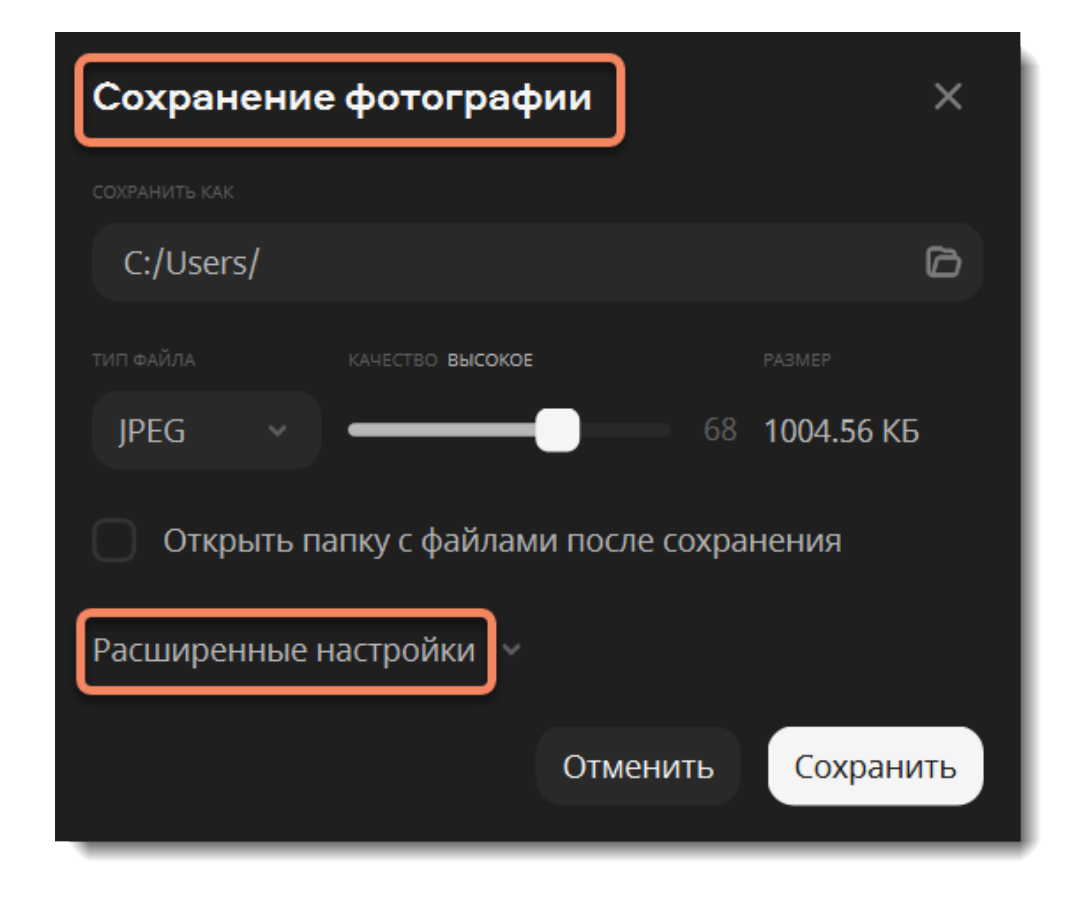

- 3. (Необязательно) Нажмите на кнопку **Расширенные настройки** в нижней части окна.
- Здесь вы можете добавить автора и комментарий к вашему фото.
- Выберите опцию **Стереть метаданные,** если вы хотите удалить все метаданные с фото.
- Выберите опцию **Стереть данные о GPS**, если не хотите, чтобы в файле хранились данные о местоположении. 4. Нажмите **Сохранить**.

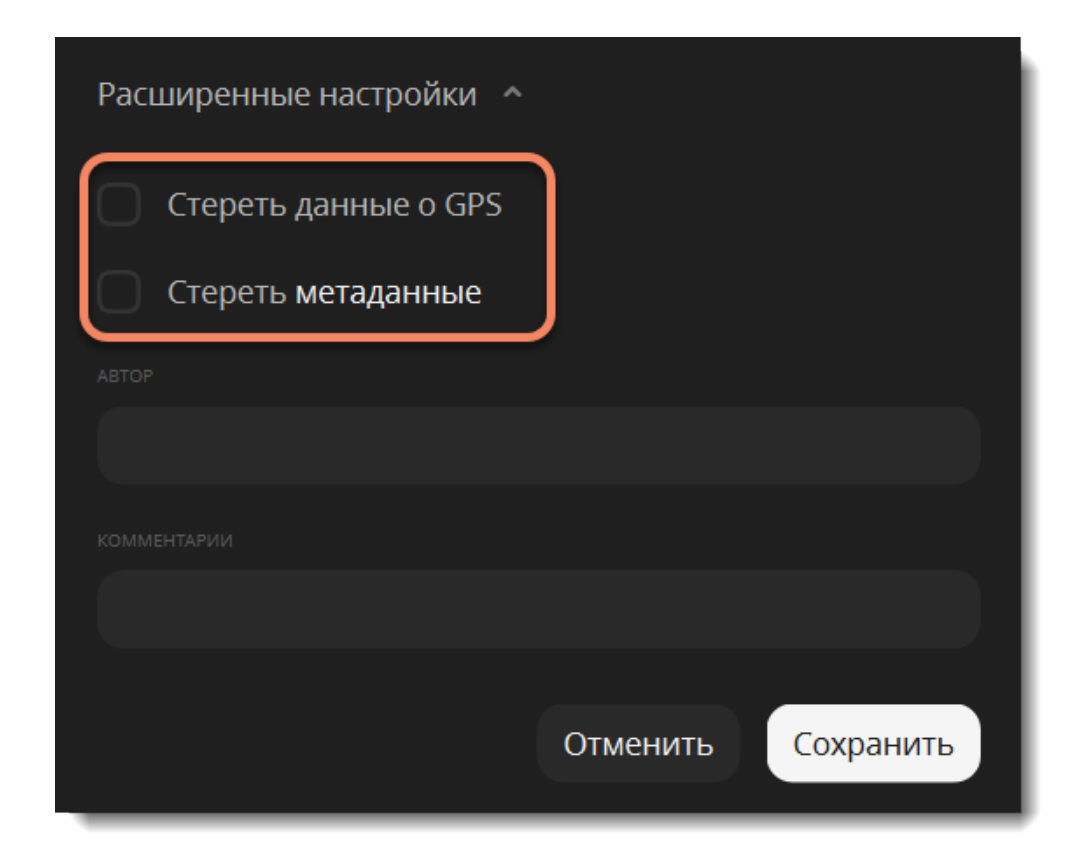

# <span id="page-45-0"></span>**Сохранение на Google Диск**

1. На нижней панели нажмите на кнопку **Сохранить** — выберите **Google Диск**.

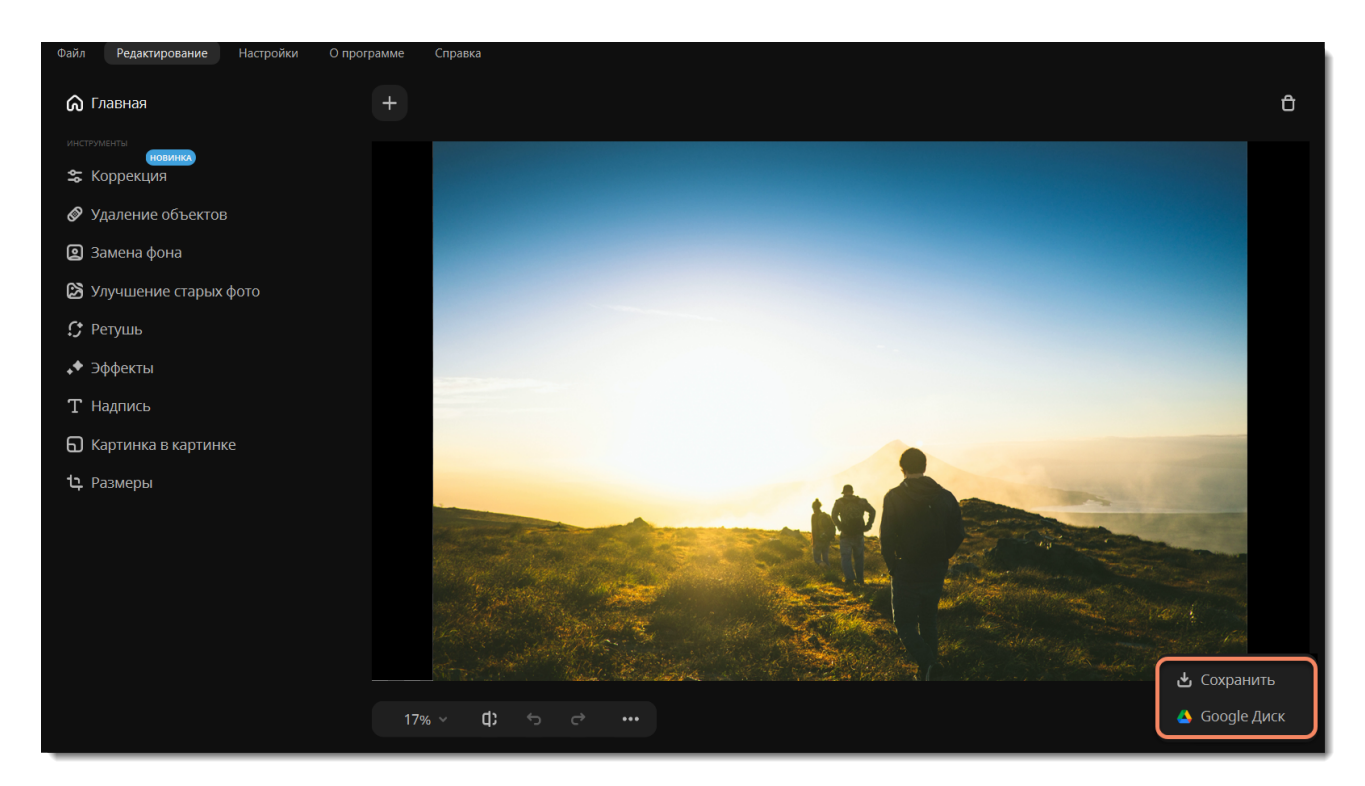

2. Нажмите **Войти**, чтобы войти в свой аккаунт Google. В окне браузера выберите нужного пользователя и нажмите **Разрешить**.

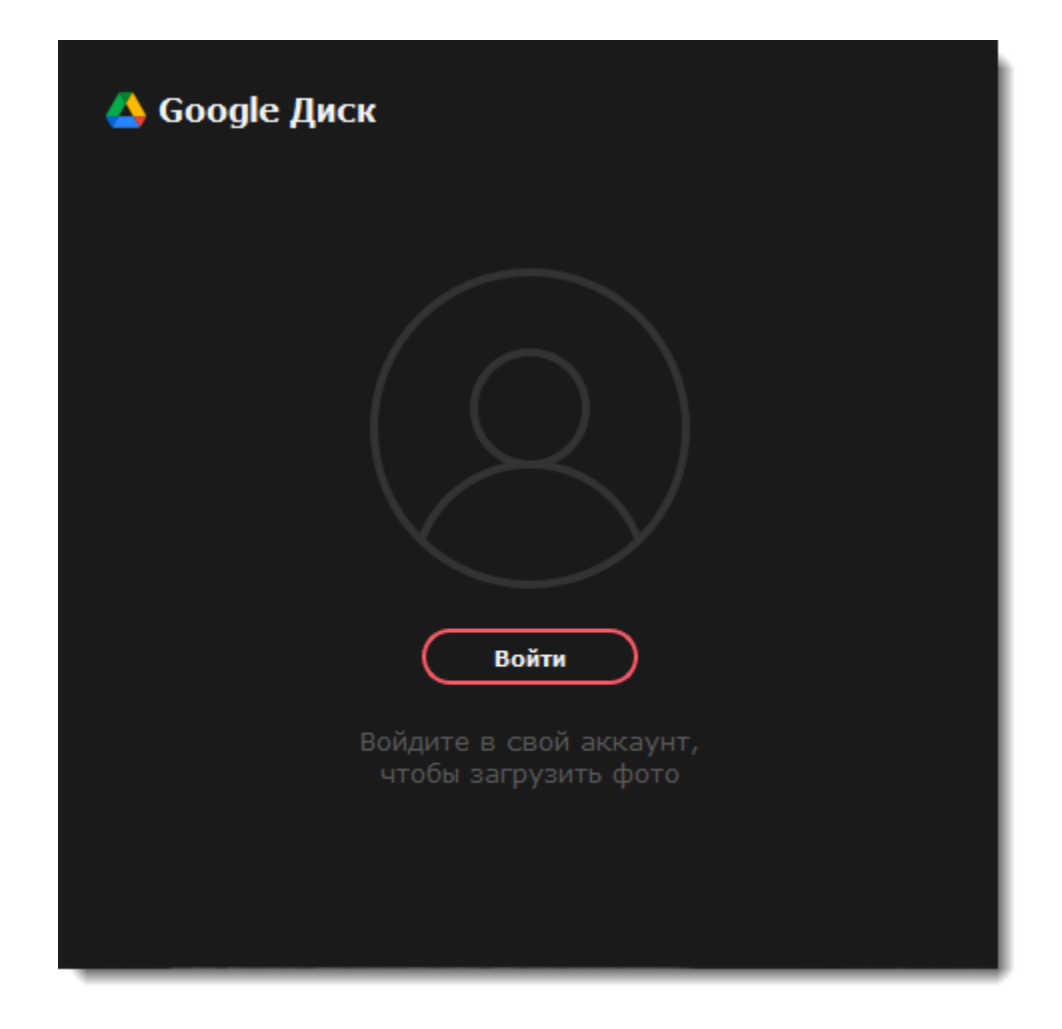

3. Слева выберите папку, в которую хотите сохранить фотографию. Назовите файл, выберите кто может иметь доступ к файлу и формат. Если хотите сохранить фотографию на компьютер, выберите опцию **Сохранить на компьютер** и укажите папку. 4. Нажмите **Сохранить**.

<span id="page-46-0"></span>Movavi Photo Editor for Mac

# **Смена формата изображения**

1. На нижней панели выберите пункт **Сохранить**.

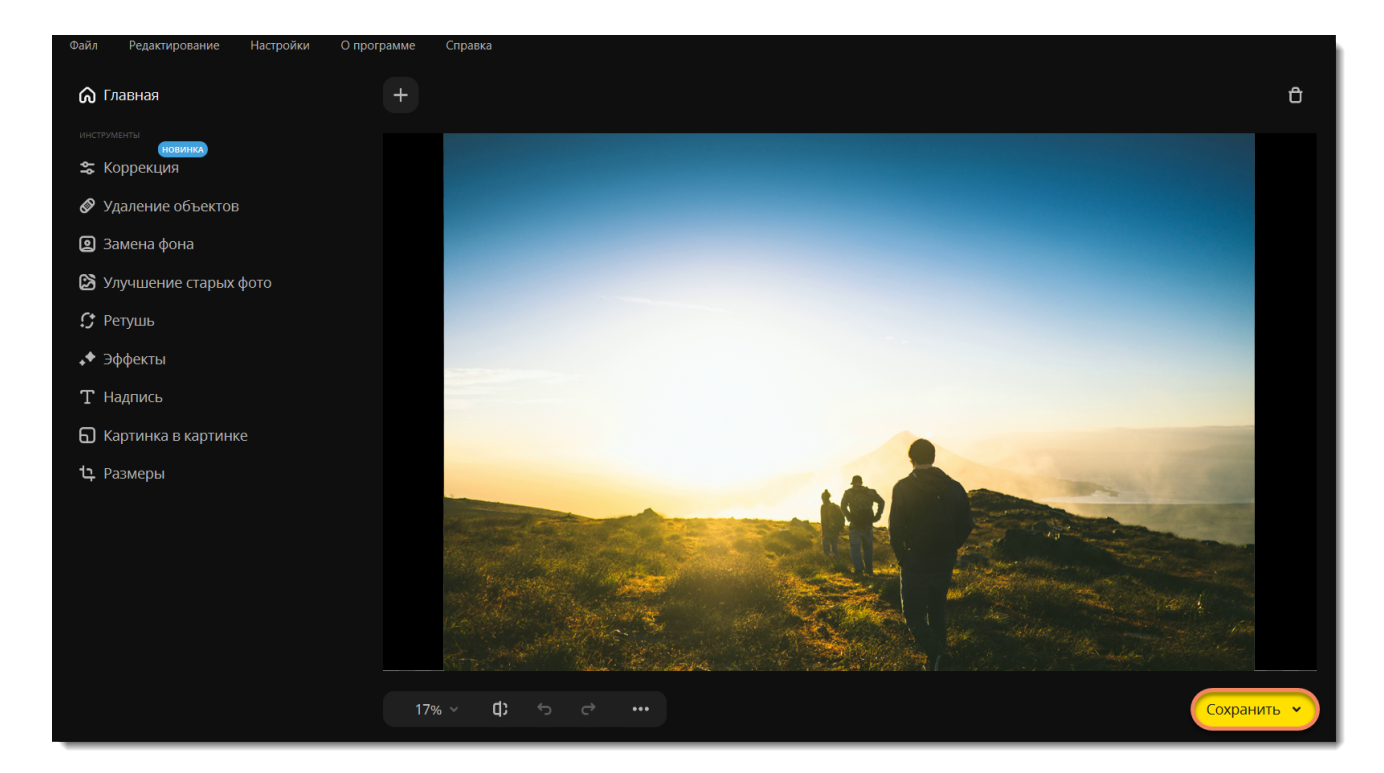

2. В окне сохранения раскройте список **Тип файла** и выберите нужный формат.

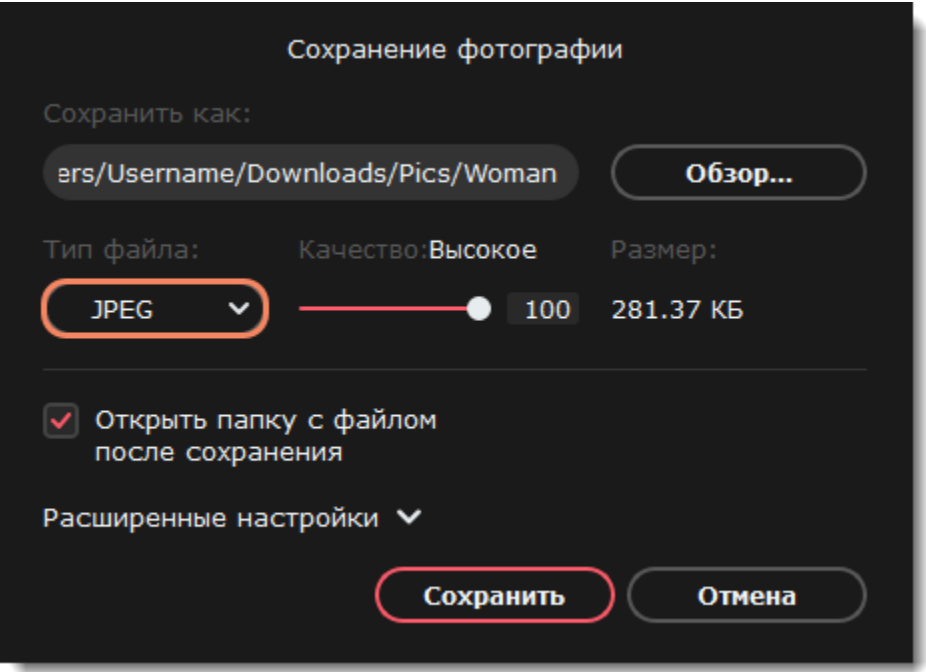

3. Выберите папку для сохранения и укажите имя файла.

### 4. Нажмите **Сохранить**.

### **Параметры JPEG**

Переместите ползунок на нужный уровень качества. Низкое качество позволяет уменьшить размер файла, но при слишком низком качестве на изображении могут появиться артефакты и цветовой шум. Сохранить файл также можно в форматах PNG и BMP.

<span id="page-47-0"></span>*Подсказка: если вы будете работать с новым файлом после сохранения, то все изменения будут именно к нему.* Movavi Photo Editor for Mac

# **Информация о файле**

Чтобы посмотреть параметры файла, откройте меню **Файл** выберите **Информация о файле.**

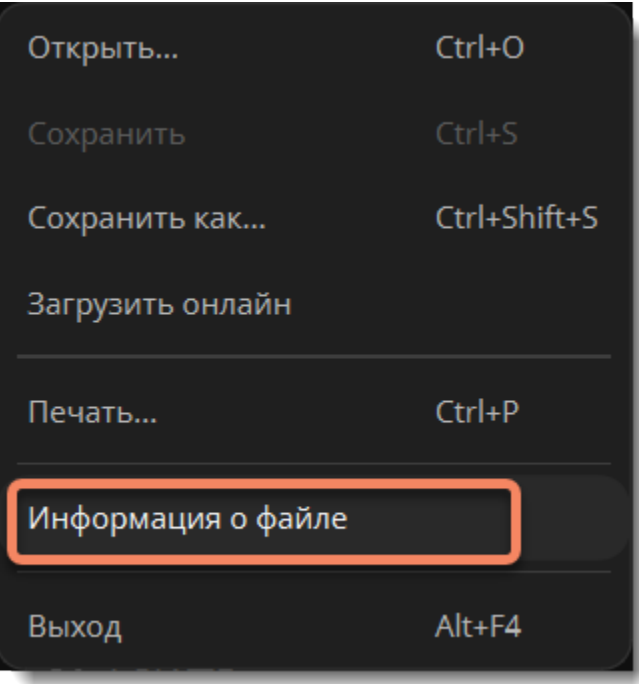

Или нажмите на кнопку **Информация о файле** в нижней части окна программы.

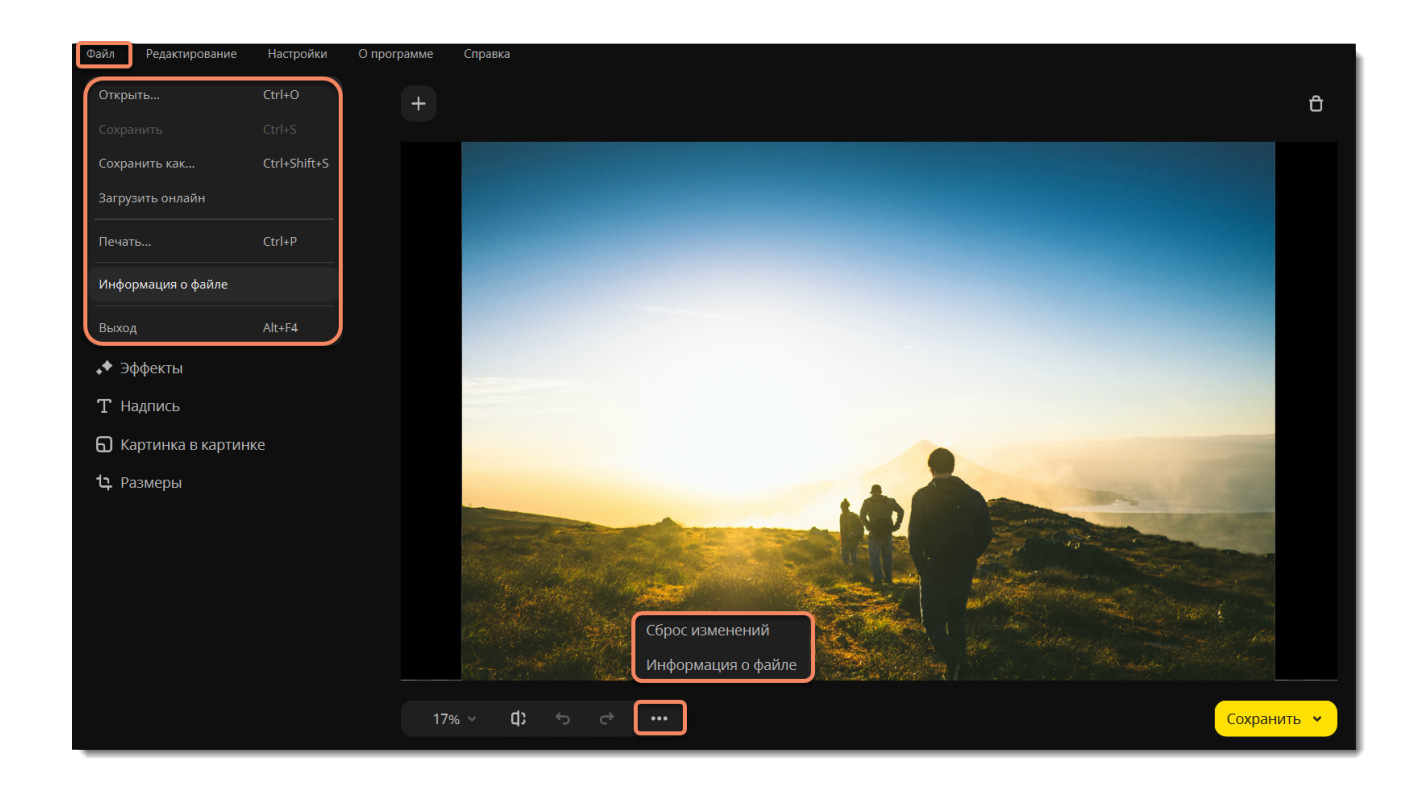

Появится окно информации о файле. Здесь вы можете найти такие параметры, как размер файла, размер изображения, его формат и другие данные.

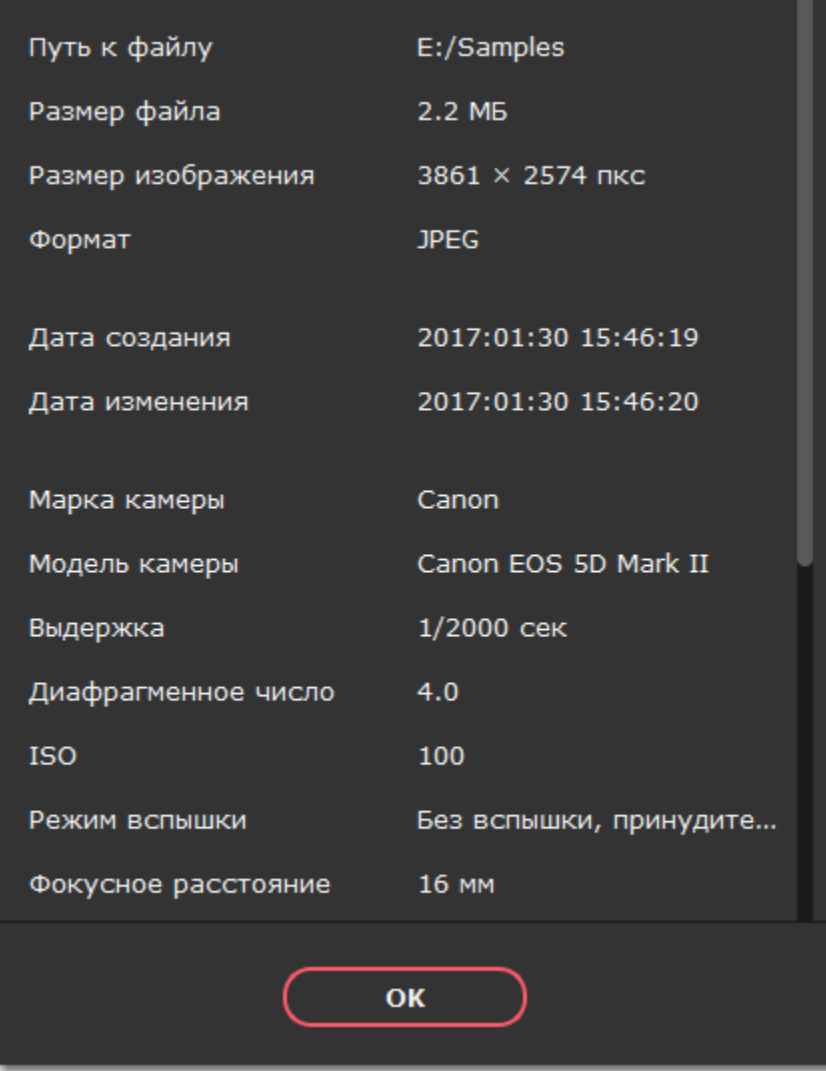

<span id="page-48-0"></span>Movavi Photo Editor for Mac

## **Размер и качество изображений**

Хотя файлы изображений, как правило, имеют гораздо меньший размер, чем музыка и видео, большая коллекция фотографий может очень быстро заполнить весь жесткий диск или облачное хранилище, если хранить все фотографии в исходном размере. Размер изображения складывается из нескольких параметров.

### **Ширина и высота изображения**

Чем больше размер изображения, тем больше в нем содержится пикселей и, соответственно, тем больше данных о цвете этих пикселей необходимо будет сохранить. Для уменьшения размера файла вы можете воспользоваться функцией изменения размера в **Movavi Photo Editor for Mac**.

Ниже вы найдете сравнение размера фотографии и размера файла для фотографии в формате JPEG. Уменьшив размер фотографии до 800×600 пикселей, можно уменьшить размер файла более чем в сто раз. Это может быть особенно полезно для загрузки файлов в Интернет-альбомы или на мобильные устройства с небольшим экраном.

Обратите внимание, что при уменьшении размера изображения теряется много данных, и изображение уже нельзя будет напечатать в большом размере или поставить как обои рабочего стола. Поэтому рекомендуем вам сохранять оригиналы уменьшенных изображений, если вы планируете [напечатать](#page-49-0) их.

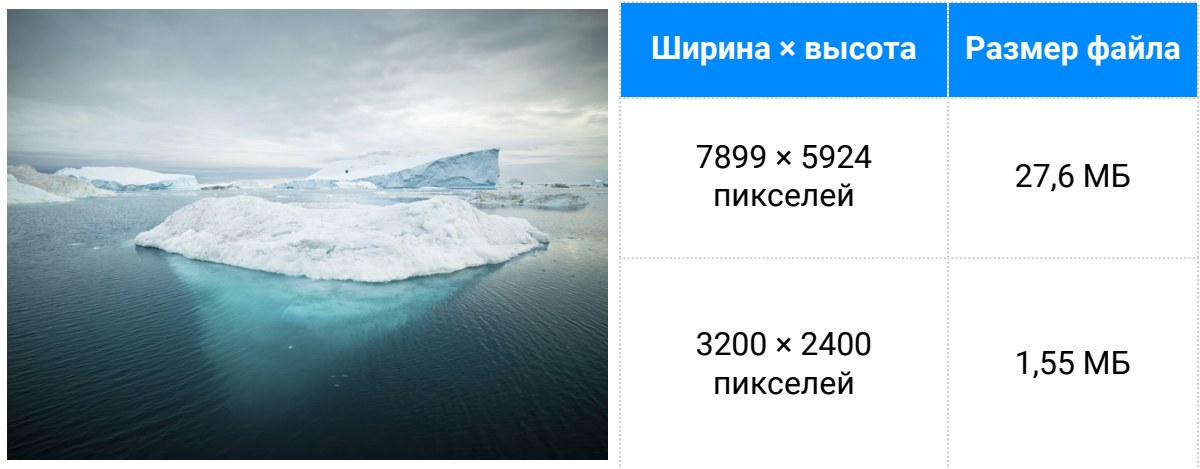

Если вы хотите выложить фотографии в Интернет-альбом, в особенности, если в нем ограничен объем загрузки файлов, уменьшение размеров изображения позволит не только загрузить больше фото в альбом, но и сократить время загрузки фотографий при просмотре.

*Подсказка: Не увеличивайте размер маленьких изображений и изображений в плохом качестве. Изображения с небольшим разрешением содержат слишком мало данных, чтобы можно был восстановить качество при увеличении размера изображения. Так что, если вы увеличите изображение, качество его не улучшится, а места на диске оно станет занимать больше.*

[Подробная инструкция по изменению размера фотографий](#page-42-0)

### **Сложность изображения**

Большую роль в размере файла играет сложность картинки или фото. Большинство форматов изображений хранят данные не о цвете каждого индивидуального пикселя, а группируют пиксели по общим характеристикам или сохраняют разницу между соседними частями изображения. Таким образом, фотография со сложным объектом вроде цветка будет занимать больше места, чем картинка со сплошным фоном таких же размеров.

На примере ниже показан размер файлов двух разных изображений одного и того же размера в пикселях. На первом сфотографированы цветы, а на втором – сплошной голубой фон. Ввиду того, что во втором изображении нужно сохранить гораздо меньший объем данных, его размер в 48 раз меньше, чем фотография с цветами.

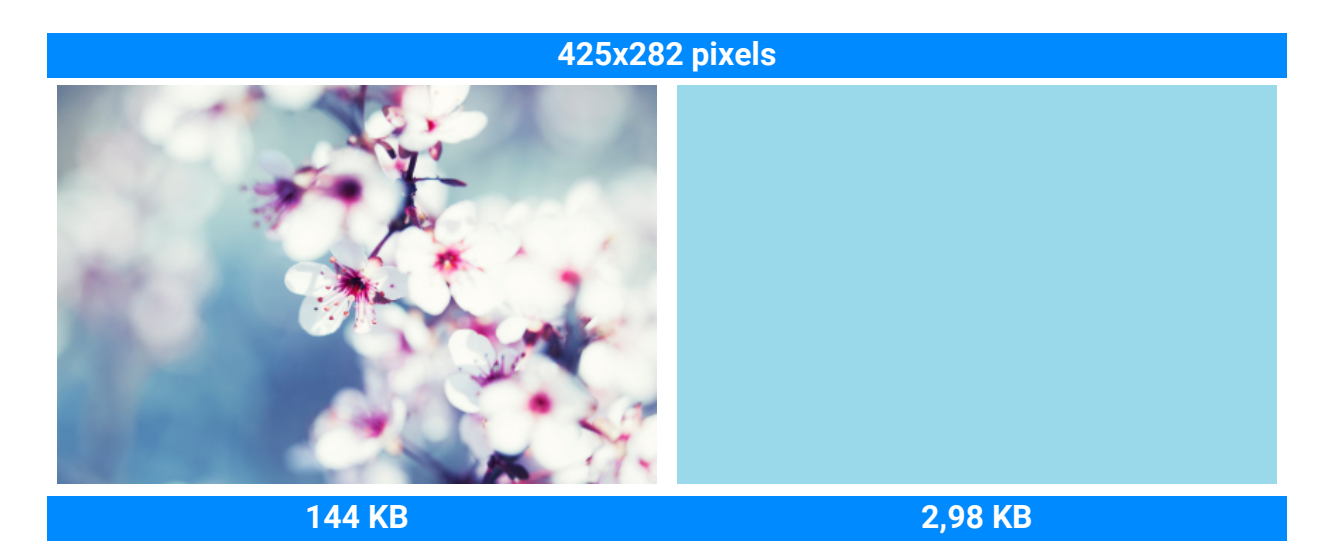

### **Формат и алгоритм сжатия**

Способ сжатия файлов можно представить как систему стенографии, позволяющую записать все данные изображения в меньшем размере, а затем расшифровать краткую запись в исходную картинку. Большинство алгоритмов сжатия не хранят отдельных данных о каждом пикселе изображения, так как это заняло бы гораздо больше места. При сжатии данных сохраняются общие характеристики для целых групп пикселей либо разница между ними. Различаются алгоритмы сжатия **без потерь** и с **потерями**.

**Сохранение без потерь (lossless):** как правило, файлы, записанные без потерь, занимают гораздо больше места, зато вы можете быть уверены, что исходное качество изображения сохранится даже после многих сохранений. Наиболее распространенные форматы, позволяющие сохранять изображения без потерь – это **PNG**, **TIFF**, **BMP**.

**Сохранение с потерями (lossy):** на первый взгляд вариант сохранения с потерями может показаться однозначно проигрышным, однако и у него есть свои плюсы. При сохранении с потерями алгоритм «выкидывает» некоторое количество данных, уменьшая и упрощая количество информации, которое нужно упаковать в файл. В ходе этого процесса теряется часть качества изображения, однако для фотографий большого размера такая потеря качества может быть и не заметна для человеческого глаза. Стоит также учесть, что при сохранении файла, даже если было внесено минимум изменений, происходят небольшие потери, так как при сохранении запускается алгоритм сжатия. Самый популярный формат с потерями – JPEG. Он позволяет сохранить большое количество фотографий в относительно небольшом размере и поддерживается повсеместно.

Для уменьшения размера файла, сохраненного в формате без потерь, вы можете сохранить его в JPEG. В **Movavi Photo Editor for Mac** вы можете настроить качество картинки при сохранении JPEG так, чтобы потеря качества оказалась незначительной.

При сохранении в JPEG и другие форматы с потерями данные теряются безвозвратно – если, конечно, вы не сохранили также и оригинал. Поэтому сохранение JPEG в формат без потерь, например, TIFF без сжатия, не имеет смысла, а лишь займет лишнее место на диске – если только в другой программе не требуется исключительно этот формат.

<span id="page-49-0"></span>[Инструкция по смене формата изображения и настройках JPEG и TIFF](#page-46-0) Movavi Photo Editor for Mac

# **Печать фотографий**

### **Печать изображений в Movavi Photo Editor for Mac**

Чтобы вывести изображение на печать из **<НЕ ЗАБЫТЬ>: Задайте значение переменной**:

- 1. Откройте меню **Файл** и выберите пункт **Печать**.
- 2. Выберите из списка принтер, который хотите использовать для печати фото.

3. Нажмите кнопку **Настройки**, чтобы открыть настройки выбранного принтера. Настройки могут отличаться в зависимости от программного обеспечения принтера, но как правило, вы можете выбрать размер бумаги, размещение на странице и некоторые опции цветопередачи.

4. Укажите желаемое количество копий. Если вы печатаете фото впервые, рекомендуем для начала распечатать один экземпляр, чтобы проверить результат.

5. Нажмите кнопку **Печать**, чтобы отправить файл на принтер.

### **Рекомендации по улучшению качества печати**

1. Для качественной печати важно, чтобы размер изображения был достаточно большим для выбранного размера печати. В противном случае, на распечатанной фотографии могут быть видны шумы и отдельные пиксели. При съемке фотографий используйте камеру с большим количеством мегапикселей (однако, помните, что качество снимков определяется не только количеством мегапикселей). Кроме того, большинство камер позволяют делать снимки меньшего размера, чем максимально возможно: для лучших результатов настройте камеру на максимальный размер кадра.

Данная таблица показывает связь между размером изображения в пикселях и максимальным размером напечатанной фотографии при разрешении в 300 пикс/дюйм (или примерно 118 пикс/см). Воспользуйтесь ей, чтобы подобрать размер фотобумаги к вашим изображениям.

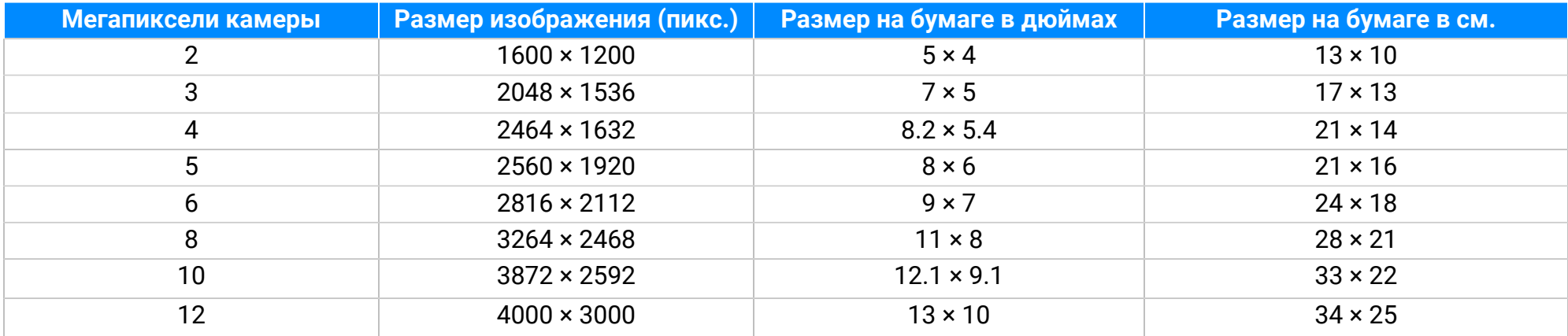

Если в таблице нет нужного размера, печатный размер в дюймах (1 дюйм = 2,54 см) можно вычислить, разделив ширину и высоту в пикселях на 300. И наоборот, чтобы вычислить минимальный размер изображения для конкретного размера фотобумаги, умножьте длину и ширину бумаги в дюймах на 300, чтобы получить размер в пикселях.

2. Во избежание потери качества не уменьшайте размер изображения перед печатью: если размер изображения больше, чем необходимо для печати на выбранном размере бумаги, программное обеспечение принтера автоматически уменьшит изображение.

3. Если нужно обрезать края изображения, после кадрирования проверьте, чтобы размер итогового изображения соответствовал требованиям печати. Если вы используете изображения очень большого размера, вы можете воспользоваться инструментом кадрирования, чтобы немного увеличить конкретный объект в кадре (не забудьте сохранить кадрированное изображение как новый файл, чтобы не потерять оригинальное изображение!). Проверить размер изображения в пикселях вы можете, посмотрев

на кнопку **Информация о файле** на нижней панели, и узнать подробности о файле, нажав на нее.

4. Для печати используйте качественный принтер. Следующие рекомендации помогут вам выбрать принтер для печати фотографий:

• Струйные принтеры гораздо лучше справляются с печатью изображений, чем лазерные. Также существуют

сублимационные принтеры, однако они встречаются гораздо реже и подходят только для печати изображений.

• Обратите внимание на разрешение печати принтера в точках на дюйм (dots per inch – DPI): чем выше DPI принтера, тем качественнее и детальнее будет печать. Для печати фотографий нужен DPI не меньше 300×300.

• Как правило, специальные принтеры для фотографий печатают изображения лучше, чем многофункциональные принтеры одного ценового сегмента.

• Цвет изображения на печати может отличаться от цвета, представленного на вашем мониторе, из-за различных методов

конверсии цветовой схемы RGB (цвет на дисплее) в палитру CMYK (палитра цветов для печати).

• Обратите внимание на максимальный размер печати вашего принтера: некоторые принтеры для фотографий поддерживают печать до 10 × 15 см (4 × 6 дюймов).

\*Информацию о разрешении принтера и максимальном размере печати вы можете найти на упаковке, в руководстве пользователя или на сайте производителя принтера.

5. Используйте фотобумагу высокого качества. Существует несколько видов фотобумаги, наиболее подходящих для различных целей: считается, что глянцевая бумага больше подходит для печати ярких насыщенных изображений, в то время как матовую бумагу лучше использовать для печати портретных фотографий. Кроме того, обязательно убедитесь, что выбранная фотобумага соответствует типу вашего принтера (лазерный или струйный).

### **Калибровка цветов монитора**

Обратите внимание, что цвета на вашем мониторе могут отличаться от цветов напечатанного изображения из-за специфики жидкокристаллических (LCD) мониторов. Чтобы улучшить цветопередачу монитора, рекомендуем вам откалибровать дисплей с помощью встроенного инструмента Windows.

1. Откройте **Панель управления**.

2. Введите в строку поиска «*калибровка»*.

3. Выберите пункт **Калибровка цветов монитора**. Вам потребуются права администратора.

# <span id="page-51-0"></span>**Настройки программы**

Чтобы открыть настройки Movavi Photo Editor for Mac, нажмите на кнопку **Настройки** в верхней части окна программы. В появившемся списке выберите **Параметры**. Появится окно настроек.

### **Общие настройки**

• **Язык интерфейса** — чтобы сменить язык, просто выберите нужный язык из списка. Изменения вступят в силу после нажатия кнопки **OK**.

• **Автоматически проверять наличие обновлений** — при наличии доступных обновлений программа будет автоматически скачивать их в фоновом режиме, а потом предложит перейти к установке новой версии.

• **Сохранить расширенные логи для техподдержки** — если при работе с программой у вас возникают трудности и вы обращаетесь за помощью к нашей команде технической поддержки, вас могут попросить собрать логи. Логи содержат все действия программы за определенный период времени, а также сообщения об ошибках и их описание. Расширенные логи предоставляют максимальный объем информации, которая может быть необходима для решения вашей проблемы.

• **Соглашаюсь на отправку анонимных данных о работе программы в Movavi** — включение данной опции позволит программе отправлять данные об использовании команде наших разработчиков, чтобы быстрее найти и исправить любые неполадки, а также внедрить необходимые улучшения. Отправляемые данные не содержат персональной информации и будут использованы исключительно внутри компании Movavi в целях улучшения программы.

[Подробнее о видах используемой информации](https://www.movavi.ru/mip.html)

[Подробнее о нашей политике конфиденциальности](https://www.movavi.ru/privacy.html)

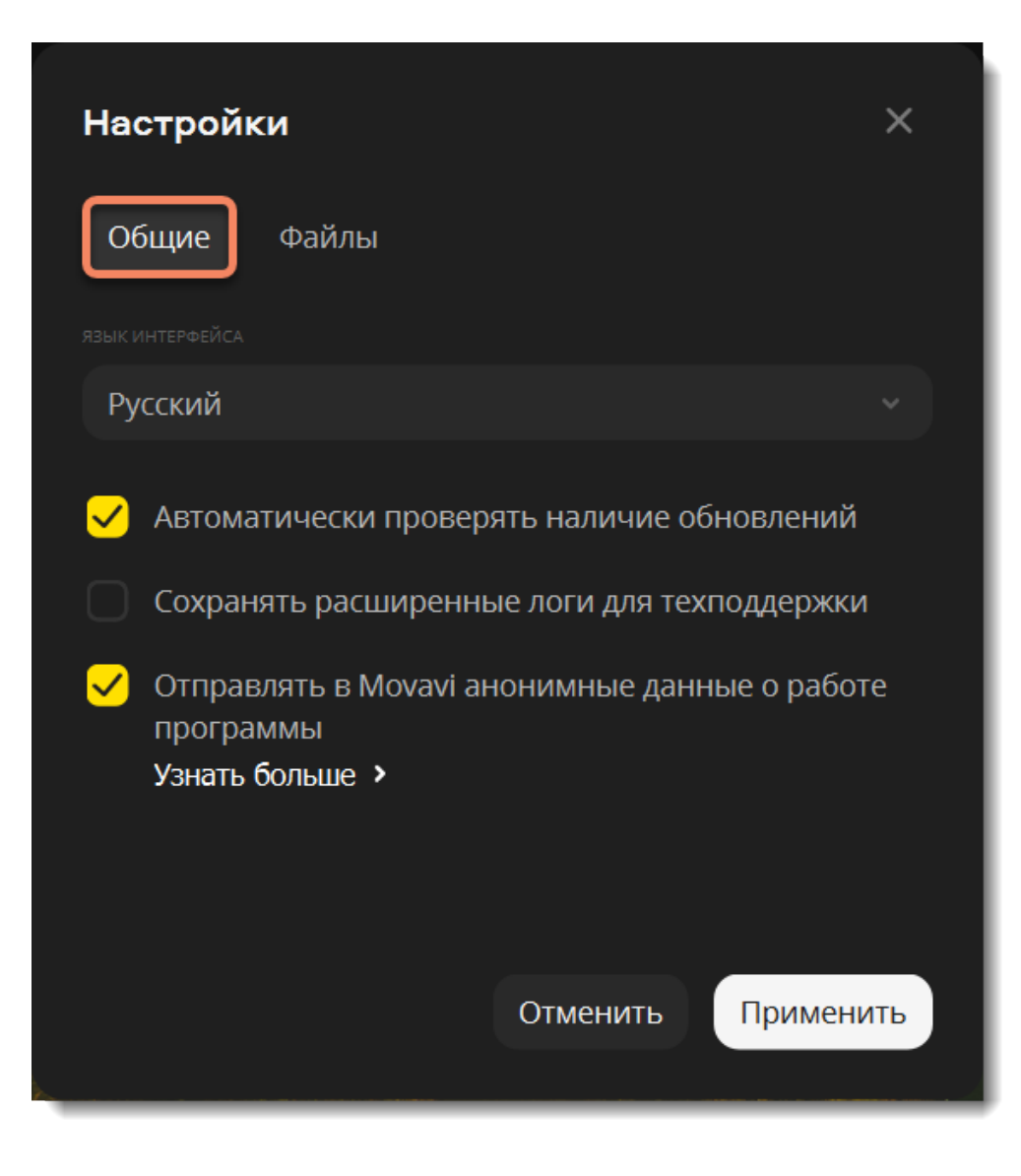

### **Настройки файлов** • **Место хранения временных файлов** — здесь вы можете задать, где будут храниться временные файлы, которые создает Movavi

Photo Editor for Mac при работе с фотографиями. Нажмите **Обзор**, чтобы указать другую папку. Нажмите на иконку **Сбросить** , чтобы вернуть папку по умолчанию.

• **Показывать последний файл на стартовой странице** — когда вы откроете программу заново, в режиме редактирования вы увидите предложение открыть последний файл.

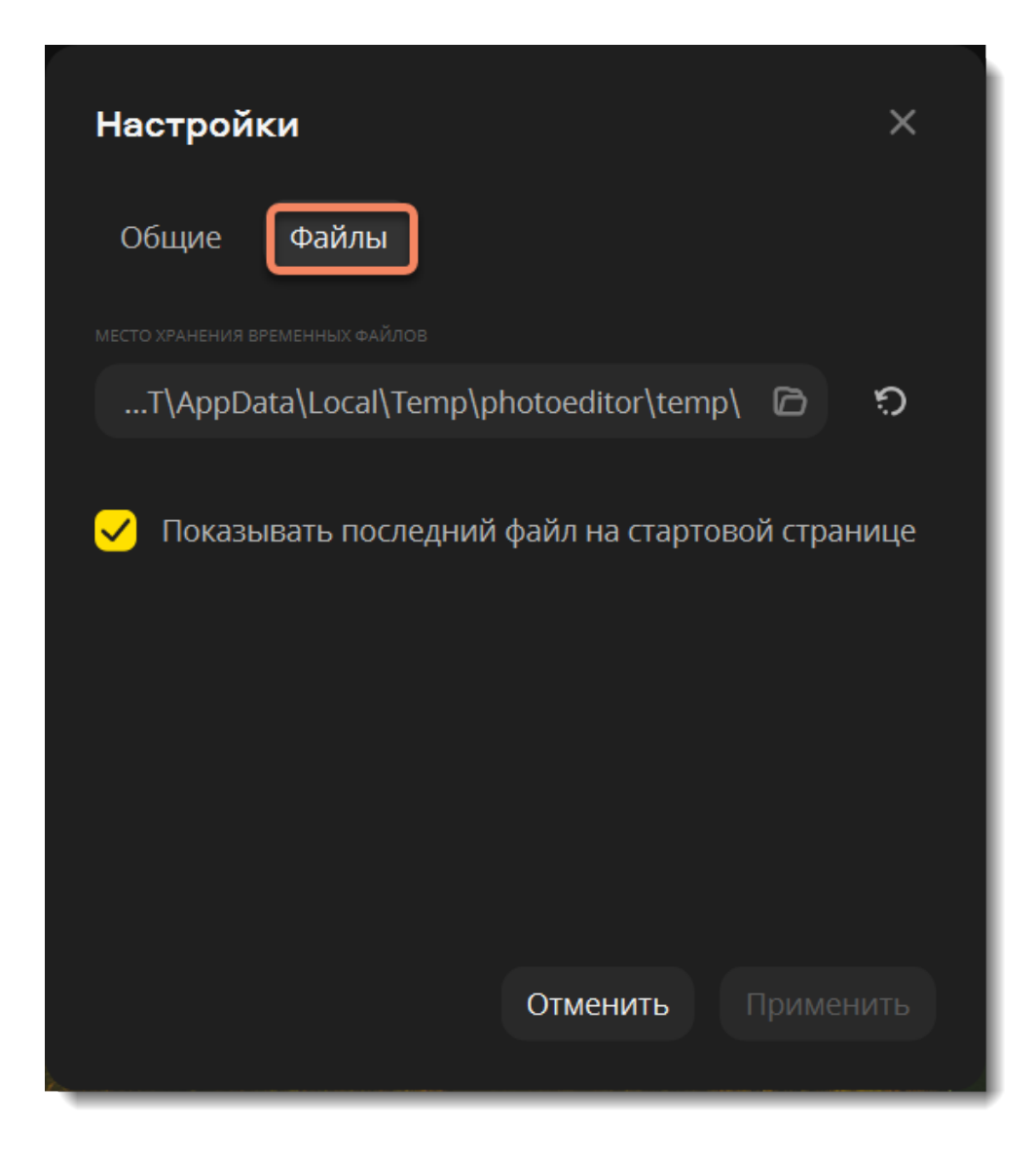

## <span id="page-52-0"></span>**Горячие клавиши**

Горячие клавиши на клавиатуре – это сочетания клавиш, которые позволяют ускорить работу, мгновенно запуская различные возможности в программе при одновременном нажатии на них. Воспользуйтесь горячими клавишами для более быстрой и удобной работы с фотографиями.

Горячие клавиши можно настроить для действий с файлами, изменения масштаба, размеров кисти и самого изображения.

**Чтобы открыть список клавиш**

- Раскройте меню **Настройки**.
- Выберите пункт **Горячие клавиши**.

### **Чтобы сменить клавишу**

- Дважды щелкните по полю рядом с действием, которое хотите настроить.
- Нажмите нужную клавишу или комбинацию клавиш.

Если вы хотите вернуть изначальные сочетания клавиш в группе, нажмите на кнопку **По умолчанию**.

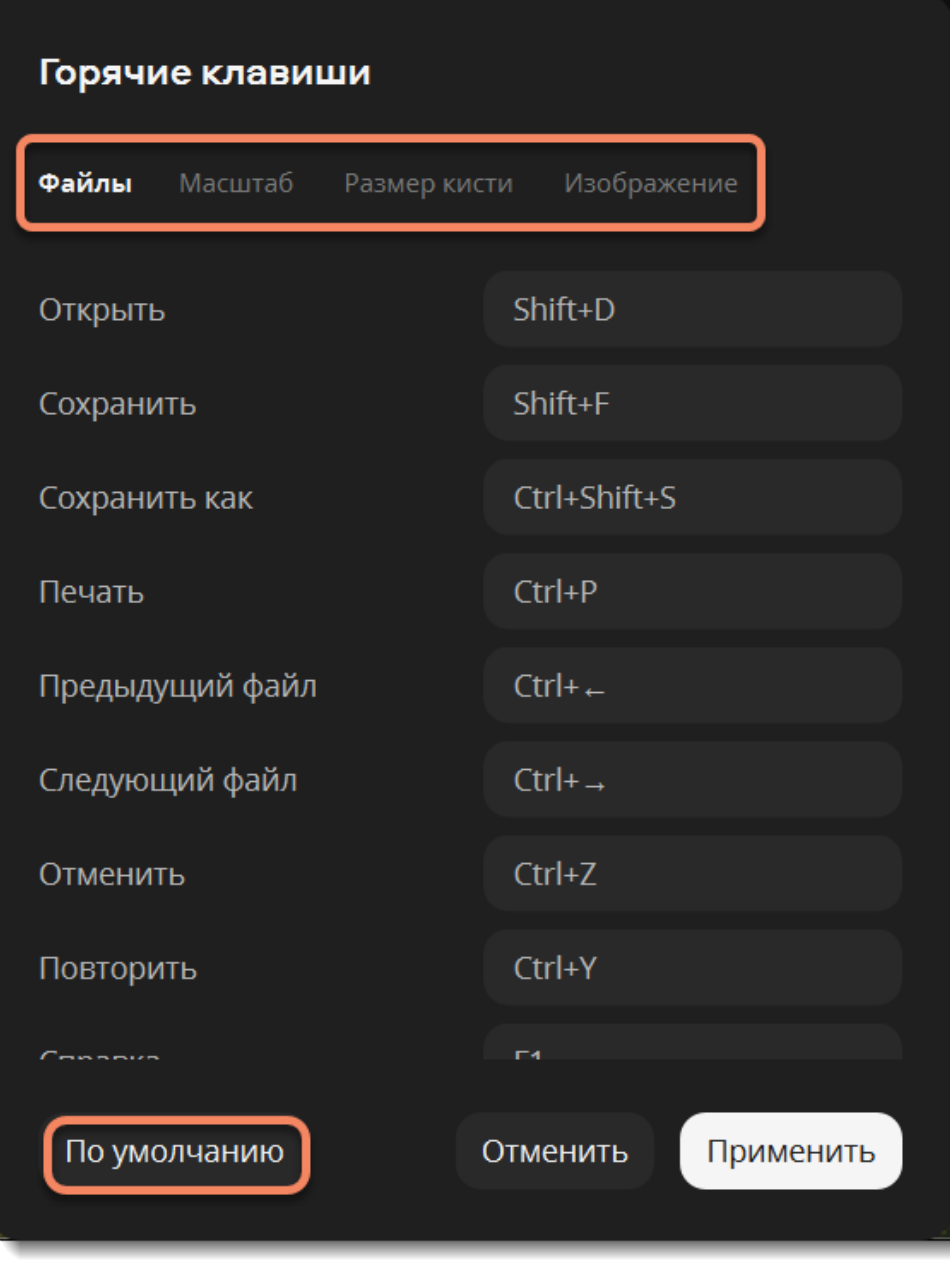

## <span id="page-53-0"></span>**Помощь и поддержка**

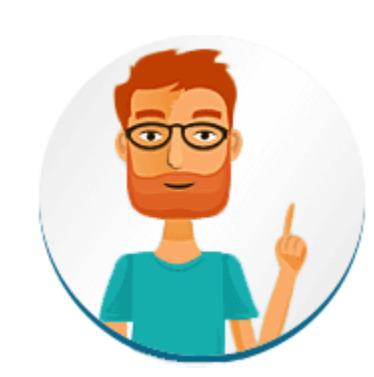

- Не нашли ответа на вопрос?
- Возникла проблема и вам нужна помощь?
- У вас есть предложение по улучшению программы?
- Свяжитесь с командой поддержки, и вам помогут.

Если вы хотите сообщить о проблеме, пожалуйста, подробно опишите ее, чтобы мы смогли помочь вам быстрее.

[Перейти в чат](https://vue.comm100.com/ChatWindow.aspx?siteId=27345&planId=624b4c00-0000-0000-0000-008e00006ad1) [Оставить заявку с вопросом](https://movavi.freshdesk.com/ru-RU/support/tickets/new)

**Частые вопросы** [Как снять ограничения пробной версии?](#page-1-0) [Какие у программы системные требования?](#page-54-0)

# <span id="page-53-1"></span>**Поддерживаемые форматы**

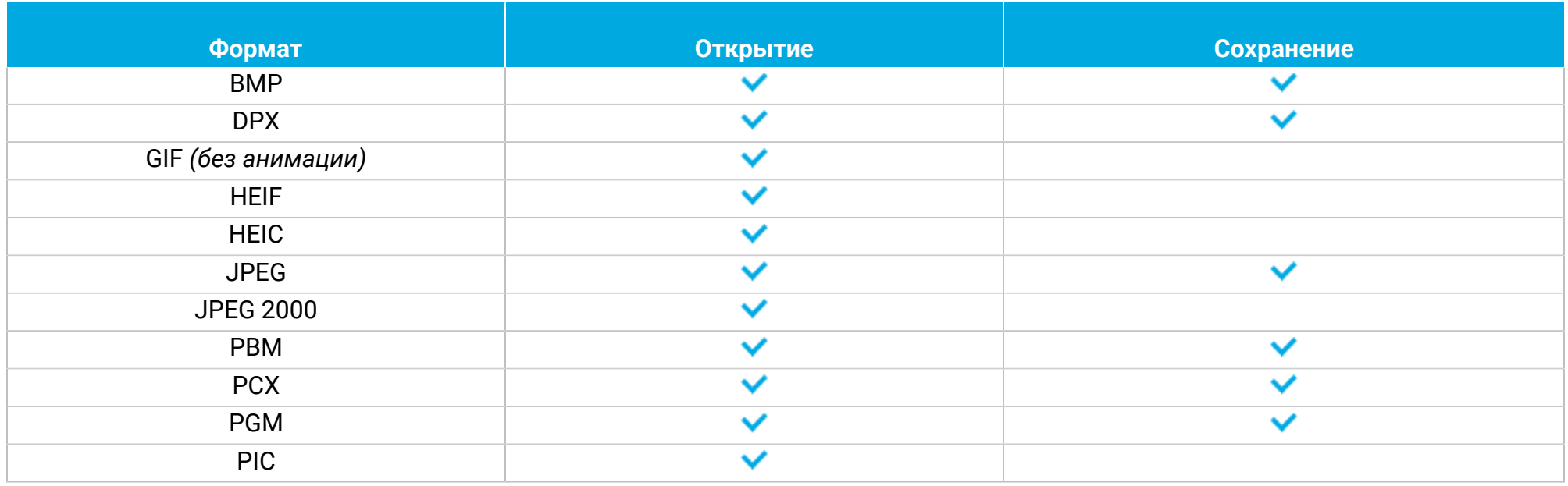

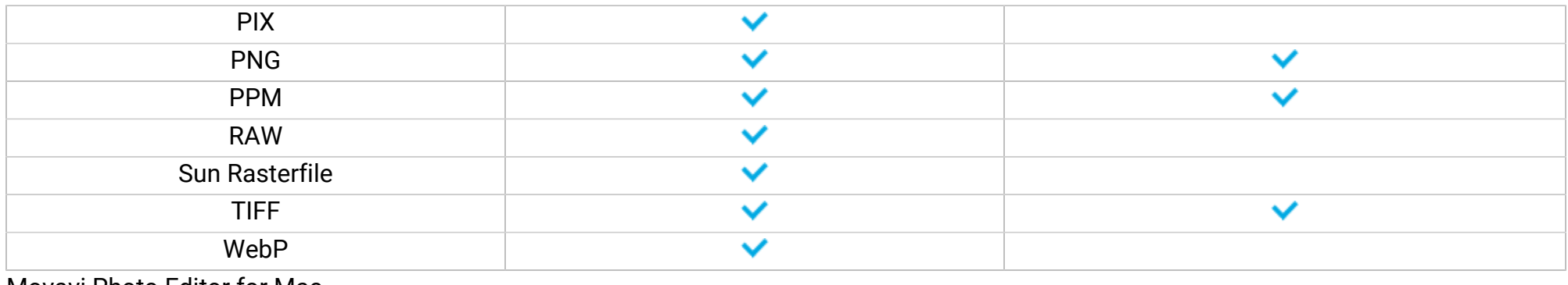

## <span id="page-54-0"></span>**Системные требования**

Возможно, программа может работать и на более слабых компьютерах, однако мы не можем гарантировать стабильной работы. Если ваш компьютер соответствует рекомендуемой конфигурации, то работа с программой будет наиболее плавной и удобной. Также, для загрузки и установки программы требуется стабильное подключение к Интернету.

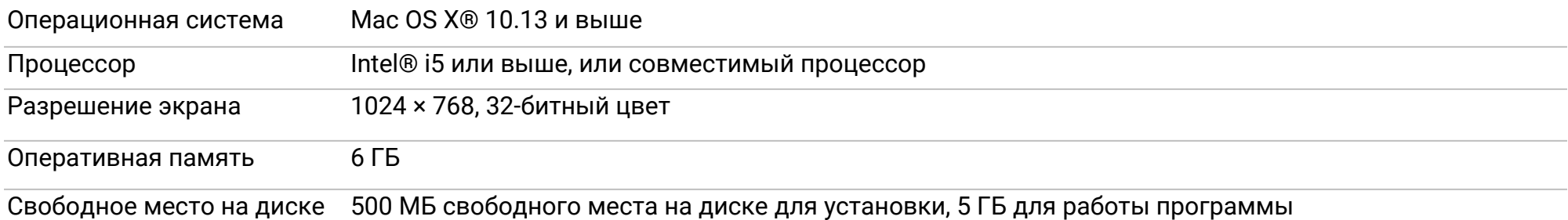

<span id="page-54-1"></span>*\*К сожалению, корректная обработка файлов размером более 6000×8000 пикселей не гарантируется.* Movavi Photo Editor for Mac

# **Как собрать логи**

Мы сможем намного быстрее решить вашу проблему, если вы предоставите нам логи. Логи содержат все действия программы за определенный период времени, а также сообщения об ошибках и их описание. Они не содержат никакой личной информации.

*Расширенные логи предоставляют максимальный объем информации, которая может быть необходима для решения вашей проблемы.*

*Чтобы записать расширенные логи во время работы с программой, зайдите на вкладку Настройки, выберите Параметры, после чего нажмите галочку в строке «Сохранять расширенные логи для техподдержки».*

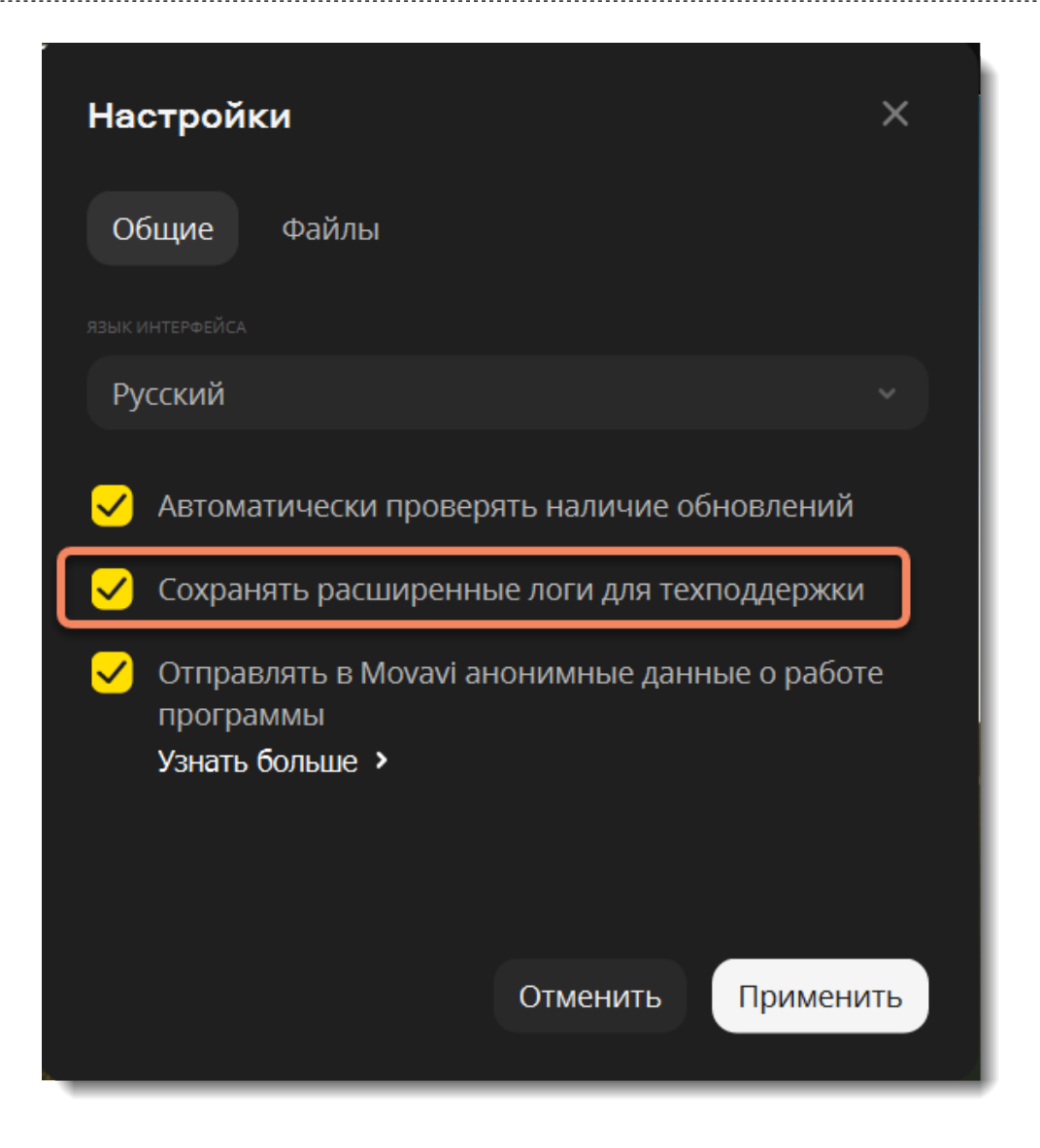

Теперь вам нужно собрать логи и отправить их нам. Для этого:

- 1. На панели меню **Finder** нажмите **Переход**.
- 2. Нажмите клавишу ⌘ на клавиатуре. В развернувшемся списке меню **Переход** появится скрытый пункт **Библиотека**. 3. Нажмите **Библиотека**.
- 4. Перейдите в папку **Logs/Movavi** в Библиотеке.

5. Найдите папку под названием **Picverse1**.

6. Добавьте в архив содержимое папки и <mark>отправьте архив</mark> в центр поддержки Movavi.